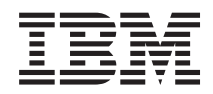

# IBM Systems - iSeries Управление системами Централизованное управление

*Версия 5, выпуск 4*

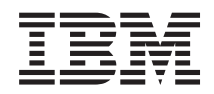

# IBM Systems - iSeries Управление системами Централизованное управление

*Версия 5, выпуск 4*

#### **Примечание**

Перед началом работы с этой информацией и с описанным в ней продуктом обязательно ознакомьтесь со сведениями, приведенными в разделе ["Примечания",](#page-82-0) на стр. 77.

#### **Седьмое издание (Февраль 2006 г.)**

Данное издание относится к версии 5, выпуску 4, модификации 0 IBM i5/OS (код продукта 5722-SS1), а также ко всем последующим выпускам, если в новых изданиях не будет указано обратное. Данный выпуск работает не во всех системах с сокращенным набором команд (RISC) и не работает в системах с полным набором команд (CISC).

# **Содержание**

| |

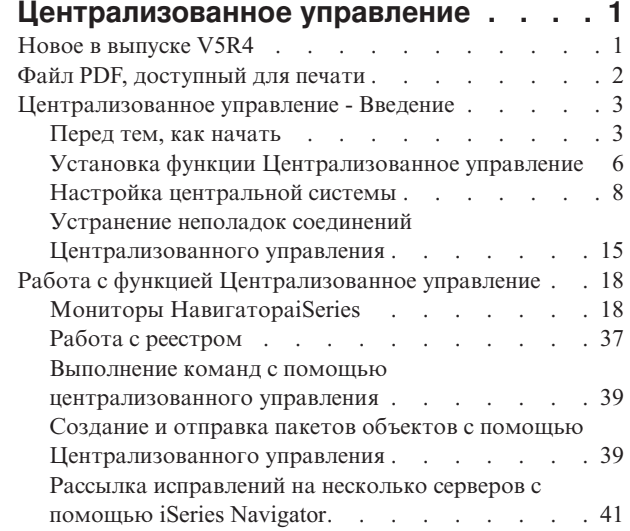

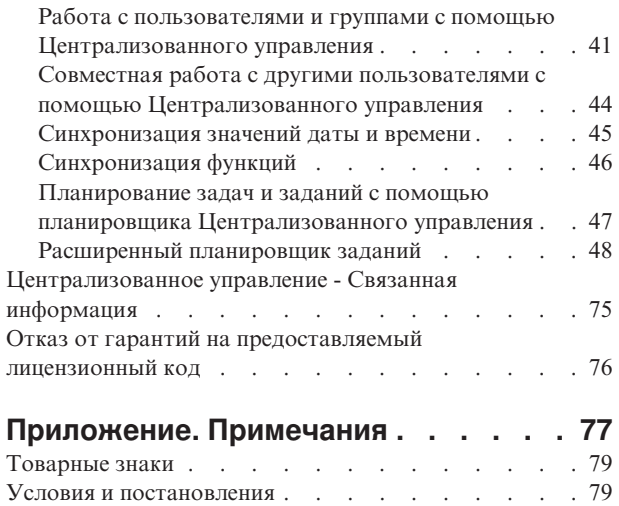

## <span id="page-6-0"></span>Централизованное управление

Вы хотите упростить и ускорить выполнение задач по управлению системами? Вы ищете способы снизить общие затраты на обслуживание сервера? Навигатор iSeries позволяет одновременно управлять несколькими серверами с одной - центральной - системы.

Компонент Централизованного управления, к которому можно обратиться из Навигатора iSeries, предоставляет доступ к простым в использовании функциям управления системами, входящим в состав операционной системы. С помощью Централизованного управления Навигатора iSeries можно управлять одной или несколькими системами из одной центральной системы. Нужно выбрать один из серверов в качестве центральной системы, а затем добавить конечные системы в сеть Централизованного управления. Для того чтобы упростить управление системами и отслеживание их работы, объедините их в группы. Всеми соединениями будет управлять центральная система. С ее помощью, в частности, можно выполнять заранее запланированные задачи и действия, не требующие вмешательства пользователя. Вы убедитесь, что Централизованное управление - это гибкое и простое средство управления, полностью отвечающее вашим требованиям.

Навигатор iSeries для беспроводных устройств предоставляет системным администраторам дополнительные возможности по работе с централизованным управлением. Информация о рекомендуемых устройствах, инструкции по установке и настройке необходимых компонентов и описание всех функций приведены в разделе Навигатор iSeries для беспроводных устройств - Обзор.

#### Информация, связанная с данной

Навигатор для беспроводных устройств: обзор

## **Новое в выпуске V5R4**

В Централизованном управлении для V5R4 появились некоторые новые функции.

## Совместное использование

Если вы работаете с графическим пользовательским интерфейсом V5R4 и центральной системой V5R4, то можно использовать общие мониторы систем и системные события. Это делается точно так же, как и при использовании общих мониторов заданий, сообщений и файлов. Во вкладке Совместное использование, которая находится в окне Свойства монитора, задается уровень совместного использования.

## Монитор систем

Из графика монитора систем следует исключить сильно перегруженные линии связи, такие, как линии факсимильной связи. Например, если используются два показателя использования линий связи, то выводиться будет среднее значение для всех линий связи. Поэтому если одну или несколько линий не следует учитывать в общем расчете, например, линию, перегруженная потоком факсимильных данных, то такие линии можно просто исключить вручную. Соответствующие инструкции приведены в электронной справке по мониторам систем. (В окне Свойства мониторов систем выберите пункт Справка. В окне справки выберите Разделы справки. В окне Разделы справки по Централизованному управлению выберите Содержание  $\rightarrow$  Каким образом  $\rightarrow$  Мониторы систем  $\rightarrow$  Исключение линий связи из монитора систем.)

## Расширения монитора систем и графического представления хронологии

Для монитора систем и графического представления хронологии предусмотрены некоторые расширения.

<span id="page-7-0"></span>Таблица 1. Новое в версии V5R4 функции Централизованное управление

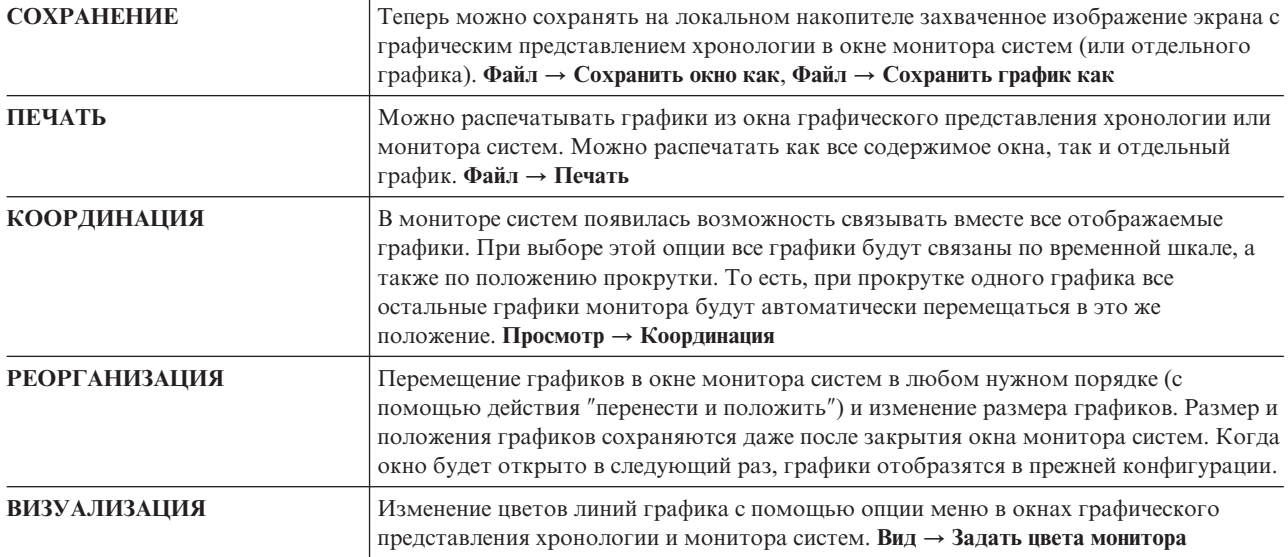

## Поиск добавлений и изменений в документации

Изменения в этой технической документации обозначены следующим образом:

- Значок > соответствует началу блока новой или измененной информации.
- Значок « соответствует концу блока новой или измененной информации.

## Файл РDF, доступный для печати

Можно просмотреть или распечатать информацию, которая находится в этом документе PDF.

Для просмотра или загрузки раздела Централизованное управление выберите Централизованное управление (около 810 Кб).

Кроме того, можно просмотреть или загрузить определенные части раздела Централизованное управление в формате PDF.

- Начало работы с Централизованным управлением (около 234 Кб)
- Работа с мониторами (около 194 Кб)
- Расширенный планировщик заданий (около 313 Кб)

Вы можете просмотреть или загрузить следующие связанные разделы:

- Производительность (около 1100 Кб) содержит следующие разделы:
	- Службы сбора статистики
	- Системные мониторы, мониторы заданий, мониторы сообщений, мониторы файлов
- Программное обеспечение и лицензионные программы (около 350 Кб) содержит следующие разделы:
	- Исправления
	- Создание пакетов продуктов
	- Лицензирование

## Сохранение файлов PDF

Для сохранения файла PDF на рабочей станции с целью дальнейшего просмотра или печати выполните следующие действия:

- <span id="page-8-0"></span>1. В окне браузера щелкните правой кнопкой мыши на имени документа PDF (на приведенной выше ссылке).
- 1 2. Выберите опцию сохранения файла PDF на локальном диске.
	- 3. Перейдите в каталог, в котором вы хотите сохранить файл PDF.
	- 4. Нажмите кнопку Сохранить.

## Загрузка программы Adobe Reader

- I Для просмотра и печати файлов PDF необходима программа Adobe Reader. Бесплатную копию программы
- | можно загрузить с Web-сайта Adobe (www.adobe.com/products/acrobat/readstep.html)

## Централизованное управление - Введение

настройте центральную и конечные системы, исходя из конфигурации вашей сети. После выполнения всех подготовительных действий можно приступить к работе с Централизованным управлением.

РОГ раздела Начало работы с Централизованным управлением (около 234 Кб)

Информация, связанная с данной

Установка Навигатора

## Перед тем, как начать

В этой серии разделов приведена информация, с помощью которой вы сможете легко выполнить установку и подключиться к Централизованному управлению. Перед тем как переходить к установке, настоятельно рекомендуется прочитать всю информацию в разделах.

#### Информация, связанная с данной

Web-сайт службы Навигатор

- Настройка часового пояса перед обновлением
- Отчеты о реальных применениях: Настройка соединений центрального управления в средах с брандмауэрами.

Настройка ТСР/IР

Устранение неполадок ТСР/IР

## Настройка справочной таблицы предварительных требований TCP (CFGTCP)

Для того чтобы обеспечить правильную установки и настройку Централизованного управления, необходимо убедиться, что среда подготовлена соответствующим образом. В этом разделе приведена справочная таблица, с помощью которой можно проверить, все ли готово для установки Централизованного управления.

## Справочная таблица предварительных требований

- 1. На сервере iSeries должны быть установлены последние исправления, пакеты обновлений для клиента, а также группа PTF для Java.
- 2. Прочитайте часто задаваемые вопросы на web-сайте обслуживания Навигатора.
- 3. С помощью системного значения QTIMZON задайте часовой пояс для Java во всех системах, в которых работает OS/400 V5R2 или более ранних версий. (Это нужно сделать, поскольку во всех системах версии V5R3 или более поздних часовой пояс Java задается с помощью системного значения OTIMZON.)
- 4. Загрузите всех клиентов с Навигатораі Series, а также последние пакеты обновлений. (Выпуск клиента может быть более поздним, чем у клиента, установленного в центральной системе.)
- 5. Определите IP-адреса всех клиентов, которых вы планируете использовать. Если у клиента несколько IP-адресов, то может понадобиться установить один IP-адрес, по которому центральная система будет устанавливать обратное соединение с РС. В этой ситуации нужно задать значение QYPS HOSTNAME в файле MgmtCtrl.properties. Это значение указывает применяемый IP-адрес. Для того чтобы решить, с

каким IP-адресом работать дальше, выполните следующие действия. Для этого введите команду IPCONFIG в командной строке DOS. Запишите полученные адреса.

- а. Подтвердите правильность соединения РС с центральной системой. Введите на РС команду ping (ping xx.xx.xx.xx, где xx.xx.xx.xx - это IP-адрес центральной системы) address of the central system).
- b. Введите команду IPCONFIG в командной строке на PC и запишите все IP-адреса.
- с. Из центральной системы проверьте связь с каждым из IP-адресов с помощью команды ping.
- d. Для первого работающего IP-адреса создайте файл свойств C:\MgmtCtrl.properties и введите в нем следующую строку: QYPS\_HOSTNAME==<работающий-iр-адрес>.
- 6. При обновлении Навигатора iSeries предыдущего выпуска закройте все открытые окна Навигатора iSeries и выйдите из него. Запустите Навигатор iSeries и попробуйте подключиться к центральной системе.

### Замечания по подключению Централизованного управления

В этом разделе приведены сведения о том, насколько важна установка соединения Централизованным управлением для успешной установки и настройки. На успешное подключение влияет много факторов независимо от того, насколько сложна конфигурация системы.

### Как Централизованное Управление устанавливает соединение

Сервер Java Централизованного управления (QYPSJSVR) при запуске получает от TCP/IP IP-адрес с использованием длинного имени (имя системы + имя домена). Как правило, клиенты из раздела Мои подключения, а также из конечных точек Централизованного управления определяются по имени системы, то есть по короткому имени.

Частота поиска по умолчанию в Навигаторе iSeries - Всегда. Этот параметр указывает, что система, записанная в разделе Мои соединения, для подключения к центральной системе определяет IP-адрес с помощью DNS или таблицы хостов TCP/IP (Настройка TCP/IP (СFGTCP) опция 10). Опция Приоритет поиска имени хоста (Настройка TCP/IP (CFGTCP) опция 12) определяет способ поиска DNS. Если задано значение \*LOCAL, то сначала сначала просматривается таблица хостов TCP/IP. Если в таблице хостов IP-адрес найти не удается, то поиск ведется в DNS. Если задано значение \*REMOTE, то сначала просматривается DNS, а затем таблица хостов TCP/IP.

### Тайм-аут соединения

Если сервер Централизованного управления вконечной точке не запущен, то сразу же происходит сбой соединения. Однако если система вышла из строя, либо указан неверный IP-адрес, и соединение установить не удается, то сообщение о сбое подключения появится только после тайм-аута продолжительностью в несколько минут.

### Тесты соединений

Централизованное управление применяет для подключения к центральной системе IP-адрес системы, расположенной под разделом Мое соединение. Когда Централизованное управление тестирует соединение, то оно проверяет связь с РС, имя которого используется для обозначения центральной системы (как правило, короткое имя), а затем возвращает тот же IP-адрес, что и при проверке связи в центральной системе в течение долгого времени. Если это действие выполнить не удается, то клиент не сможет подключиться к серверу with the Java. Для того чтобы устранить эту неполадку, нужно переопределить IP-адрес центральной системы.

Для того чтобы переопределить IP-адрес в центральной системе, введите в командной строке следующую команду:

CALL PGM(QSYS/QYPSCONFIG) PARM(xxxx 'y.y.y.y')

Где хххх - это параметр QYPSHOSTNAME, а у.у.у.у - это значение применяемого IP-адреса.

Важное замечание: Отредактируйте файл с помощью командной строки. Не используйте преобразуемое устройство или другие методы.

## Частота поиска

Системная переменная среды QYPS\_DNS задает частоту поиска для Централизованного управления (допустимые значения 0 = Никогда, 1 = Всегда). Можно задавать системную переменную QYPS\_DNS одним из следующих способов:

- Окно свойств Централизованного управления
- Вкладка Соединение клиента
- Добавить переменную среды можно через командную строку

CALL PGM(QSYS/QYPSCONFIG) PARM(xxxx 'y')

Где QYPS\_DNS - это параметр, а у - это значение 0 или 1.

Рекомендуется задавать значение переменной частоты поиска Всегда. Когда частота поиска - Всегда, то IP-адрес в свойствах конечной точки игнорируется, а запрос на IP-адрес выполняется через DNS или таблицу хостов центральной системы. В результате, если IP-адреса были изменены, либо изменения произошли в DNS или таблице хостов, то Централизованное управление автоматически выбирает новый IP-адрес.

Если частота поиска - Никогда, то применяется IP-адрес, который находится в свойствах конечного объекта. В результате клиент может успешно подключиться к центральной системе, в которой применяется IP, определенный Моим соединением, но при запуске задания в центральной системе может произойти сбой соединения. Это значит, что значение частоты поиска для Централизованного управления - Никогда, и в конечной точке применяется неверный IP-адрес центральной системы. Для устранения этой неполадки нужно отредактировать IP-адрес для конечной точки в окне свойств конечной точки.

Примечание: Частота поиска для Централизованного управления и частота поиска для системы в Моих соединениях - это разные параметры.

## Подключение к серверу Java

При подключении клиента к серверу Јауапоследний применяет идентификационную процедуру, которая устанавливает обратное соединение с РС. Поэтому необходимо, чтобы сервер мог проверить связь с РС.

Часто возникает следующая неполадка: адрес РС - это адрес, зарезервированный для частных сетей (например, когда отдельный пользователь применяет домашнюю VPN для подключения к сети за маршрутизатором). Например, допустим, что адрес РС - 10.100.46.143, а IP-адрес центральной системы -164.143.28.82. Возникает сбой соединения, поскольку маршрутизатор не пересылает адреса, начинающиеся с 10. В этом случае необходимо выяснить, каков внешний IP-адрес РС и настроить файл свойств клиента C:\MgmtCtrl.properties, затем добавить строку QYPS HOSTNAME=xxx.xxx.xxx.xxx.xxx (где xxx.xxx.xxx.xxx - это внешний IP-адрес PC). Благодаря этому сервер Java использует для подключения к PC IP-адрес, указанный в файле свойств.

## Замечания по передаче больших объемов данных Централизованного управления

Передача больших объемов данных - это функция, которая применяется в Централизованном управлении для переноса данных из исходной системы в целевую систему (например, отправка пакетов, РТГ и т.д.) Для успешной передачи необходимо, чтобы целевая система могла установить обратное соединение с исходной системой. IP-адрес, применяемый целевой системой, определяется частотой поиска в целевой системе. Если частота поиска - Никогда, то применяется IP-адрес, назначенный центральной системой для исходной системы. Если частота поиска в целевой системе - Всегда, то для определения IP-адреса исходной системы будет применяться DNS или таблица хостов.

## <span id="page-11-0"></span>Запуск задач Централизованного управления из Моих соединений

Некоторые функции Навигатора iSeries получают информацию с помощью Централизованного управления. Например, для того чтобы просмотреть РТГ в реестре, нужно выбрать Мои соединения → Настройка и обслуживание. Если Централизованному управлению не удается подключиться к центральной системе, то для функции, к которой вы пытаетесь подключиться, включится тайм-аут продолжительностью в несколько минут. В результате появится сообщение об ошибке. Централизованное управления следует развернуть перед тем, как запускать функции Централизованного управления, расположенные в Моих соединениях. Таким образом, вы наверняка будете знать, удалось ли подключиться к центральной системе.

Для запуска задачи Централизованного управления в системе, которая находится в разделе Мои соединения, эта система должна быть также определена как конечная точка в Централизованном управлении. Для того чтобы определить систему как конечную, разверните Централизованное управление → Щелкните правой кнопкой мыши на разделе Конечные системы  $\rightarrow$  Создать конечные системы.

## Установка функции Централизованное управление

После того как выполнены все необходимые задачи, можно будет приступать к установке Централизованного управления. В этой серии разделов описаны действия по установке, а также приведено описание работы функции соединения. Если после установки Централизованного управления не удается установить соединение, обратитесь к разделам, в которых описано устранение неполадок с подключениями Централизованного управления.

## Почему необходим последний выпуск Централизованного управления

Каждый новый выпуск Централизованного управления содержит обновленные функции и исправления, дающие Централизованному управлению возможность управлять системами, в которых работают разные версии i5/OS. Для того чтобы эти новые функции были доступны, необходимо установить самый последний выпуск Централизованного управления, а также зависимостей Централизованного управления.

## Проверка последних версий кода МС

Для правильной работы с функцией Централизованное управление необходимо установить последнюю версию кода сервера Централизованного управления, последнюю версию клиента Централизованного управления, а также зависимости Централизованного управления.

## Проверка последних версий кода на серверах Централизованного управления

В техническом документе по программному обеспечению IBM, Recommended PTFs for Management Central, номер документа 360059564, приведен обзор рекомендуемых исправлений для каждого выпуска.

Для того чтобы открыть эту страницу с Web-страницы IBM (www.ibm.com), выполните следующие действия.

- 1. В строке меню выберите Products.
- 2. На странице Products в разделе Servers выберите Midrange (iSeries).
- 3. В Midrange systems: на странице iSeries в панели навигации, расположенной слева, выберите Support.
- 4. В разделе Support на странице семейства iSeries в навигационной панели, расположенной слева, выберите поиск поддержки iSeries support search.
- 5. В поле Search for введите номер документа и нажмите кнопку Search.

## Проверка последних версий кода для клиента Централизованного управления

На странице iSeries Access приведена современная информация о пакетах обновления (исправлениях) для iSeries Access для Windows. Для того чтобы открыть эту страницу с Web-страницы IBM (www.ibm.com), выполните следующие действия.

- 1. В строке меню выберите Products.
- 2. На странице Products в разделе Servers выберите Midrange (iSeries).
- 6 IBM Systems - iSeries: Управление системами Централизованное управление
- 3. В Midrange systems: на странице iSeries в панели навигации, расположенной слева, выберите **Software**.
- 4. На странице iSeries Software щелкните на вкладке Overview (если она еще не выбрана) и выберите **iSeries Software A-Z**.
- 5. Под A выберите **iSeries Access**.
- 6. На странице iSeries Access в навигационной панели, расположенной слева, выберите **Service Packs (Fixes)**.

#### **Задачи, связанные с данной**

"Изменение настройки [центральной](#page-20-0) системы" на стр. 15

В качестве центральной системы можно в любой момент выбрать другую систему. Это может быть любая система, с которой установлено соединение. Для работы с новейшими функциями Навигатора iSeries в центральной системе должна быть установлена операционная система i5/OS, версия 5, выпуск 4 (V5R4).

## **Установка и вызов функции Централизованное управление**

Некоторые функции Централизованного управления являются отдельно устанавливаемыми дополнительными компонентами Навигатора iSeries - графического пользовательского интерфейса сервера iSeries.

- | Если в мастере установки вы выбрали опцию Обычная, то будут установлены следующие функции
- Централизованного управления. |
- | Задачи (только реестр)
- Конечные системы
- | Группы систем

Если при установке Навигатора iSeries были выбраны не все из перечисленных компонентов, выполните следующие действия:

- 1. В меню Навигатора iSeries выберите **Файл** → **Установка функций** → **Выборочная установка**.
- 2. Установите дополнительные компоненты, содержащие функции управления системами, с помощью мастера выборочной установки. К таким компонентам относятся Настройка и обслуживание, Пользователи и группы, Команды, Пакеты и продукты, Мониторы.

При работе с мастером выборочной установки устанавливаются только выбранные компоненты. Все компоненты, не отмеченные в списке, будут удалены из системы. Убедитесь, что в ходе выборочной установки не будут удалены ранее установленные компоненты.

После завершения установки запустите НавигаторiSeries, дважды щелкнув на значке на рабочем столе. Теперь все готово для настройки центральной системы.

#### **Информация, связанная с данной**

Навигатор

Установка iSeries Access для Windows

#### **Функция проверки соединения**

Функция проверки соединения, расположенная в Централизованном управлении, отличается от функции проверки соединения, которая находится в разделе Мое соединение. В этом разделе объясняется назначение каждой из функций, а также их отличие друг от друга.

## **Проверка соединения из раздела Мое соединение**

#### **Мои соединения** → **Щелкните правой кнопкой мыши на сервере** → **Диагностики** → **Проверка соединения**

Эта функция проверки соединения проверяет связь с различными серверами хостов, проверяет, запущены ли они и правильно ли они работают, а также можно ли к ним подключиться с PC. Поскольку она запрещена для функций отдельных систем Навигатора, то это первое, что следует иметь в виду при устранении неполадок с соединениями в Централизованном управлении. (Многие функции Централизованного управления построены на функциях отдельных систем.) После того как вы подтвердили, что соединение из

<span id="page-13-0"></span>раздела Мои соединения с конечными системами успешно установлено, можно перейти к проверке соединения из Централизованного управления.

## Проверка соединения из Централизованного управления

#### Щелкните правой кнопкой мыши на разделе Централизованное управление → Проверка соединения

Функция Проверка соединения в контейнере Централизованного управления - это диагностическое средство, которое проверяет наиболее частые факторы, связанные с неполадками соединений. После проверки функция отображает результаты тестов. Если функция сообщает о каких-либо сбоях, то для того чтобы получить подробную информацию о сбое, а также информацию по устранению неполадки, нажмите кнопку Сведения. Ниже приведен список проверок, которые выполняет Централизованное управление.

- Правильность установки Java в центральной системе (сюда относится проверка наличия определенных файлов, jar, а также отсутствия изменений в определенных СА файлов и папок в интегрированной файловой систем
- Наличие необходимых файлов, поставляемых с операционной системой (файлы не были удалены из центральной системы, они не повреждены и журнализированы)
- Правильность конфигурации ТСР/IP в центральной системе (сюда относится проверка наличия имени хоста центральной системы PC в таблице хостов или DNS)
- Возможность установить простое соединение Навигатора с центральной системой
- VRM, имя хоста, IP-адрес центральной системы и VRM Навигатора iSeries
- Порты, применяемые Централизованным управлением, не используются другими приложениями в центральной системе
- Наличие в центральной системе пользовательских профайлов, необходимых для запуска Централизованного управления (эти профайлы не отключены, и для них есть правильные действующие пароли).
- Правильность настройки SSL. SSL применяется как в центральной системе, так и на РС.
- Центральная система не отмечена в среде высокой готовности Централизованного управления как "второстепенная система" (второстепенные системы нельзя применять в качестве центральных.)
- Серверы Централизованного управления запущены и работают в центральной системе
- Функция сообщает о том, какие типы идентификации поддерживаются в центральной системе

#### Примечание:

Навигатор iSeries применяет код toolbox Java на стороне клиента (PC) для запуска функции Проверка соединения Централизованного управления. Если код toolbox работает неправильно, то функция проверки соединений не запустится. Если виртуальная машина Java (JVM) или код toolbox на стороне сервера работают неправильно, то функция проверки соединений будет работать тех пор, пока не будут выполнены последние несколько проверок. Виртуальная машина Java должна быть запущена до выполнения этих последних проверок.

#### Информация, связанная с данной

IBM Toolbox для Java

## Настройка центральной системы

Для управления несколькими серверами из одной системы необходимо настроить центральную систему. После успешной установки и подключения Централизованного управления все готово для настройки центральной системы.

Серверы в сети называются конечными системами. Одну из конечных систем необходимо выбрать в качестве центральной системы. После добавления конечных систем и выбора центральной системы задачи управления можно будет выполнять одновременно для всех систем. Центральная система выполняет эти

задачи и хранит все данные управления системами. При первом запуске Навигатора iSeries вы должны выбрать центральную систему. Позднее ее можно легко изменить.

Важное замечание: Выпуск центральной системы должен быть новейшим в системе.

## Первоначальная настройка центральной системы

Для того чтобы начать работу с Навигатором iSeries, дважды щелкните на значке сервера iSeries на рабочем столе и выберите сервер iSeries для подключения. Первый указанный сервер станет центральной системой. В начале списка в левой панели Навигатора iSeries автоматически появится значок функции централизованного управления. В центральной системе автоматически запускается сервер Централизованного управления.

Для доступа к функциям управления распределенными системами в Навигаторе iSeries разверните Централизованное управление.

Иля систем, в которых работает i5/OS V5R3 или более поздних версий, базы данных Централизованного | управления расположены в библиотеках QMGTC и QMGTC2. Для систем, в которых работают версии i5/OS, | более ранние, чем V5R3, базы данных Централизованного управления расположены в библиотеке QUSRSYS.

| Для завершения инициализации серверу Централизованного управления необходимо, чтобы пользователь

| QSECOFR был включен и активен. Если вы используете другое имя профайла с типом авторизации,

подобным QSECOF, то необходимо выполнить в центральной системе следующую команду.

CALL PGM(QSYS/QYPSCONFIG) PARM(QYPSJ\_SYSTEM\_ID 'XXXXX')  $\mathbf{L}$ 

| (ххххх - это ИД пользователя, отличный от ИД пользователя по умолчанию в QSECOFR)

| В некоторых случаях центральной системе может соответствовать несколько IP-адресов, по которым к ней | можно подключиться (CFGTCP опция 10). Для того чтобы отобразить IP-адрес, возвращаемый в | Централизованное управление, нужно ввести в центральной системе команду ping. Если этот IP-адрес | отличается от того, с помощью которого клиенты подключаются к системе, то IP-адрес по умолчанию 1 можно переопределить адресом, который выдает команда ping. Для переопределения IP-адреса по | умолчанию используется следующая команда.  $\mathbf{L}$ 

CALL PGM(QSYS/QYPSCONFIG) PARM(QYPS HOSTNAME 'w.x.y.z')

их.у. и - это IP-адрес, применяемый Централизованным управлением для различных подключений)

Если в центральной системе работает OS/400 версии V5R2 (или V5R1 с PTF SI06917), то для того чтобы проверить правильность конфигурации соединения системы, щелкните правой кнопкой мыши на пункте Централизованное управление и выберите Проверка соединения. Для просмотра подробной информации о сообщении об ошибке выберите сообщение и нажмите кнопку Сведения (или дважды щелкните на сообщении).

Примечание: Функция Проверить соединение подтверждает только то, что Централизованное управление  $\mathbf{L}$ правильно работает в центральной системе. Кроме того, конфигурация ТСР/IР и брандмауэры  $\mathbf{L}$ могут быть причиной отсутствия связи между клиентом Централизованного управления и  $\mathbf{L}$ центральной системой.

Дополнительная информация об этих и других задачах Централизованного управления приведена в подробной справке по задачам, которую можно просмотреть в окне Навигатора iSeries. Щелкните на пунктеСправка в строке меню и выберите обзор Навигатора iSeries - Централизованное управление.

#### Информация, связанная с данной

Отчеты о реальных применениях: Настройка соединений центрального управления в средах с брандмауэрами.

Устранение неполадок ТСР/IР

Настройка ТСР/ІР

Сценарии SSL

### **Параметры и опции централизованного управления**

При переносе из выпуска более раннего, чем версия V5R3, необходимо убедиться в том, что системные переменные среды были успешно перемещены. В этом разделе объясняется, где находятся переменные среды клиента и сервера для систем, в которых работает выпуск V5R3 или более поздних версий.

## **/QIBM/UserData/OS400/Mgtc/Config/McCSConfig.properties**

QYPS\_EARLIEST\_RELEASE QYPS\_MAXPTF\_SIZE QYPS\_FTP\_DISCOVERY QYPS\_DISCOVERY\_TIMEOUT QYPS\_DISC\_LCLSUBNET QYPS\_SNMP\_DISCOVERY QYPS\_IP\_DISCOVERY QYPS\_DISCOVERY\_STARTUP QYPS\_MAX\_SOCKETS QYPS\_MAX\_CONTIMOUT QYPS\_RETRY\_TIMEOUT QYPS\_RETRY\_INTERVAL QYPS\_AUTORETRY QYPS\_SOCKETTIMEOUT QYPS\_COLLECTPTF\_IFCHANGED QYPS\_DNS QYIV\_QUERY\_MAX\_SIZE QYPSJ\_SAVF\_RECORDS QYPSJ\_TOOLBOX\_TRACE QYPS\_LOCATION QYPS\_LOCATION2 QYPSJ\_CONNECT\_INTERVAL

## **/Qibm/UserData/OS400/Mgtc/Config/McCSSecure.properties**

(настройка SSL)

QYPS\_AUTH\_LEVEL QYPS\_SSL

### **/Qibm/UserData/OS400/Mgtc/Config/McEPConfig.properties**

QYPS\_TRACE QYPSJ\_TRACE QYPSJ\_SYSTEM\_ID QYPS\_MAX\_TRANSFERS QYPS\_HOSTNAME QYPS\_MINIMUM\_PORT QYPS\_MAXIMUM\_PORT

## **/Qibm/UserData/OS400/Mgtc/Config/McEPSecure.properties**

QYPS\_USER\_PASSWORD QYPS\_BASIC\_AUTH QYPS\_TRUST\_LEVEL QYPS\_KERBEROS\_PRINCIPAL QYPS\_KERBEROS\_CONFIG

### QYPSJ\_SYSTEM\_ID QYPS\_ID\_MAPPING\_ONLY QYPS\_USE\_ID\_MAPPING

## Параметры

С помощью Навигатора iSeries можно управлять несколькими серверами из одной системы с сетевой средой TCP/IP. Некоторые особенности среды TCP/IP могут потребовать внесения изменений в конфигурацию Централизованного управления. Например, если в сети установлен брандмауэр или вы хотите применять шифрование SSL, то вам, возможно, придется изменить некоторые параметры Централизованного управления.

| Имя                       | Описание                                                                                       | Значения                                              | Имя поля Навигатор iSeries<br>(Щелкните правой кнопкой мыши на<br>пункте Централизованное управление<br>→ Свойства → Вкладка Соединение) |
|---------------------------|------------------------------------------------------------------------------------------------|-------------------------------------------------------|----------------------------------------------------------------------------------------------------|
| QYPS_AUTORETRY            | Указывает, нужно ли автоматически<br>перезапускать мониторы на<br>системах, вышедших из строя. | 0=Нет, $1 = \text{A}a$                                | Автоматический перезапуск<br>мониторов в системах, вышедших из<br>строя                                                                  |
| QYPS_COLLECTPTF_IFCHANGED | Обновление реестра исправлений<br>только при наличии изменений                                 | $0 = HET$ , $1 = AA$ ; 0 по умолчанию                 | При создании или обновлении<br>реестра обновление происходит<br>только при наличии изменений                                             |
| <b>OYPS DNS</b>           | Частота проверки IP-адреса                                                                     | $0 =$ Никогда, $1 =$ Всегда,                          | Частота проверки IP-адреса                                                                                                    |
| QYPS_MAX_CONTIMOUT        | Максимальное время ожидания (в<br>секундах) соединения с системой                              | От 1 до 3600 (значение по<br>умолчанию - 180 секунд.) | При подключении к конечным<br>системам                                                                                                   |
| QYPS_MAX_SOCKETS          | Максимальное число сокетов,<br>которое можно создать в системе                                 | 200 (значение по умолчанию.)                          | Максимальное число соединений                                                                                                    |
| <b>OYPS MAXPTF SIZE</b>   | Максимальный объем передачи<br>данных                                                          | -1 = нет максимального объема                         | Максимальный объем передачи<br>данных (Мб)                                                                                               |
| QYPS_RETRY_INTERVAL       | Указывает частоту (в минутах)<br>попыток перезапустить монитор                                 | 5 (значение по умолчанию.)                            | Частота попыток перезапуска                                                                                                    |
| QYPS_RETRY_TIMEOUT        | Указывает продолжительность (в<br>минутах) попыток перезапустить<br>монитор                    | 180 (значение по умолчанию.)                          | Продолжительность попыток<br>перезапуска                                                                                                 |
| <b>OYPS SOCKETTIMEOUT</b> | Максимальное время (в секундах)<br>ожидания возврата сокета из<br>запроса                      | 30 секунд (значение по умолчанию.)                    | При подключении к конечным<br>системам                                                                                                   |

Таблица 2. Параметры централизованного управления, настроенные через Навигатор

#### Таблица 3. Параметры централизованного управления, настроенные через командную строку

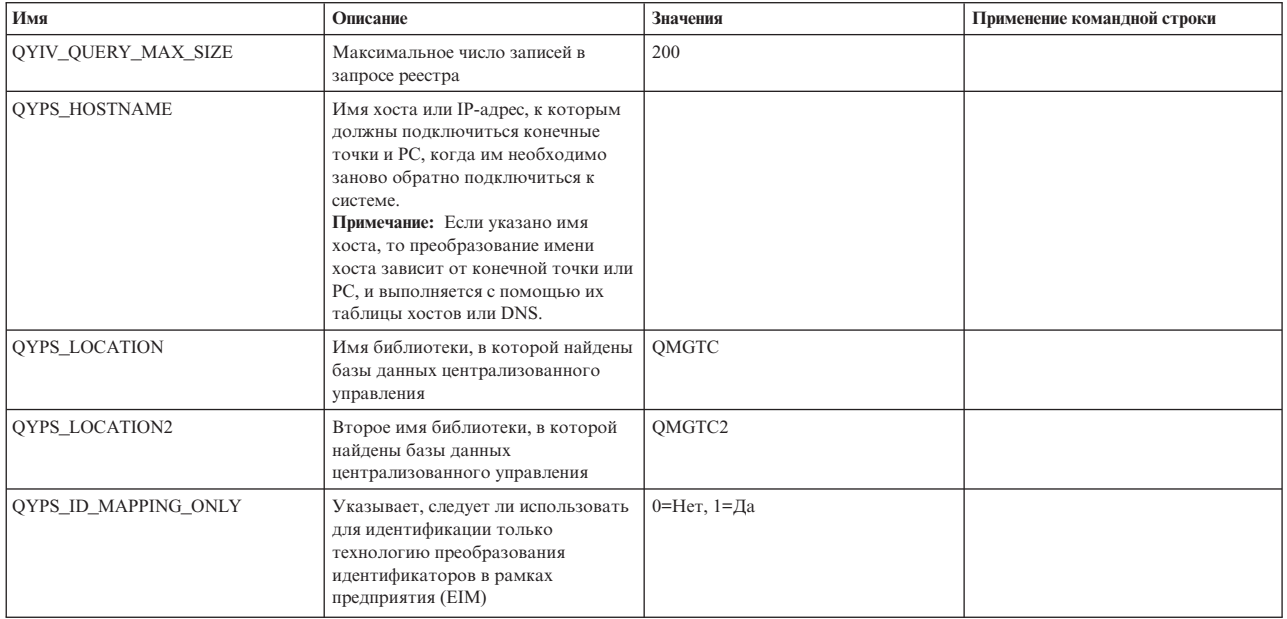

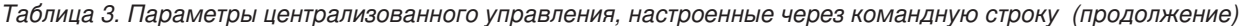

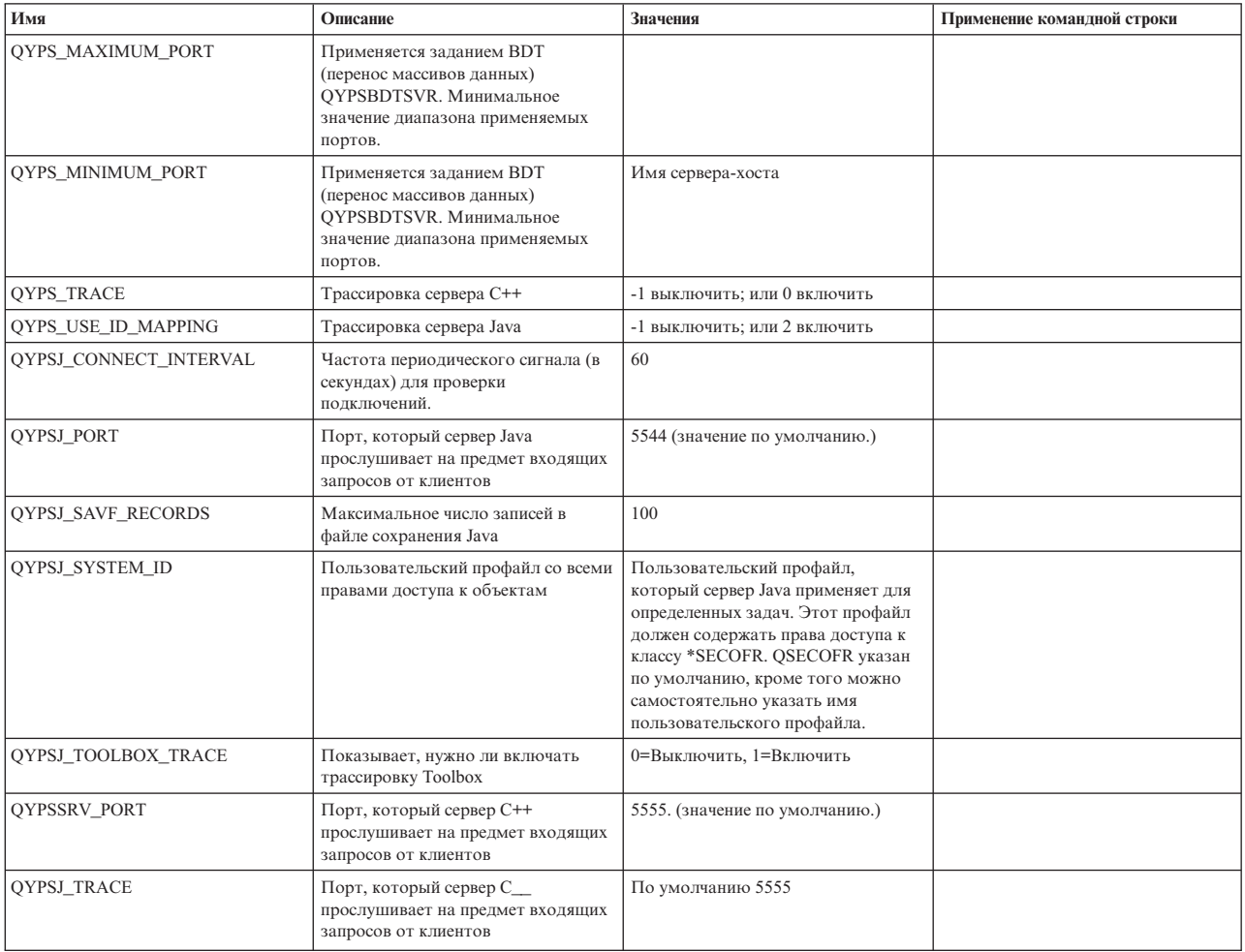

#### Таблица 4. Параметры централизованного управления, настроенные через Навигатор

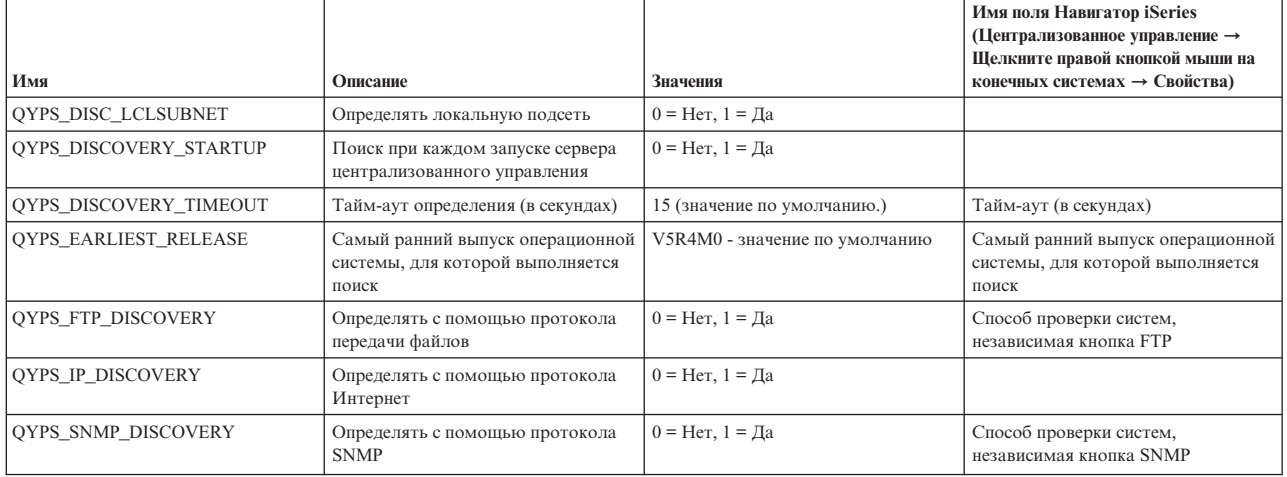

Следующая таблица содержит параметры файла свойств

(/Qibm/UserData/OS400/Mgtc/Config/McConfig.properties), с помощью которых настраивается конфигурация системы. Эти параметры следует изменять с помощью командной строки, если не указано обратное.

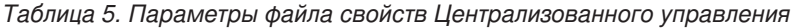

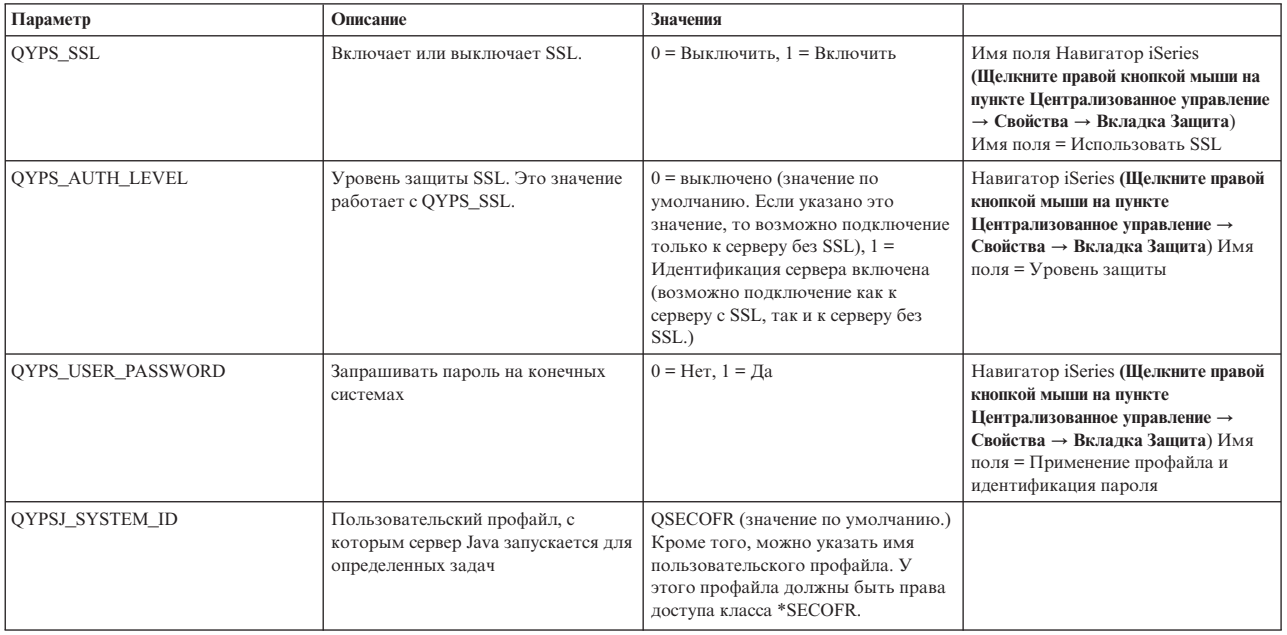

## Добавление конечных систем в сеть Централизованного управления

Конечной системой называется любая система или логический раздел в сети TCP/IP, управляемые центральной системой.

При добавлении соединения с помощью Навигатора iSeries (для этого нужно выбрать опции Файл -Соединения с серверами → Добавить соединение, в это время текущая среда выбрана в левой панели), система добавляется в список в текущей активной среде (как правило, это среда Мои соединения). При добавлении конечной системы ее имя заносится в список Конечные системы раздела Централизованное управление.

Для работы с системой из списка Мои соединения между этой системой и клиентом (РС) должно быть установлено прямое соединение; кроме того, пользователь не может выполнять операции с несколькими системами одновременно. В то же время, функция централизованного управления позволяет управлять сразу несколькими конечными системами, и для этого необходимо создать только одно соединение - с центральной системой.

Все соединения с конечными системами устанавливаются центральной системой От параметра свойства для

| частоты поиска в Централизованном управлении зависит способ, которым определяется IP-адрес конечной

| системы. Если для этого параметра задано значение НИКОГДА, то используется IP-адрес, который

1 хранится в конечном объекте. Если задано значение ВСЕГДА, то TCP/IP на сервере выдает IP-адрес для

| системы с указанным именем.

Примечание: При добавлении конечных систем, работающих под управлением OS/400 версии V5R1 необходимо установить в них следующие исправления (PTF) V5R1: SI01375, SI01376, SI01377, SI01378 и SI01838. Без применения этих исправлений выбрать конечную систему V5R1 в качестве центральной будет невозможно.

Для того чтобы добавить одну или несколько конечных систем, выполните следующие действия:

- 1. Щелкните правой кнопкой мыши на пункте Конечные системы и выберите Создать конечную систему.
- 2. Введите имя системы и нажмите кнопку ОК.

Все выбранные конечные системы будут автоматически добавлены в список Конечные системы Навигатора iSeries. После добавления конечной системы можно просмотреть ее свойства. Кроме того, можно при необходимости изменить описание или IP-адрес.

Следующим шагом является создание групп систем, с помощью которых вы можете управлять различными наборами конечных систем. Список созданных групп систем также появится в разделе Централизованное управление Навигатора iSeries.

Дополнительная информация об этих и других задачах Централизованного управления приведена в подробной справке по задачам, которую можно просмотреть в окне Навигатора iSeries. Щелкните на пунктеСправка в строке меню и выберите обзор Навигатора iSeries -> Централизованное управление.

### Полное удаление конечных точек

Этот раздел отвечает на вопрос "Почему конечная точка появляется даже после того, как ее удалили из Централизованного управления?"

Для подключения к целевой системе Централизованному управлению требуются объекты, которые называются конечными точками. Кроме того, в разделе Мои соединения перечислены многие функции Централизованного управления, которые есть в системах. Таким образом, как только пользователь создает систему в разделе Мои соединения, в базе данных центральной системе, а также на РС клиента сохраняется конечный объект.

При удалении конечной точки из Централизованного управления удаляется только запись в базе данных центральной системы. Кроме того, систему следует удалить из всех клиентов, в на которых она есть в разделе Мои соединения. В противном случае, каждый раз, когда клиент, на котором в разделе Мои соединения указана эта система, будет запускать Навигатор iSeries, эта конечная точка будет снова автоматически добавляться в Централизованное управление

Поэтому для полного удаления конечной точки, которая определена как система в разделе Мои соединения, все пользователи должны удалить ее из этого раздела, чтобы она снова не добавлялась автоматически.

### Создание групп систем в сети Централизованного управления

Группа - это набор конечных систем. При работе с несколькими системами или логическими разделами создание группы систем позволяет выполнять задачи сразу во всех системах, не выбирая каждую конечную систему отдельно. Для этого нужно только выбрать созданную группу и запустить необходимую задачу.

Конечная система может входить сразу в несколько групп. Центральная система может управлять группой систем точно так же, как и отдельной системой.

Для создания группы систем выполните следующие действия:

- 1. Откройте Централизованное управление в окне программы Навигатор iSeries.
- 2. Щелкните правой кнопкой мыши на пункте Группы систем и выберите Создать группу систем.
- 3. В окне Создать группу систем введите уникальное имя для этой группы. Вы также можете ввести краткое описание, которое затем поможет вам идентифицировать группу в списке групп системы.
- 4. В списке Доступные системы выберите конечные системы, которые вы хотите включить в новую группу. Для добавления систем в список Выбранные системы нажмите кнопку Добавить.
- 5. Для того чтобы другие пользователи могли просматривать или изменять данную группу систем, настройте совместное использование. Для этого перейдите на страницу Совместное использование и выберите режим совместного использования Только для чтения или Полный. Если вы укажете режим Нет, то другие пользователи не смогут просматривать и изменять эту группу систем без специальных прав доступа, изменить которые можно с помощью раздела Приложения хоста в папке Администрирование приложений. Пользователи с этими специальными правами доступа называются администраторами Централизованного управления. Они могут просматривать все задачи Централизованного управления Навигатора iSeries, определения, мониторы и группы систем.
- 6. Для создания новой группы нажмите ОК.

Будет создана группа систем, содержащая все выбранные конечные системы. Позже вы сможете изменить список конечных систем группы. Это означает, что вы сможете добавить или удалить конечные системы, входящие в группу.

<span id="page-20-0"></span>Группу систем можно удалить из списка Централизованного управления. При удалении группы систем или удалении конечных систем из группы изменения касаются только группы систем. Конечные системы, входившие в эту группу систем, остаются в списке Конечные системы в окне Навигатора iSeries. При удалении конечной системы из спискаКонечные системы, эта система удаляется изо всех групп систем.

Дополнительная информация об этих и других задачах Централизованного управления приведена в подробной справке по задачам, которую можно просмотреть в окне Навигатора iSeries. Щелкните на пунктеСправка в строке меню и выберите обзор Навигатора iSeries - Централизованное управление.

#### Информация, связанная с данной

Централизованное управление и управление приложениями

### Изменение настройки центральной системы

В качестве центральной системы можно в любой момент выбрать другую систему. Это может быть любая система, с которой установлено соединение. Для работы с новейшими функциями Навигатора iSeries в центральной системе должна быть установлена операционная система i5/OS, версия 5, выпуск 4 (V5R4).

Если на РС установлен Навигатор iSeries версии V5R2 или V5R3, а вы хотите выбрать в качестве центральной систему, в которой установлена операционная система OS/400 версии V5R1, то в этой системе необходимо установить следующие исправления (PTF): SI01375, SI01376, SI01377, SI01378 и SI01838. Без применения этих исправлений выбрать систему V5R1 в качестве центральной будет невозможно.

Для того чтобы изменить центральную систему, выполните следующие действия:

- 1. Щелкните правой кнопкой мыши на значке Централизованное управление и выберите Изменить центральную систему.
- 2. Выберите новую центральную систему из списка подключенных систем в окне Изменить центральную систему.
- 3. Если система, которую вы планируете выбрать в качестве центральной, еще не подключена к сети Навигатора iSeries, щелкните правой кнопкой на активной среде (как правило, это "Мои соединения") и выберите Соединения с серверами - Добавить соединение. После того как соединение с этой системой будет установлено, ее можно назначить центральной.

После добавления конечных систем и создания групп систем соответствующие списки объектов появятся под заголовком Централизованное управление. После настройки центральной системы можно выполнить остальные задачи по настройке Централизованного управления.

Важное замечание: У центральной системы должна быть более ранняя или версия, чем у конечных систем, либо версии систем должны совпадать.

Дополнительная информация об этих и других задачах Централизованного управления приведена в подробной справке по задачам, которую можно просмотреть в окне Навигатора iSeries. Щелкните на пункте Справка в строке меню и выберите обзор Навигатора iSeries - Централизованное управление.

## Устранение неполадок соединений Централизованного управления

Неполадки с подключением к серверу Централизованного управления могут быть вызваны целым рядом причин. В этом разделе приведен перечень действий по устранению неполадок вышедшего из строя соединения.

В первую очередь убедитесь, что в центральной системе работает новейший выпуск операционной системы из всех операционных систем в сети. Неполадки могут возникать, если в системах клиентов установлены более новые выпуски операционной системы, чем в центральной системе.

#### Информация, связанная с данной

T  $\overline{1}$ 

Сценарий: Защита всех соединений сервера централизованного управления с помощью SSL

Отчеты о реальных применениях: Настройка соединений центрального управления в средах с брандмауэрами.

Диспетчер цифровых сертификатов

### Неудачное подключение к центральной системе

- 1. С РС проверьте связь с центральной системой с помощью имени или IP-адреса, указанных в программе Навигатор iSeries. Если связи нет, то неполадка может быть связана с работой сети, DNS, либо таблицей хостов. Для подключения необходимо устранить эту неполадку.
- 2. С центральной системы проверьте связь с РС с помощью его IP-адреса. Если связи нет, то, возможно, не будут доступны некоторые функции Централизованного управления. Более подобная информация приведена в разделе отчетов о реальных применениях Information Center "Настройка соединений Централизованного управления в средах с брандмауэрами".
- 3. Проверьте связь центральной системы. (В Навигаторе iSeries разверните Мои подключения → Правой кнопкой мыши щелкните на сервере, который является центральной системой → Проверка подключений.) Если появилось сообщение об ошибке, нажмите кнопку Сведения. Откроется окно, в котором будет приведена информация о том, что произошло.
- 4. Для дальнейших действий по устранению неполадки воспользуйтесь функцией Проверка соединения, расположенной под функцией Централизованное управление. (В Навигаторе iSeries щелкните правой кнопкой мыши на Централизованное управление - Проверка соединения. ) Если появилось сообщение об ошибке, нажмите Сведения. Откроется окно, в котором будет приведена информация о том, что произошло.

## Дальнейшие действия, если все равно не удается подключиться

Если по-прежнему не удается установить подключение, то для устранения неполадки выполните следующую процедуру:

- 1. Проверьте, работает ли в центральной системе сервер Централизованного управления QYPSJSVR.
	- а. В Навигаторе iSeries разверните Мои подключения → сервер (который используется в качестве центральной системы)  $\rightarrow$  Сеть  $\rightarrow$  Серверы  $\rightarrow$  ТСР/IP.
	- b. Для того чтобы выяснить, запущен ли сервер, взгляните на пункт Централизованное управление. При необходимости щелкните правой кнопкой мыши на пункте Централизованное управление под ТСР/IР и нажмите кнопку Запустить.
	- с. Если сервер все еще не запускается, просмотрите протоколы заданий, так как они могут содержать информацию о неполадках. Либо проверьте другие возможные варианты неполадок, из-за которых сервер может не запускается.
- 2. Проверьте конфигурацию ТСР/IР в центральной системе.
	- а. Необходимо, чтобы центральная система могла сама проверить связь с помощью как полного, так и краткого имени домена. Если проверка любого из этих двух имен будет неудачной, то вам нужно будет добавить имя и IP-адрес либо в таблицу хостов системы, либо в DNS. Убедитесь, что PC может связаться с IP-адресом, введенным во врем этих проверок.
- 3. Если в Централизованном управлении применяется SSL, проверьте правильность его настройки. Убедитесь, что центральная система, все конечные системы, а также Навигатор iSeries на вашем РС правильно настроены.
- 4. Проверьте профайл OSECOFR.
	- а. Для Централизованного управления необходимо, чтобы профайл имел права доступа \*ALLOBJ и \*SECOFR, кроме того, должен быть установлен допустимый пароль, чтобы срок действия профайла не закончился.

Важное замечание: Это изменение необходимо вносить через командную строку, иначе серверу, возможно, не удастся прочитать файл.

По умолчанию Централизованное управление применяет профайл QSECOFR. Таким образом, если это значение по умолчанию не изменено, то можно включить QSECOFR и установить неограниченный срок действия пароля. (Если срок действия пароля будет ограничен, то вам придется постоянно поддерживать его активным. Для этого нужно каждый раз менять текущий пароль до того, как его срок действия истечет.) Если вы используете настроенный профайл, отличный от QSECOFR, то включите его и установите неограниченный срок действия пароля. Для того чтобы изменить QSECOFR, откройте файл свойств: "/QIBM/UserData/OS400/MGTC/config/McConfig.properties". Измените параметр

"QYPSJ\_SYSTEM\_ID = QSECOFR" на "QYPSJ\_SYSTEM\_ID = ВАШ-ПРОФАЙЛ" (где ВАШ-ПРОФАЙЛ - это имя профайла, заменяющее QSECOFR).

**b.** Кроме того, можно запустить CALL PGM(QSYS/QYPSCONFIG) PARM(xxxx 'yyyy')

где хххх - это QYPSJ\_SYSTEM\_ID, а уууу - это имя профайла для применения.

- 5. Если оба сервера Централизованного управления в центральной системе запущены успешно и вы выполнили описанные выше действия по устранению неполадок, но Навигатору iSeries все еще не удается установить связь, то, наиболее вероятно, неполадка связана либо с конфигурацией ТСР/IР, либо с брандмауэром. В любом случае, для устранения этой неполадки следует использовать Отчеты о реальных применениях для настройки связи Централизованного управления в средах с брандмауэрами. Ниже приведены несколько важных примечаний:
	- Необходимо, чтобы центральная система могла инициировать соединение с Навигатором iSeries на РС, поэтому необходимо, чтобы она могла проверить связь с IP-адресом этого РС.
	- Необходимо, чтобы РС мог инициировать соединение с Навигатором iSeries, использующим следующие IP-адреса:
		- Имя или IP-адрес, применяемые в Навигаторе iSeries в качестве центральной системы (имя системы под пунктом Мои подключения).
		- IP-адрес, с помощью которого центральная система проверяет связь сама с собой.
		- Примечание: Первоначальное подключение к центральной системе использует имя или IP-адрес, указанный в Навигаторе iSeries для центральной системы. Однако во время первоначального подключения центральная система узнает собственный IP-адрес и отправляет его на РС. РС применяет этот адрес для всей дальнейшей связи. Порты Централизованного управления должны быть открыты в любых применяемых брандмауэрах.

## Неудачное подключение РС к центральной системе

- 1. Щелкните правой кнопкой мыши на Централизованном управлении и запустите проверку соединения.
- 2. Убедитесь, что SSL включен на серверах Централизованного управления. Откройте файл свойств /qibm/userdata/os400/mgtc/config/McConfig.properties и убедитесь, что заданы значения QYPS\_SSL>1 или QYPS\_AUTH\_LEVEL>1. Если вы изменили эти значения, то перезапустите серверы Централизованного управления.
- 3. Если вы работаете с OS/400 V5R2, выясните, удалось ли запустить задание QYPSSRV. Если запуск этого задания не состоялся, это значит, что Диспетчер цифровых сертификатов настроен неправильно. Убедитесь, что вы присвоили сертификат идентификации приложений Централизованного управления, а также ИД серверов-хостов.
- 4. Есть ли рядом с центральной системой значок висячего замка? Если нет, то клиент не использует соединение SSL. В разделе Мои соединения щелкните правой кнопкой на центральной системе, перейдите на вкладку Защищенные сокеты и задайте применение SSL. После этого нажмите кнопку ОК. Перед тем как это значение вступит в силу, необходимо перезапустить Навигатор iSeries.
- 5. В той же вкладке Защищенные сокеты, которая упоминалась в шаге 3 находится кнопка для загрузки СА на ваш РС. Это нужно сделать именно в той операционной системе, в которой был создан СА (это не обязательно должна быть центральная система).
- 6. Во вкладке Защищенные сокеты, упоминавшейся в предыдущем пункте, есть опция Проверка соединения SSL. Запустите ее и посмотрите на результаты.
- 7. Если вы работаете в OS/400 V5R2, проверьте, определены ли в файле QIBM\ProdData\OS400\Java400\jdk\lib\security\java.security следующие свойства (от значений этих свойств может зависеть правильная работа связи).
- <span id="page-23-0"></span>• os400.jdk13.jst.factories=true
- ssl.SocketFactory.provider=com.sun.net.ssl.internal.ssl.SSLSocketFactoryImpl
- 8. Если на РС клиента установлена OS/400 V5R2, откройте файл с:\Documents and Settings\All Users\Documents\ibm\client access\classes\com\ibm\as400\access\KeyRing.class. Равен ли его размер 0? Если да, то удалите файл и загрузите СА.

## Неудачное подключение центральной системы к конечной точке

Кроме приведенных ниже действий по устранению неполадок с подключением РС к центральной системе, следует просмотреть протокол заданий в центральной системе. В протоколе должно быть написано, по какой причине соединение было отклонено. (Например: (СРҒВ918) Соединение с системой mysystem.mydomain.com отклонено. Уровень защиты 0. Код причины 99. Это означает, что на конечной точке SSL не активен. Поэтому уровень защиты - 0.) Расшифровка отрицательных кодов причин приведена в файле /QSYS.LIB/QSYSINC.LIB/H.FILE/SSL.MBR.

Примечание: Для конечных систем замок не обязателен.

## Дополнительные замечания

#### Замечания по брандмауэрам

Все соединения с центральной системой инициирует РС по протоколу ТСР. Можно точно указать применяемый порт, для этого нужно добавить в файл свойств C:\MgmtCtrl.properties следующую строку:

QYPSJ LOCAL PORT=xxxx

где хххх - это номер порта. Номер порта должен быть больше 1024 и меньше 65535. Кроме того, порт с этим номером не должен использоваться другим приложением на РС. Порт должен быть открыт для брандмауэра. Все сокеты должны быть открыты, если только это понадобится брандмауэру.

## Работа с функцией Централизованное управление

После того как функция Централизованное управление настроена, с ее помощью можно организовывать управление задачами сервера.

## **Мониторы НавигатораiSeries**

Мониторы отображают текущую информацию о производительности систем. Кроме того, с их помощью можно выполнять предопределенные действия, когда происходит какое-либо событие. Информацию о системах отображают мониторы систем, сообщений, заданий, файлов, а также транзакций В2В. Мониторы систем и заданий используют базу данных статистики, собранную службами сбора статистики.

Мониторы Навигатора iSeries, применяют данные служб сбора статистики для отслеживания параметров производительности систем, которые для вас особенно важны. Более того, они могут выполнять указанные действия, когда происходят определенные события, например, использование CPU достигает указанного значения или возникает определенное состояние задания. Мониторы можно использовать для просмотра информации о системах, а также для управления быстродействием нескольких систем или группы систем.

С помощью мониторов можно запускать монитор и после этого переходить к другим задачам на сервере, а также в Навигаторе iSeries, либо на РС. Вы даже можете выключить ваш персональный компьютер. Навигаторі Series продолжит отслеживать состояние систем и выполнять заданные пороговые команды или действия. Монитор работает до тех пор, пока вы его не остановите. Кроме того, мониторы можно применять для удаленного управления быстродействием, подключаясь к ним с помощью Навигатора iSeries для беспроводных устройств.

В Навигаторе iSeries доступны следующие типы мониторов:

#### **Монитор систем**

Собирает и отображает параметры производительности ″как есть″ за один час.Подробные графики позволяют наглядно представить процессы, протекающие на серверах. Для того чтобы узнать строго определенные аспекты производительности систем, выберите для отображения соответствующие показатели производительности. Например, для того чтобы определить среднее использование CPU на сервере, можно щелкнуть на любой точке сбора в графике. Появится подробная диаграмма, в которой будет показано 20 заданий с максимальным использованием CPU. После этого для работы непосредственно с любым из этих заданий нужно щелкнуть на задании правой кнопкой мыши.

#### **Монитор заданий**

Отслеживает задание или список заданий на основе имени задания, пользователя задания, типа задания, подсистемы или типа сервера. Для отслеживания производительности, состояния, либо сообщений об ошибках для задания, выберите соответствующие показатели. Для работы непосредственно с заданием щелкните правой кнопкой мыши на задании из списка в окне Монитора заданий.

#### **Монитор сообщений**

Выясняет, успешно ли завершило работу приложение, а также отслеживает особо важные сообщения. В окне Монитора сообщений показаны подробные сведения сообщения, кроме того в этом окне можно ответить на сообщение, отправить сообщение, либо удалить сообщение.

#### **Монитор операций B2B**

Если настроены приложения, подобные Connect для iSeries, то для отслеживания транзакций B2B можно применять монитор операций B2B. С его помощью можно просматривать график выполнения транзакций за определенный период, а также автоматически запускать команды при активации порогов. Этот монитор позволяет выполнять поиск и просмотр отдельных транзакций, а также просматривать график поэтапного выполнения транзакции.

#### **Монитор файлов**

Отслеживает один или несколько выбранных файлов: содержат ли файл заданную текстовую строку, соответствует ли файл заданному размеру и был ли файл изменен.

Более подробная информация о мониторах приведена в следующих разделах:

#### **Концепции мониторов**

Мониторы отображают параметры производительности в реальном времени. Кроме того, они постоянно отслеживать состояние системы и запускают выбранные команды при достижении заданных порогов. Ниже приведено описание работы мониторов, объектов, работу которых они отслеживают, а также реакции на определенные параметры производительности.

Мониторы систем отображают данные, хранящиеся в объектах сбора, которые генерируют и поддерживают Службы сбора статистики. Мониторы систем отображают данные в том виде, в котором они собраны, за один час. Для просмотра данных за более длительное время нужно использовать Графическое представление хронологии. В свойствах мониторов можно изменять частоту сбора данных, и эти значения будут переопределять параметры Служб сбора статистики.

С помощью мониторов можно отслеживать и исследовать большое количество различных элементов быстродействия системы, одновременно может работать несколько. При одновременном использовании мониторы являются продуманным инструментом наблюдения за параметрами производительности системы и управления ее быстродействием. Например, при реализации нового интерактивного приложения можно устанавливать приоритет использования системных ресурсов заданием с помощью монитора системы, монитор заданий может отслеживать задания, работающие с неполадками, и обрабатывать эти неполадки, а монитор сообщений предупреждает, когда указанное сообщение появляется в одной из систем.

## Установка порогов и действий

При создании нового монитора можно указать действия, которые нужно выполнять, как только определенные показатели системы достигают пороговых значений, либо как только происходит определенное событие. При достижении пороговых значений или при определенных событиях можно запустить в конечных системах команду ОS/400, например отправить сообщение или задержать очередь задания. Кроме того, можно назначить монитору выполнение таких стандартных действий, как обновление журнала событий и предупреждение с помощью сигнала на РС, либо запуск монитора. Наконец, можно автоматически сбрасывать монитор, для этого задается второй пороговый уровень, при достижении которого монитор возвращается в обычный режим.

## Мониторы заданий и службы сбора статистики

Во избежание падения быстродействия системы нужно знать, как различные показатели монитора заданий используют службы сбора статистики.

Показатели, доступные в мониторе заданий:

- Количество заданий
- Сообщение протокола задания
- Состояние задания
- Числовые значения заданий
- Числовые значения обзор

Службы сбора статистики выдают числовые и итоговые числовые значения показателей. Дополнительная нагрузка для получения этих данных минимальна и не влияет на число особых заданий, выполнение которых отслеживается. Для того чтобы можно было вычислить первую точку или показатель данных, необходимо, чтобы службы сбора статистики проработали в течение хотя бы двух интервалов сбора данных. Например, если интервал сбора данных равен 5 минутам, то до того, как вы узнаете первое значение показателя, пройдет более 5 минут.

Для того чтобы получить информацию для сообщений в протоколе задания и показателей состояния, требуется гораздо большая дополнительная нагрузка на ресурсы СРU. Кроме того, число отслеживаемых заданий, а также интервал сбора данных влияют на необходимый объем дополнительной нагрузки на СРU. Например, монитор заданий с 5-минутным интервалом потребует в шесть раз большей дополнительной нагрузки, чем потребовалось бы при 30-минутном интервале сбора данных.

#### Информация, связанная с данной

Сведения о службах сбора статистики

#### Задание QYRMJOBSEL:

Для каждого работающего монитора запускается задание QYRMJOBSEL. В этом разделе объясняется назначение задания QYRMJOBSEL, а также способ завершения его работы.

На основе информации, указанной на странице Общие сведения определения Монитора задач (Централизованное управление → Мониторы → Задание → щелкните правой кнопкой мыши на мониторе и выберите Свойства) с данными служб сбора статистики (QYPSPFRCOL), задание QYRMJOBSEL определяет, работу каких конкретных заданий нужно отслеживать. Эти задания показаны в нижней половине окна состояния в Мониторе заданий.

Даже если выполняется только одно задание, то OYRMJOBSEL все равно проверяет все данные об активных заданиях, предоставляемые службами сбора статистики. Это нужно для того, чтобы определить, сколько заданий выполняется, были ли запущены новые экземпляры, и была ли завершена работа экземпляров, запущенных во время предыдущего интервала. Задача QYRMJOBSEL выполняет этот анализ каждый

интервал сбора данных. Таким образом, количество ресурсов CPU, необходимое для работы QYRMJOBSEL определяется количеством активных заданий в системе. Чем больше активных заданий, тем больше заданий нужно проанализировать QYRMJOBSEL.

Кроме того, задание QYRMJOBSEL регистрирует в службах сбора статистики необходимые тестовые данные, однако оно не предоставляет интервал уведомления. Поэтому задача QYRMJOBSEL всегда работает с самым низким интервалом, с которым выполняются службы сбора статистики. Следовательно, уменьшение интервала сбора означает, что это действие будет выполняться чаще.

Например, предположим, что сервер монитора заданий запускает монитор заданий с 5-минутным интервалом сбора. Затем запускается другой монитор, использующий службы сбора статистики, но с меньшим интервалом. В результате, QYRMJOBSEL получает данные с меньшим интервалом, то есть чаще. Если меньший интервал равен 30 секундам, то количество данных, которое обработает QYRMJOBSEL, возрастет в 10 раз, и таким образом возрастет потребность в ресурсах CPU.

При остановке монитора заданий связанное с ним задание QYRMJOBSEL сразу получает ENDJOB и завершается с уровнем серьезности CPC1125 Завершение 50. Это обычный способ удаления QYRMJOBSEL из системы.

**Примечание:** Для правильной работы QYRMJOBSEL необходимо правильно настроить часовой пояс Java. Для этого нужно настроить системное значение QTIMZON.

#### **Задания QZRCSRVS и их воздействие на производительность:**

Мониторы заданий подключаются к заданию QZRCSRVS для каждого задания, у которого снимаются показатели Сообщения протокола задания и Состояние задания. Чем в большем количестве заданий отслеживаются эти показатели, тем больше запускается заданий QZRCSRVS.

Задания QZRCSRVS не являются заданиями Централизованного управления. Это задания сервера удаленных команд TCP i5/OS, которые сервер Java Централизованного управления применяет для вызова команд и API. Для того чтобы API для сообщений протокола заданий и показателей состояния заданий вызывались вовремя в течение интервала сбора, заданного для монитора, они вызываются для каждого задания одновременно с заданным интервалом.

Если на одном и том же мониторе указаны оба показателя, то для каждого задания запускается по заданию QZRCSRVS. Например, если на предмет сообщений протокола заданий отслеживаются 5 заданий, то для поддержки монитора запускается 5 заданий QZRCSRVS. Если на предмет сообщений протокола заданий, а также состояния заданий, отслеживается 5 заданий, то запускается 10 заданий QZRCSRVS.

Поэтому если в стандартных системах, особенно в небольших, используются показатели сообщений протокола заданий и состояния заданий, рекомендуется отслеживать не более 40 заданий. (В более крупных системах можно отслеживать больше заданий. Однако всегда следует точно знать, какой объем ресурсов используется для мониторинга, и исходя из этого определять разумное число отслеживаемых заданий.) Кроме того, жестко ограничивайте отслеживание этих двух показателей в подсистемах, поскольку в противном случае запустится очень много заданий QZRCSRVS. (Монитор заданий применяет другие показатели, и не использует состояние заданий или сообщения протокола заданий, а следовательно, не использует и задание QZRCSRVS.)

## **Тонкая настройка заданий QZRCSRVS**

Для заданий, которые передают управление заданиям QZRCSRVS подсистема, которую указывает API QWTPCPUT, определяет, где будут выполняться задания QZRCSRVS. При обработке API QYSMPUT вызывается задача QWTPCPUT. Это API получает информацию о подсистеме от объекта QUSRSYS/QYSMSVRE \*USRIDX и использует ее в вызове QWTPCPUT. Задания QZRCSRVS поставляются как предварительные задания, которые запускаются в подсистеме QUSRWRK, где происходит маршрутизация соединений.

При завершении работы заданий в QUSRWRK с помощью команды ENDPJ задания QZRCSRVS запускаются в подсистеме QSYSWRK как быстрые пакетные задания при каждом запросе соединения. Все задания запускаются только после того, как соединение установлено.

В системе можно настроить запуск предварительных заданий из любой подсистемы. Кроме того, можно совсем отключить применение быстрых пакетных заданий в системе. Если задания на сервере монитора заданий вызывают функцииJava Toolbox для того, чтобы передать управление QZRCSRVS, они делают это с помощью API QYSMPUT, а работа идет в любой подсистеме, которая хранится в пользовательском индексе.

## **Очистка QZRCSRVS**

Нить очистки выполняется один раз в час и определяет, продолжает ли ли монитор заданий использовать задание QZRCSRVS. Она определяет, использовалось ли задание по меньшей мере дважды за время максимального интервала для монитора заданий. Если задание не использовалось за последние два часа, то его работа завершается. Для этого сравнения применяется системное время Java, поэтому часовой пояс Java должен быть обязательно правильно настроен (системное значение QTIMZON).

Задания QZRCSRVS автоматически удаляются через два часа после того, как завершилось поддерживающие их задание. Аналогичным образом, задания QZRCSRVS будут завершаться при остановке монитора заданий, который их создал, а также при завершении работы Централизованного управления.

**Примечание:** Поскольку монитор заданий Централизованного управления отслеживает активные задания, в задании QZRCSRVS можно встретить такие сообщения, как ″Внутренний идентификатор задания больше не является допустимым″. Как правило, это происходит, когда монитор еще работает, а задание, отслеживаемое параметром сообщений протокола заданий или состояния заданий, завершается.

## **Создание монитора**

Для создания монитора нужно открыть окно Создать монитор. В Навигаторе iSeries разверните Централизованное управление, разверните **Мониторы**, щелкните правой кнопкой мыши на типе создаваемого монитора (например, **Задания**) и выберите пункт **Создатьмонитор**.

Введите имя монитора и укажите объекты, работу которых он должен отслеживать. При создании монитора заданий необходимо выбрать задания. Не выбирайте ненужные задания. Сбор информации о заданиях создает большую дополнительную нагрузку на систему.

Задания, которые должны отслеживаться монитором, можно указать следующими способами:

#### **Задания монитора**

Укажите один из критериев для выбора заданий: имя задания, пользователь задания, тип задания или имя подсистемы. Вместо имени задания, пользователя задания и имени подсистемы можно указать шаблон, содержащий символ \*.

#### **Серверы монитора**

Для того чтобы выбрать задания, можно указать имена связанных с ними серверов. Для этого выберите имена серверов в списке **Доступные серверы** на странице **Отслеживаемые серверы**.Для того чтобы задать пользовательский сервер, нажмите кнопку **Добавить пользовательский сервер** на странице **Отслеживаемые серверы** окна Создать монитор или Свойства монитора - Общие.Для создания пользовательского сервера предназначен API Изменить задание (QWTCHGJB).

Если вы указали несколько критериев для выбора заданий, то будут отобраны все задания, соответствующие хотя бы одному из указанных критериев.

Дополнительная информация об этих и других задачах Централизованного управления приведена в подробной справке по задачам, которую можно просмотреть в окне Навигатора iSeries. Щелкните на пункте**Справка** в строке меню и выберите **обзор Навигатора iSeries** → **Централизованное управление**.

#### **Выбор показателей:**

Для каждого типа монитора в Централизованном управлении предусмотрен большой набор параметров работы системы, которые называются *показателями*.Показатель - это числовое представление какой-либо характеристики системного ресурса, работы программы или системы.

Для *монитора системы* могут быть заданы следующие показатели: использование CPU, время интерактивного ответа, скорость выполнения транзакций, использование дисков, дисковое пространство, использование дискового процессора ввода-вывода и др.

Для *монитора сообщений* можно указать один или несколько ИД сообщений, типов сообщений и уровней серьезности. Кроме того, их можно выбрать из списка стандартных наборов сообщений, связанных с определенным типом неполадок, например, с неполадками связи, с неправильным подключением аппаратного обеспечения или с неполадками модема.

Для *монитора файлов* можно выбрать фрагмент текста или размер файла, которые требуется отслеживать в нескольких конечных системах.Кроме того, вы можете настроить событие для активации при достижении файлом определенного размера или изменении файла. Можно выбрать один или несколько файлов, которые будут отслеживаться, либо опцию **Системные протоколы** для отслеживания протокола хронологии i5/OS (QHST).

Для *монитора заданий* могут быть заданы следующие показатели: число заданий, состояние задания, сообщения протокола задания, использование CPU, скорость логического ввода-вывода, скорость дискового ввода-вывода, скорость ввода-вывода связи, скорость выполнения транзакций и др.

Для просмотра и изменения списка отслеживаемых показателей предназначена страница Показатели окна Создать монитор. Для того чтобы открыть эту страницу, разверните **Мониторы**, щелкните правой кнопкой мыши на типе создаваемого монитора (например, **Задания**) и выберите пункт **Создать монитор**. Заполните обязательные поля и щелкните на вкладке **Показатели**.

Более подробная информация о выборе показателей приведена в электронной справке. Не забудьте указать пороговые значения, благодаря которым вы сможете получать уведомления, а также укажите действия, которые следует выполнить при достижении определенного значения (называемого значением активации).

### **Показатели монитора заданий**

Вы можете выбрать в списке один показатель, группу показателей или все показатели для монитора. Монитор заданий может отслеживать следующие показатели:

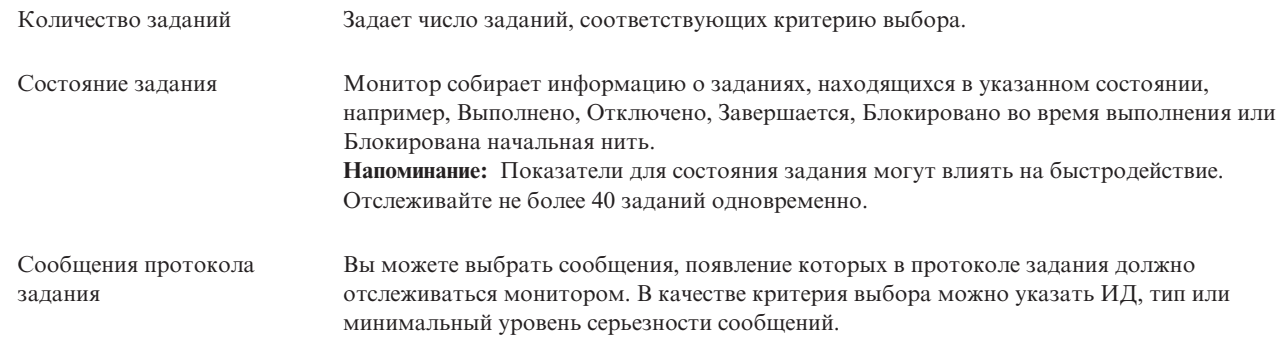

#### **Числовые значения заданий**

| |

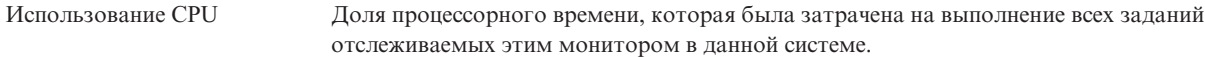

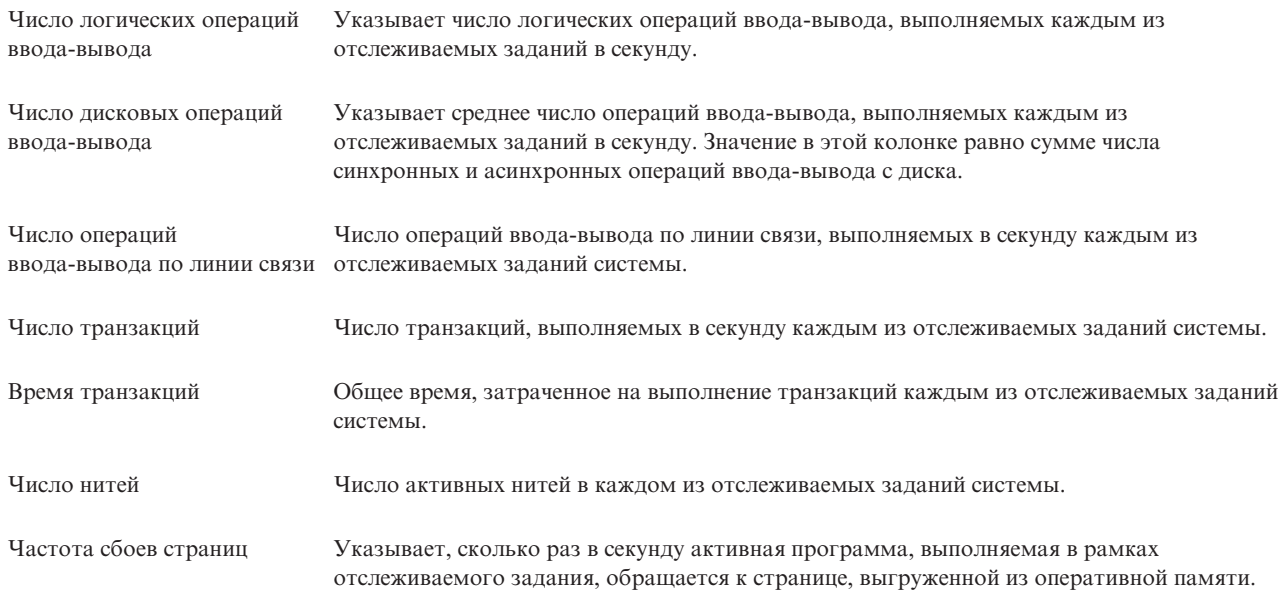

## **Числовые значения - обзор**

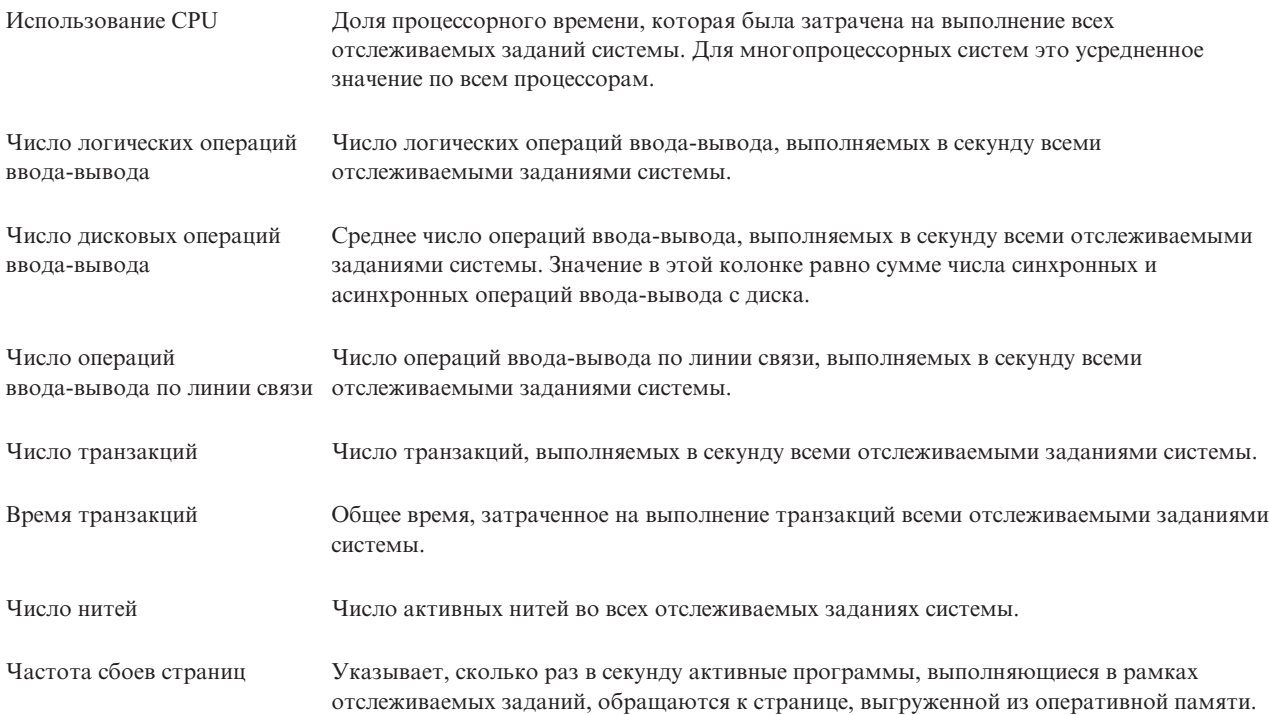

#### **Установка пороговых значений:**

Установка порога для показателя, отслеживаемого монитором, позволяет получать уведомления об изменениях показателя; кроме того, можно указать действия, которые следует выполнить при достижении определенного порогового значения (называемого *значением активации*). Кроме того, можно указать действия, которые должны выполняться при достижении второго порогового значения (*значения сброса*).

Например, при создании системного монитора можно с помощью команд i5/OS запретить создание новых заданий при загрузке центрального процессора выше 90%, и с помощью другой команды i5/OS разрешить создание новых заданий при загрузке ниже 70%.

Для некоторых параметров целесообразно задавать значение сброса, при достижении которого порог сбрасывается; после этого при достижении значения активации порог вновь может быть активирован. Для таких порогов можно задать команду, которая будет выполняться при достижении значения активации. Для других параметров (таких как Состояние файла и Текст для мониторов файлов, а также любые сообщения для монитора сообщений) можно задать автоматический сброс порога при выполнении команды триггера.

Для каждого показателя, отслеживаемого монитором, вы можете задать два порога. В зависимости от значения, которое принимает показатель во время сбора данных, выполняется активация или сброс порога. Задав в поле Продолжительность достаточно большое число интервалов сбора данных, можно избежать ненужной активации порога из-за частого, но кратковременного выхода показателя за пороговое значение.

Кроме того, можно настроить занесение сообщения в протокол событий при достижении значения активации или сброса.

Пороговые значения показателей, отслеживаемых монитором, можно указать на странице Пороги окна Создать монитор - Показатели. Например, при создании монитора сообщений можно настроить пороговые значения следующим образом, в зависимости от выбранного типа показателя:

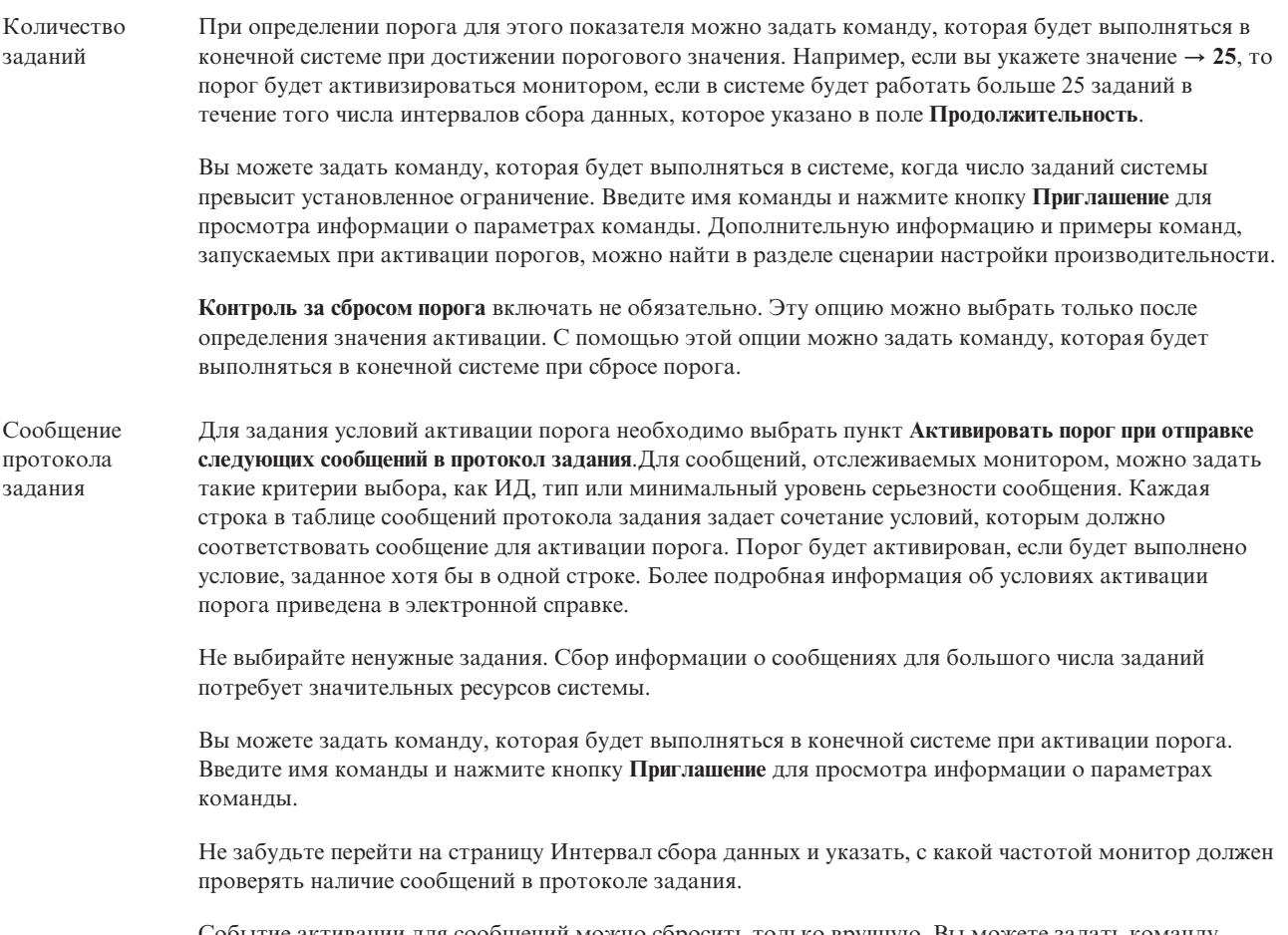

Событие активации для сообщений можно сбросить только вручную. Вы можете задать команду, которая должна быть выполнена в конечной системе при сбросе порога. При сбросе порога монитора вы всегда сможете отменить выполнение заданной команды.

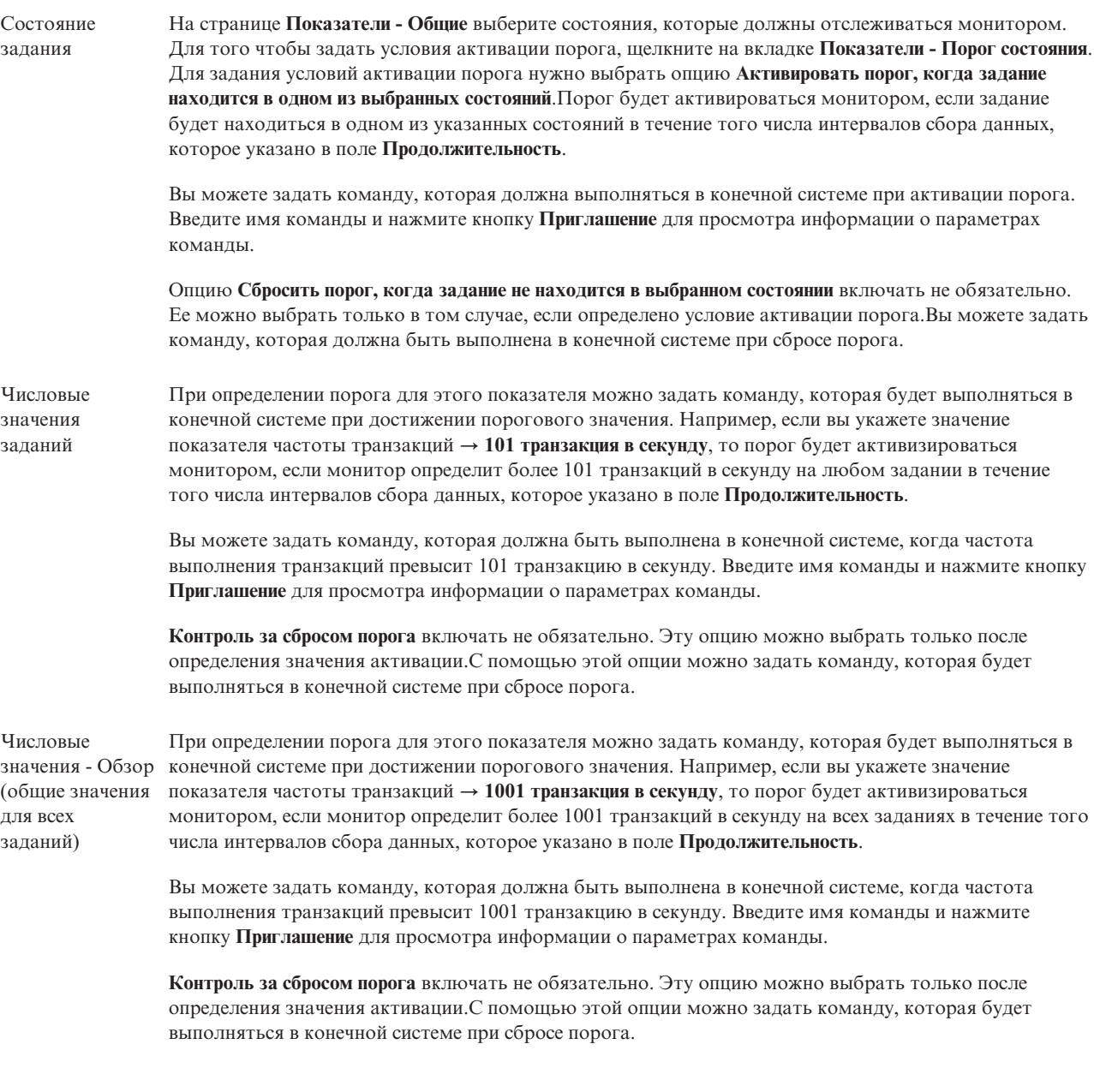

Дополнительная информация об этих и других задачах Централизованного управления приведена в подробной справке по задачам, которую можно просмотреть в окне Навигатора iSeries. Щелкните на пункте**Справка** в строке меню и выберите **обзор Навигатора iSeries** → **Централизованное управление**.

#### **Указание интервала сбора данных:**

При настройке пороговых значений выбранных показателей монитора необходимо учесть, с какой периодичностью выполняется сбор данных.

Щелкните на вкладке **Интервал сбора данных** и укажите общий интервал сбора данных для всех типов показателей или свой интервал сбора для каждого типа.Можно, например, измерять показания счетчика заданий каждые 30 секунд и получать данные сообщений протокола задания каждые 5 минут, так как сбор информации о сообщениях протокола заданий обычно занимает больше времени, чем измерение показаний счетчика заданий.

Если вы хотите получать информацию о числовых показателях и показателях состояния чаще, чем раз в 5 минут, то выберите значение **Другой интервал сбора данных**.

**Примечание:** Интервал сбора данных для счетчика заданий, числовых параметров заданий и итоговых значений должен быть не больше интервала сбора данных о состоянии заданий.

Для того чтобы указать число интервалов сбора данных для каждого порога, щелкните на вкладке | **Показатели** и введите число интервалов в поле **Продолжительность**. |

#### **Указание пороговых команд:**

*Порог* - это значение показателя, отслеживаемого монитором.*Пороговые команды* автоматически выполняются в конечной системе, если показатель достигает порогового значения. Пороговые команды отличаются от пороговых действий, которые также можно задать. Пороговые действия выполняются на PC или в центральной системе, тогда как пороговые команды выполняются в конечной системе.

#### **Применение пороговых команд**

Пороговые значения позволяют автоматизировать выполнение команд i5/OS, которые запускаются при достижении или сбросе пороговых значений. Например, уже 6:00, вы запустили монитор заданий, а некое пакетное задание, которое должно было быть выполнено до начала первой смены, все еще выполняется. Для того чтобы выполнить это действие, можно указать, чтобы порог 1 отправлял соответствующее уведомление оператору. Если выполнение задания продлится до 7 утра (когда будет достигнуто второе пороговое значение), то выполнится команда завершения задания.

В другом случае вы можете отправлять операторам сообщение на пейджер, когда монитор задания обнаруживает, что время ожидания серверов FTP и HTTP достигает среднего значения. Если работа задания сервера FTP будет завершена, вы можете перезапустить сервер с помощью команды STRTCPSVR \*FTP. С помощью команд, связанных с пороговыми значениями, вы можете задать действия, которые будут автоматически выполняться при возникновении различных событий. Задайте команды исходя из особенностей своей среды.

### **Выбор пороговых команд**

На странице Создать монитор - Показатели щелкните на вкладке **Пороги**. Эту опцию необходимо выбрать перед настройкой пороговых команд. Затем укажите команды, которые должны выполняться при активации порога. Для того чтобы задать команду, которая выполняется при сбросе порога, выберите опцию **Контролировать сброс порога** (или опцию с аналогичным названием).

При создании мониторов Централизованного управления можно задать пакетные команды, которые будут выполняться на сервере при активации или сбросе порога. Введите имя команды i5/OS и нажмите кнопку **Приглашение** (либо нажмите F4) для просмотра информации о параметрах команды. Для передачи некоторых значений команде можно задать ряд переменных подстановки (например, &TIME или &NUMCURRENT для передачи текущего времени или значения показателя).

#### **Настройка действий и протокола событий:**

После настройки пороговых значений для монитора щелкните на вкладке **Действия**, чтобы включить опцию ведения протокола событий и задать действия, выполняемые при активации или сбросе порога.

Ниже перечислены некоторые возможные действия:

Запись события в протокол Добавляет запись в протокол событий центральной системы при активации или сбросе порога. Такая запись содержит дату и время возникновения события, имя конечной системы, имя показателя, о котором собирается информация, и имя монитора.

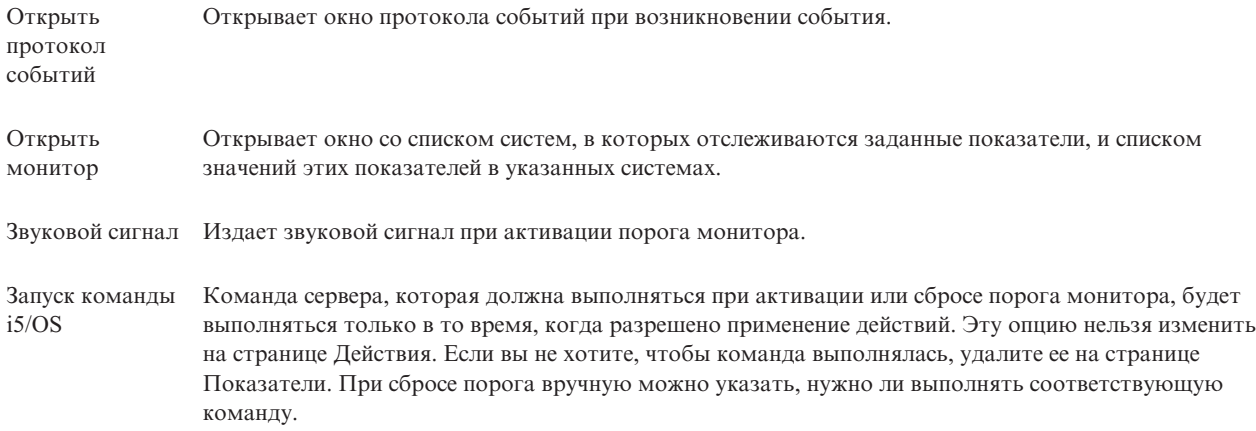

После настройки действий, которые должны выполняться при достижении порога, можно указать, когда должны применяться указанные пороги и пороговые значения.

## **Чтение протокола событий**

В окне Протокол событий содержится список событий активации и сброса порогов для всех мониторов. На странице Свойства монитора - Действия можно указать для каждого монитора, следует ли заносить его события в Протокол событий. Для того чтобы открыть страницу свойств монитора, выберите монитор в списке Мониторы, а затем выберите пункт Свойства в меню Файл.

По умолчанию список событий упорядочен по дате и времени, но вы можете изменить порядок сортировки, щелкнув на заголовке столбца. Например, для сортировки списка по имени системы, в которой произошло событие, щелкните на заголовке столбца Система.

Значок слева от каждого события указывает его тип:

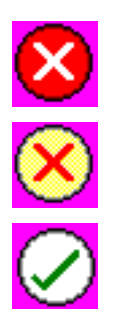

Означает, что это событие активации, для которого вы не указали команду сервера, выполняемую при активации порога.

Означает, что это событие активации, для которого вы указали команду сервера, выполняемую при активации порога.

Означает, что это событие сброса порога.

Вы можете настроить список событий таким образом, чтобы были показаны только события, соответствующие определенным критериям. Для этого откройте меню **Опции** и выберите пункт **Включить в список**.

Вы можете указать, какие колонки и в каком порядке должны быть показаны в списке. Для этого откройте меню **Опции** и выберите пункт **Колонки**.

Для получения дополнительной информации о событии, запись о котором была занесена в протокол, просмотрите свойства записи.

Вы можете одновременно открыть несколько окон протокола событий и работать с другими окнами. Информация в окне Протокол событий обновляется динамически.

#### **Применение порогов и пороговых действий монитора:**

После настройки пороговых значений и выбора опции ведения протокола событий можно указать, в какое время должны применяться указанные пороги и пороговые действия.

**Примечание:** Поскольку мониторы систем работают постоянно, приведенная ниже информация не применяется. | |

Для того чтобы задать время, в течение которого будут применяться пороги и действия, необходимо задать время начала и окончания действия. Если центральная и конечная системы расположены в разных часовых поясах, обратите внимание, что время применения порогов и пороговых действий будет определяться по часам конечной системы. Кроме того, выберите по крайней мере один день, в который должны применяться пороги и пороговые действия. Пороги и пороговые действия будут применяться со времени начала применения в выбранный день и до следующего наступления времени окончания применения в конечной системе.

Например, если вы хотите, чтобы пороги и пороговые действия применялись в ночь с понедельника на вторник, то в качестве **Времени начала** нужно указать 23:00, а в качестве **Времени окончания** - 6:00 **Понедельник**. В результате указанные действия будут выполняться в том случае, если пороговое значение было достигнуто между 23:00 в понедельник и 6:00 во вторник.

Информация о других действиях, которые необходимо выполнить для создания монитора, приведена в электронной справке. Там же вы найдете инструкции по запуску монитора.

Дополнительная информация об этих и других задачах Централизованного управления приведена в подробной справке по задачам, которую можно просмотреть в окне Навигатора iSeries. Щелкните на пункте**Справка** в строке меню и выберите **обзор Навигатора iSeries** → **Централизованное управление**.

#### **Просмотр результатов мониторинга:**

После того как было задано время применения порогов и пороговых действий, можно просмотреть данные, собранные монитором.

Дважды щелкните на имени монитора. Появится окно Монитор. В этом окне указано общее состояние монитора и список целевых систем, в которых запущен монитор.

Для монитора заданий, сообщений и файлов в списке целевых систем, расположенном в верхней панели | (панель Итоговые данные), указано состояние монитора в различных системах, а также дата и время измерения значений показателей. В Итоговых данных также указана дополнительная информация, связанная с отдельными отслеживаемыми показателями.

При выборе системы в нижней панели выводится подробная информация о контролируемых показателях в этой системе. Например, в окне Монитора заданий в списке заданий в нижней панели указаны активизированные пороги, порог, активизированный последним, и фактические значения показателей.

Для просмотра дополнительных колонок информации выберите в меню Опции пункт **Колонки**. Для того чтобы просмотреть описания колонок, нажмите кнопку Справка в окне Колонки.

Вы можете щелкнуть правой кнопкой на любом элементе в списке, показанном в нижней панели, и выбрать необходимое действие. Например, после выбора задания можно сбросить активизированные события, а также заблокировать, разблокировать или завершить задание или просмотреть его свойства.

Для мониторов систем подробная информация отображается в виде графиков, которые можно сохранять и | распечатывать. |

Контролировать работу всех мониторов, а также запускать задачи управления системами Навигатора iSeries можно из удаленной системы - с помощью Навигатора iSeries для беспроводных устройств.

#### *Концепции Графического представления хронологии:*

В этом разделе приведено описание доступных опций управления и отображения записей о параметрах производительности.

Графическое представление хронологии отображает данные, которые содержатся в объектах сбора, созданных службами сбора статистики. Следовательно, тип и количество доступных данных зависит от конфигурации служб сбора статистики.

Количество данных, доступных для графического отображения, определяется параметрами, которые выбираются в свойствах служб сбора статистики, особенно период хранения данных. Для активации PMiSeries в нескольких системах применяется Навигатор iSeries. При активации PM iSeries можно просматривать данные, собранные несколько дней, недель или месяцев назад, с помощью функции графического представления хронологии. Возможности этого представления гораздо шире, чем у монитора в реальном времени: возможность просматривать итоговую информацию и подробные сведения. Если функция PM iSeries не включена, то поле графических данных поддерживает от 1 до 7 дней. Если функция PM iSeries включена, то вы определяет, как долго собранные объекты управления остаются в системе:

#### v **Подробные данные**

Период времени, в течение которого собранные объекты управления остаются в файловой системе и по прошествии которого они удаляются. Этот период времени можно указать в часах или днях, либо выбрать опцию **Постоянно**. Если выбрана опция **Постоянно**, то объекты не будут удаляться автоматически.

#### v **Данные графика**

Период времени, в течение которого подробные данные и данные о производительности отображаются в окне Графического представления хронологии и по прошествии которого они удаляются. Если функция PM iSeries не включена, то этот период может длиться от одного до семи дней. Если функция PM iSeries включена, то он может длиться от 1 до 30 дней. Значение по умолчанию - один час.

#### v **Итоговые данные**

Период времени, в течение которого точки сбора данных в графике отображаются в окне графического представления хронологии или остаются в системе, и по прошествии которого они удаляются. Подробные данные или данные свойств недоступны. Для того чтобы включить поля итоговых данных, необходимо запустить функцию PM iSeries. Значение по умолчанию - один месяц.

#### *Применение графического представления хронологии:*

В этом разделе приведены пошаговые инструкции по просмотру графического представления хронологии через Навигатор iSeries.

Графическое представление хронологии входит в состав Навигатора iSeries. Для просмотра данных графического представления хронологии, полученных от служб сбора статистики, выполните следующие действия:

- 1. Следуйте инструкциями электронной справки Навигатора iSeries по запуску служб сбора статистики в одиночной системе или группе систем.
- 2. На странице **Запуск служб сбора статистики - Общие сведения** выберите, если нужно, **Запуск IBM Performance Management for eServer iSeries**.
- 3. Измените другие значения по периоду хранения собранных данных.
- 4. Нажмите кнопку **OK**.
- 5. Для того чтобы просмотреть графическое представление хронологии, щелкните правой кнопкой мыши либо на мониторе систем, либо на объекте служб сбора статистики и выберите **Графическое представление хронологии**.
6. Нажмите кнопку **Обновить** для просмотра графического представления.

Как только вы запустите графическое представление хронологии, откроется окно с несколькими точками сбора в виде графиков. Эти точки сбора на линии графика показаны тремя различными значками, которые соответствуют трем доступным уровням данных:

- v Квадратная точка сбора означает данные, в которых указана как подробная информация, так и информация о свойствах.
- Треугольная точка сбора означает итоговые данные, в которых содержится подробная информация.
- v Круглая точка сбора означает данные, в которых нет ни подробной информации, ни информации о свойствах.

#### **Сброс активизированного порога монитора:**

При просмотре результатов монитора можно сбросить активизированный порог монитора.

При этом можно разрешить выполнение команды, связанной с событием сброса порога, либо отменить ее выполнение.

Сброс порога может быть выполнен на уровне задания, на уровне итоговых значений, на уровне системы или на уровне монитора:

Уровень задания Выберите одно или несколько заданий на панели заданий в окне Монитор заданий. В меню **Файл** выберите пункт **Сброс с выполнением команды** или **Только сброс**, а затем выберите **Задания**.Пороги указанных заданий будут сброшены. Все остальные пороги монитора, которые были активизированы, сброшены не будут.

Уровень итоговых значений Выберите одну или несколько систем на панели итоговых значений в окне Монитор заданий. В меню **Файл** выберите опцию **Сброс с выполнением команды** или **Только сброс**, а затем выберите пункт **Итоговые значения**.Будут сброшены пороги для счетчика заданий, числовых показателей работы заданий и итоговых числовых показателей. Все остальные пороги монитора, которые были активизированы, сброшены не будут.

- Уровень систем Выберите одну или несколько систем на панели итоговых значений в окне Монитор заданий. В меню **Файл** выберите опцию **Сброс с выполнением команды** или **Только сброс**, а затем выберите пункт **Система**.Будут сброшены все пороги монитора, активизированные в выбранных системах. Пороги монитора, которые были активизированы в других системах, сброшены не будут. Все задания, выбранные на панели заданий, будут проигнорированы.
- Уровень мониторов В меню **Файл** выберите опцию **Сброс с выполнением команды** или **Только сброс**, а затем выберите пункт **Монитор**.Будут сброшены все пороги монитора, независимо от того, в какой системе они были активизированы. Значения, выбранные на панели заданий и панели итоговых значений, будут проигнорированы.

#### **Сценарии: Мониторы Навигатора iSeries:**

В этом разделе приведены сценарии, показывающие, как отслеживать определенные аспекты производительности системы с помощью некоторых типов различных мониторов.

Мониторы, которые входят в состав Навигатора iSeries - это набор мощных средств, позволяющих исследовать производительность системы и управлять ей. Обзор типов мониторов, которые входят в состав Навигатора iSeries, приведены в разделе Мониторы Навигатора iSeries.

Подробные примеры использования, а также примеры конфигураций приведены в следующих сценариях:

*Сценарий: Монитор систем:*

В этом разделе приведен пример монитора систем, который предупреждает вас о том, что использование СРU превышает заданный порог. Кроме того, этот монитор может приостанавливать работу любых заданий с более низким приоритетом до тех пор, пока не станут доступны дополнительные ресурсы.

# Задача

Системный администратор должен быть уверен, что в системеі Series есть количество ресурсов, достаточное для выполнения текущих задач и нужд пользователей. Использование CPU - это особенно важный параметр в системе. Необходимо, чтобы система предупреждала вас о том, что использование CPU превышает заданный порог. Кроме того, система может приостанавливать работу любых заданий с более низким приоритетом до тех пор, пока не станут доступны дополнительные ресурсы.

Для этого нужно настроить монитор систем, который будет отправлять вам сообщение, как только использование СРU достигнет 80%. Более того, монитор может также приостанавливать выполнение всех задач в очереди QBATCH до тех пор, пока использование CPU не снизится до 60%. В последнем случае выполнение задач продолжается, а система возвращается в обычный режим работы.

#### Пример настройки

Для того чтобы настроить монитор систем, необходимо определить, какие показатели нужно отслеживать, а также какие действия должен выполнять монитор, когда эти показатели будут достигать указанных значений. Для того чтобы определить монитор систем, который выполняет эту задачу, выполните следующие действия:

- 1. В Навигатореі Series разверните Централизованное управление Мониторы, щелкните правой кнопкой мыши на пункте Монитор систем и выберите Новый монитор...
- 2. На странице Общие сведения введите имя и описание этого монитора:
- 3. Щелкните на вкладке Показатели и введите следующие значения:
	- а. Выберите Основное использование СРU из списка доступных показателей и нажмите кнопку Добавить. Основное использование CPU появится в списке показателей монитора, а в нижней части окна будут показаны параметры этого показателя.
	- b. В поле Интервал сбора укажите, как часто следует собирать эти данные. Этот параметр переопределяет параметр Служб сбора статистики. В этом примере укажите 30 секунд.
	- с. Для того чтобы изменить масштаб вертикальной оси графика монитора для данного показателя, измените Максимальное значение при построении графика. Для того чтобы изменить масштаб горизонтальной оси графика для данного показателя, измените Время отображения.
	- d. Щелкните на вкладке Порог 1 в параметрах показателей и введите следующие значения для отправки сообщения-вопроса, если использование CPU больше или равно 80%:
		- 1) Выберите Контролировать пороговые значения.
		- 2) В качестве значения порогового триггера укажите > = 80 (больше или равно 80%).
		- 3) В поле Продолжительность, укажите интервал1.
		- 4) В поле Команда OS/400 введите следующее: SNDMSG MSG('Предупреждение, CPU...') TOUSR(\*SYSOPR) MSGTYPE(\*INQ)
		- 5) В качестве значения для сброса порога укажите< 60 (меньше 60%). Это означает, что монитор сбросится, когда использование CPU опустится ниже 60%.
	- е. Щелкните на вкладке Порог 2 и введите следующие значения, для того чтобы блокировать все задания в очереди QBATCH, если использование CPU превышает 80% в течение более чем пяти интервалов сбора:
		- 1) Выберите Контролировать пороговые значения.
		- 2) В качестве значения порогового триггера укажите > = 80 (больше или равно 80%).
		- 3) В поле Продолжительность, укажите 5 интервалов.
		- 4) В поле Команда OS/400 введите следующее:

HLDJOBQ JOBQ(QBATCH)

- 5) В качестве значения для сброса порога укажите**< 60** (меньше 60%). Это означает, что монитор сбросится, когда использование CPU опустится ниже 60%.
- 6) В поле **Продолжительность**, укажите **5** интервалов.
- 7) В поле **Команда OS/400** введите следующее:

RLSJOBQ JOBQ(QBATCH)

Эта команда разрешает продолжить выполнение заданий из очереди QBATCH, если использование CPU не превышает 60% в течение 5 интервалов сбора.

- 4. Щелкните на вкладке **Действия** и выберите **Записывать события в протокол** в столбцах **Триггер** и **Сброс**. Это действие создает записи в протоколе событий при активации и сбросе порогов.
- 5. Щелкните на вкладке **Системы и группы** и укажите системы и группы, которые нужно отслеживать.
- 6. Для того чтобы сохранить монитор, нажмите кнопку **OK**.
- 7. Щелкните правой кнопкой мыши на списке мониторов системы и выберите **Старт**.

#### **Результаты**

Новый монитор показывает использование CPU и добавляет новые точки данных каждые 30 секунд в соответствии с заданным интервалом сбора. Даже если ваш PC выключен, монитор автоматически выполняет указанные пороговые действия, как только использование CPU достигает 80%.

**Примечание:** Этот монитор отслеживает только использование CPU. Однако в один монитор можно включить любое количество показателей, и у каждого показателя могут быть свои пороговые значения и действия. Кроме того, одновременно может быть запущено несколько мониторов.

#### *Сценарий: Монитор заданий для использования CPU:*

В этом разделе приведен пример монитора заданий, который отслеживает использование CPU указанным заданием и выдает владельцу задания предупреждение, если этот показатель превышает определенную величину.

### **Задача**

На сервере iSeries в настоящий момент выполняется новое приложение, и вы озабочены тем, что некоторые интерактивные задания потребляют слишком много ресурсов. Каждый раз, когда такие задания будут потреблять слишком большую вычислительную мощность, необходимо уведомлять об этом их владельцев.

Можно настроить монитор заданий таким образом, что он будет следить за заданиями из нового приложения и отправлять соответствующие сообщения, как только задания будут потреблять более 30% мощности CPU.

#### **Пример настройки**

Для того чтобы настроить монитор заданий, необходимо определить, какие будут отслеживаться задания и атрибуты заданий, а также казать действия, которые монитор будет выполнять при обнаружении указанных атрибутов. Для того чтобы настроить монитор заданий, который выполняет эту задачу, выполните следующие действия:

- 1. В НавигатореiSeries разверните **Централизованное управление** → **Мониторы**, щелкните правой кнопкой мыши на пункте **Монитор заданий** и выберите **Новый монитор...**
- 2. На странице **Общие сведения** введите следующие значения:
	- a. Укажите имя и описание для этого монитора.
	- b. Во вкладке **Задания для монитора** введите следующие значения:
		- 1) В поле **Имя задания** укажите имя нужного задания, например MKWIDGET.
- 2) Нажмите кнопку **Добавить**.
- 3. Щелкните на вкладке **Показатели** и введите следующую информацию:
	- a. В списке **Допустимые показатели** разверните **Итоговые числовые показатели**, выберите **Процент использования CPU** и нажмите кнопку **Добавить**.
	- b. Во вкладке параметров показателей **Порог 1** введите следующие значения:
		- 1) Выберите **Включить триггер**.
		- 2) В качестве значения порогового триггера укажите **>= 30** (больше или равно 30%).
		- 3) В поле **Продолжительность**, укажите интервал**1**.
		- 4) В поле **Команда триггера OS/400** введите следующее: SNDMSG MSG('Ваше задание потребляет более 30% мощности CPU') TOUSR(&OWNER)
		- 5) Нажмите на кнопку **Разрешить сброс**.
		- 6) В качестве значения для сброса порога укажите**< 20** (меньше 20%).
- 4. Щелкните на вкладке **Интервал сбора данных** и выберите **15 секунд**. Этот параметр переопределяет параметр Служб сбора статистики.
- 5. Щелкните на вкладке **Действия** и выберите **Записывать события в протокол** в столбцах **Триггер** и **Сброс**.
- 6. Щелкните на вкладке **Серверы и группы** и выберите серверы и группы, которые нужно отслеживать для этого задания.
- 7. Для того чтобы сохранить новый монитор, нажмите кнопку **OK**.
- 8. Щелкните правой кнопкой мыши на списке мониторов заданий и выберите **Старт**.

#### **Результаты**

Новый монитор проверяет подсистему QINTER каждые 15 секунд, и если задание MKWIDGET использует CPU больше, чем на 30%, то монитор отправляет сообщение владельцу задания. Монитор сбрасывается, как только задание использует CPU меньше, чем на 20%.

*Сценарий: Монитор заданий с уведомлением Расширенного планировщика:*

Ниже приведен пример монитора заданий, который отправляет оператору электронное письмо, как только превышается пороговое ограничение.

### **Задача**

На сервереiSeries в настоящее время запущено приложение, необходимо уведомление о том, когда использование CPU достигнет указанного порога.

Если в конечной системе установлен Расширенный планировщик заданий, при при превышении порога можно отправлять уведомления по электронной почте с помощью команды SNDDSTJS. Например, можно указать, что уведомление эскалируется к следующему сотруднику, если нужный получатель не отвечает путем остановки сообщения. Можно создавать дежурные расписания и отправлять уведомления только тем людям, которые доступны по первому требованию. Кроме того, можно отправлять уведомление на несколько адресов электронной почты.

#### **Пример конфигурации монитора заданий**

В этом примере с помощью команды SNDDSTJS сообщение отправляется получателю под именем OPERATOR, который является пользовательским списком адресов электронной почты. Кроме того, вместо получателя можно указать адрес электронной почты, либо указать их одновременно. Для того чтобы настроить монитор заданий, который выполняет эту задачу, выполните следующие действия:

**Примечание:** Используя примеры кода, вы соглашаетесь с положениями, приведенными в разделе ["Отказ](#page-81-0) от гарантий на [предоставляемый](#page-81-0) лицензионный код" на стр. 76.

- 1. В НавигатореіSeries разверните Централизованное управление Мониторы, щелкните правой кнопкой мыши на пункте Монитор заданий и выберите Новый монитор...
- 2. На странице Общие сведения введите следующие значения:
	- а. Укажите имя и описание для этого монитора.
	- b. Во вкладке Задания для монитора введите следующие значения:
		- 1) В поле Имя задания укажите имя нужного задания, например MKWIDGET.
		- 2) Нажмите кнопку Добавить.
- 3. Щелкните на вкладке Показатели и введите следующую информацию:
	- а. В списке Допустимые показатели разверните Итоговые числовые показатели, выберите Процент использования CPU и нажмите кнопку Добавить.
	- b. Во вкладке параметров показателей Порог 1 введите следующие значения:
		- 1) Выберите Включить триггер.
		- 2) В качестве значения порогового триггера укажите > = 30 (больше или равно 30%).
		- 3) В поле Продолжительность, укажите интервал1.
		- 4) В поле Команда триггера OS/400 введите следующее: SNDDSTJS RCP(OPERATOR) SUBJECT('Триггер монитора заданий') MSG('Job &JOBNAME все еще выполняется!')
		- 5) Нажмите на кнопку Разрешить сброс.
		- 6) В качестве значения для сброса порога укажите<20 (меньше 20%).
- 4. Щелкните на вкладке Интервал сбора данных и выберите 15 секунд. Этот параметр переопределяет параметр Служб сбора статистики.
- 5. Щелкните на вкладке Действия и выберите Записывать события в протокол в столбцах Триггер и Сброс.
- 6. Щелкните на вкладке Серверы и группы и выберите серверы и группы, которые нужно отслеживать для этого задания.
- 7. Для того чтобы сохранить новый монитор, нажмите кнопку ОК.
- 8. Щелкните правой кнопкой мыши на списке мониторов заданий и выберите Старт.

#### Пример конфигурации монитора сообщений

Если вы применяете монитор сообщений, то их текст можно отправлять получателю. Ниже приведен пример CL-программы, которая получает текст сообщения и с помощью команды SNDDSTJS отправляет его по электронной почте всем получателям, доступным по первому требованию.

Примечание: Использую примеры кода, вы соглашаетесь с положениями, приведенными в разделе "Отказ от гарантий на предоставляемый лицензионный код" на стр. 76.

PGM PARM(&MSGKEY &TOMSGQ &TOLIB)

```
DCL &MSGKEY *CHAR 4
DCL &TOMSGQ *CHAR 10
DCL &TOLIB *CHAR 10
DCL &MSGTXT *CHAR 132
        MSGQ(&TOLIB/&TOMSGQ) MSGKEY(&MSGKEY)
RCVMSG
         RMV(*NO) MSG(&MSGTXT)
                MONMSG CPF0000 EXEC (RETURN)
SNDDSTJS RCP(*ONCALL) SUBJECT('Триггер очереди сообщений')
MSG(&MSGTXT)
    MONMSG MSGID (CPF0000 IJS0000)
```
#### **ENDPGM**

Это команда, которая вызвала бы CL-программу:

CALL SNDMAIL PARM('&MSGKEY' '&TOMSG' '&TOLIB')

#### Результаты

Монитор проверяет подсистему OINTER каждые 15 секунд, и если задание MKWIDGET использует CPU больше, чем на 30%, то монитор отправляет электронное письмо оператору. Монитор сбрасывается, как только задание использует CPU меньше, чем на 20%.

Дополнительная информация о функции уведомления в Расширенном планировщике заданий приведена в разделе Работа с уведомлениями.

#### Сценарий: Монитор сообщений:

В этом разделе приведен пример монитора сообщений, который отображает сообщения-вопросы для очереди сообщений на любом из серверов iSeries. Монитор открывается и отображает сообщение, как только оно распознается.

## Задача

Если в вашей компании работает несколько серверов iSeries, то для того чтобы проверить очередь сообщений в каждой системе, потребуется очень много времени. Системный администратор всегда должен сразу же получать сообщения-вопросы, как только они появляются в любой из систем.

Можно настроить монитор сообщений таким образом, чтобы он отображал сообщения-вопросы очереди сообщений, как только они появляются в любой из систем iSeries. Монитор открывается и отображает сообщение, как только оно распознается.

#### Пример настройки

Для того чтобы настроить монитор сообщений, необходимо определить типы сообщений, которые нужно просматривать, а также определить действия монитора в случае их появления. Для настройки монитора сообщений и завершения этой задачи выполните следующие действия:

- 1. В НавигатореіSeries разверните Централизованное управление Мониторы, щелкните правой кнопкой мыши на пункте Монитор сообщений и выберите Новый монитор...
- 2. На странице Общие сведения введите имя и описание этого монитора:
- 3. Щелкните на вкладке Сообщения и введите следующие значения:
	- а. Для Отслеживания очереди сообщений укажите QSYSOPR.
	- b. Во вкладке Набор сообщений 1 выберите Тип сообщения Вопрос и нажмите кнопку Добавить.
	- с. Выберите Активация при следующем количестве сообщений и укажите 1 сообщение.
- 4. Щелкните на вкладке Интервал сбора данных и выберите 15 секунд.
- 5. Щелкните на вкладке Действия и выберите Открыть монитор.
- 6. Щелкните на вкладке Системы и группы и выберите системы и группы, для которых нужно отслеживать сообщения-вопросы.
- 7. Для того чтобы сохранить новый монитор, нажмите кнопку ОК.
- 8. Щелкните правой кнопкой мыши на списке мониторов сообщений и выберите Старт.

#### Результаты

Новый монитор сообщений отображает любые сообщения-вопросы, отправленные в QSYSOPR или любой из серверов iSeries, для которых ведется мониторинг.

Примечание: Этот монитор реагирует только на сообщения-вопросы, отправленные в QSYSOPR. Тем не менее, один монитор может работать с двумя различными наборами сообщений, а также

несколько мониторов могут быть запущены одновременно. Кроме того, мониторы сообщений могут выполнять команды OS/400 при получении указанных сообщений.

# Работа с реестром

Функции реестра Навигатора iSeries позволяют регулярно собирать сведения для реестров, управлять различными реестрами и сохранять данные на сервере iSeries, выполняющем функции центральной системы.

Например, можно собирать данные реестра о пользователях и группах, исправлениях, системных значениях, аппаратных и программных ресурсах, служебных и сетевых атрибутах, а также контактную информацию. В системе могут быть установлены и другие приложения, предназначенные для создания реестров ресурсов других типов.

Сбор данных реестра можно запустить немедленно или запланировать его на более поздний срок. Можно запланировать ежедневный, еженедельный или ежемесячный сбор данных реестра.

Дополнительная информация об этих и других задачах Централизованного управления приведена в подробной справке по задачам, которую можно просмотреть в окне Навигатора iSeries. Щелкните на пунктеСправка в строке меню и выберите обзор Навигатора iSeries - Централизованное управление.

# Просмотр реестра

Собрав данные реестра, вы можете просмотреть список реестра. При щелчке правой кнопкой мыши на элементе списка появятся действия, которые можно выполнить над этим элементом.

Например, для просмотра реестра всех продуктов, установленных в конечной системе, выберите реестр Программного обеспечения (Централизованное управление → Конечные системы → любая конечная система  $\rightarrow$  Настройка и обслуживание  $\rightarrow$  Реестр программного обеспечения  $\rightarrow$  Установленные продукты) Таким образом можно легко понять, какое программное обеспечение установлено в конечной системе. В поле Состояние указано состояние программного обеспечения (Установлено или Установлено и поддерживается) на момент последнего обновления реестра (время обновления указано над списком).

Рекомендуется запланировать периодическое обновление всех реестров системы, чтобы в реестре центральной системы всегда хранилась самая свежая информация.

# Применение реестров

Просматривая реестр конечной системы, вы можете щелкнуть правой кнопкой мыши на элементе списка, чтобы просмотреть доступные для этого элемента действий. Кроме того, для того чтобы отобразилась более подробная информация об элементе реестра, нужно выбрать в меню пункт Свойства для этого элемента (например, для аппаратного обеспечения).

Ниже приведены некоторые из приемов работы с серверами с помощью реестров:

- Собрав данные реестра исправлений, вы можете сравнить исправления, установленные в одной или нескольких конечных системах, с исправлениями в исходной системе. После этого отсутствующие исправления можно установить в конечных системах. Реестр исправлений можно экспортировать в файл РС, который затем можно открыть в электронной таблице или другом приложении.
- При просмотре реестра программного обеспечения можно выбрать любой продукт в списке, отправить его в одну или несколько конечных систем и установить его в этих системах. Реестр программного обеспечения можно экспортировать в файл РС, который затем можно открыть в электронной таблице или другом приложении.
- Список реестра аппаратного обеспечения позволяет просмотреть информацию о ресурсах, состоянии и описания всех устройств конечной системы. С его помощью вы можете легко узнать состояние того или иного устройства. В поле Состояние указано состояние устройства на момент последнего обновления реестра (время обновления указано над списком). Для этого щелкните правой кнопкой мыши на элементе списка и выберите пункт Свойства. На страницах Общие, Физическое расположение и Логический адрес содержится много полезной информации, которой вы можете воспользоваться при обновлении и анализе

неполадок. Реестр аппаратного обеспечения можно экспортировать в файл PC, который затем можно открыть в электронной таблице или другом приложении.

v При просмотре списка *реестра пользователей* можно выбрать следующие действия, щелкнув правой кнопкой мыши на одном или нескольких пользователях: удалить, изменить, просмотреть свойства или найти объекты, принадлежащие пользователю.Аналогичные действия можно выполнить над группами, указанными в реестре групп конечной системы.

В полученном реестре можно выполнить поиск по заданным критериям. При поиске в реестре пользователей и групп предусмотрена дополнительная функция поиска. Результаты поиска или весь реестр можно экспортировать в файл PC, который затем можно открыть в электронной таблице или другом приложении.

### **Выполнение действий над реестром**

В некоторых приложениях можно определять действия над собранными данными реестра. Если такое приложение установлено, то соответствующее действие будет указано в списке **Доступные действия** в окне Выполнить действия.

Для перехода к окну Выполнить действия щелкните правой кнопкой мыши на любой системе в окне Навигатора iSeries и выберите пункт **Реестр**, а затем **Выполнить действия**.

Когда вы выберете действие в списке **Доступные действия**, в поле **Реестр для выбранного действия** появится список связанных реестров.Выберите все рекомендуемые реестры и нажмите кнопку **Добавить**, чтобы добавить эту информацию в список **Выбранные действия для выполнения**.

Например, если установлен компонент IBM Electronic Service Agent системы i5/OS, то в списке **Доступные действия** можно выбрать **Отправить реестр Electronic Service Agent в IBM**, чтобы получить данные реестра в виде отчетов о росте системы и ее обслуживании.

### **Поиск в реестре пользователей и групп Централизованного управления**

При выполнении поиска в реестре пользователей и групп можно задавать гибкие критерии поиска, позволяющие получить именно ту информацию, которая вам нужна.

Для того чтобы открыть окно **Поиск**, щелкните правой кнопкой мыши на конечной системе и выберите | **Реестр** → **Поиск**. |

Простой поиск предназначен для быстрого поиска пользователя или группы. В окне расширенного поиска можно задать более гибкие критерии поиска, указав в них дополнительные свойства профайла. Например, для того чтобы найти в конечной системе или группе систем всех пользователей, у которых есть права администратора защиты, выберите Класс прав доступа, а затем - Администратор защиты.

Для того чтобы указать дополнительное поле, нажмите **И** или **Или**.Например, если вы нашли в конечной системе или группе систем всех пользователей с правами администратора защиты, то для того чтобы выбрать среди них тех, которые работают в бухгалтерском отделе, нажмите кнопку **И**, выберите **Отдел** и введите**Бухгалтерия**.

Окно Результаты поиска поддерживает большинство операций, которые можно выполнить над пользователями или группами в любых других компонентах Навигатора iSeries. В частности, вы можете удалить пользователя из группы, изменить профайл (например, аннулировать права администратора защиты), просмотреть свойства пользователя или создать список объектов, принадлежащих пользователю или группе. Кроме того, результаты поиска можно экспортировать в электронную таблицу, текстовый файл или файл HTML.

Расширенный поиск можно выполнять только в реестре пользователей и групп, поэтому и в центральной, и в конечной системе должна быть установлена система OS/400 V5R1 или более поздней версии.

# **Выполнение команд с помощью централизованного управления**

I Навигатор iSeries позволяет определять задачи или действия, а затем выполнять эти задачи или действия в нескольких системах или группах систем. Это те же самые команды, которые обычно вводятся в командной | строке.

| Например, вы можете создать определения команд для выполнения следующих задач:

- | Настройка сетевых атрибутов в нескольких системах или группах систем
- е Настройка собственной справочной службы или "книги выполненных операций" в соответствии с потребностями пользователя и системы.  $\mathsf{L}$

| Любую команду CL, которая может выполняться в пакетном режиме, можно выполнить сразу в нескольких системах. Для этого нужно создать определение команды, а затем запустить эту команду в системах и | группах систем.

I Для запуска команды с помощью функции Централизованного управления выполните следующие действия:

1 1. Разверните Централизованное управление  $\rightarrow$  Конечная система.

1 2. Щелкните правой кнопкой мыши на конечной системе, в которой нужно выполнить команду, и выберите Запустить команду. Более подробная информация об этом окне приведена в Справке.  $\mathsf{L}$ 

| Для получения дополнительной информации о выборе команды i5/OS нажмите кнопку **Приглашение**. Команду можно запустить немедленно или запланировать ее выполнение через какое-то время.

| Начиная с версии V5R3, команда запускается под CCSID пользовательского профайла, который

передаеткоманду на выполнение. Если для профайла задано значение 65535 (либо \*sysval, a sysval=65535), то он использует CCSID по умолчанию, то есть 37. L

#### Примечание: Убедитесь, что указанная команда поддерживается выпуском i5/OS, который выполняется в  $\mathbf{L}$ целевой конечной системе. Например, начиная с версии V5R3, для того чтобы просмотреть  $\mathbf{I}$ любую информацию, кроме той, что записывается в протоколы заданий, создаваемые  $\overline{1}$ командой Run, нужно развернуть систему в пункте меню Мои подключения → Простой вывод  $\overline{1}$  $\overline{1}$ → Вывод принтера.

 $\overline{1}$ Информация, связанная с данной

 $\overline{1}$ Сведения об определениях команд

#### Создание определений команд  $\mathbf{L}$

Создав определение, вы можете сохранить команду, которая часто выполняется в системах и группах систем. **| Сохранив определение сложной или часто выполняемой команды в центральной системе, вы предоставите** возможность работать с этой командой другим пользователям. При вызове команды из определения | создается задача.

| Для того чтобы создать определение команды, выполните следующие действия:

- 1 1. Разверните Централизованное управление  $\rightarrow$  Определения.
- 2. Щелкните правой кнопкой мыши на пункте меню Команда и выберите Создать определение.
- | 3. Откроется окно создания определения команды.

# Создание и отправка пакетов объектов с помощью Централизованного управления

Передача больших объемов данных - это процесс отправки пакетов, исправлений, файлов PDF и т.д. из исходной системы в целевую систему через однократную передачу. В этом разделе обсуждаются определения пакетов, то, что происходит с отправленным пакетом, а также устранение неполадок при неудачной передаче.

## **Что можно делать с определениями пакетов**

Для отправки файлов в другую систему или группу систем в Навигаторе iSeries достаточно нескольких раз щелкнуть мышью. Если те же самые файлы будут применяться в дальнейшем, можно создать и сохранить *определение пакета*, которое может многократно использоваться для отправки указанного набора файлов и папок в несколько систем или групп систем. Создавая мгновенные копии набора файлов, вы можете хранить несколько версий этого набора. Отправка мгновенной копии позволяет исключить возможность того, что файлы будут изменены за время их рассылки. Другими словами, в этом случае все целевые системы гарантированно получат одну и ту же версию объектов.

Еще одно преимущество создания и рассылки пакетов с помощью Навигатора iSeries заключается в том, что команду можно запускать после завершения рассылки пакета. Это означает, что вы можете:

- Разослать входные параметры пакетного задания и запустить его.
- Разослать набор программ и запустить приложение.
- v Разослать набор файлов данных и запустить программу обработки этих данных

Пользователь может указать, нужно ли добавлять в пакет вложенные папки. Кроме того, задайте действие, которое должно выполняться при наличии некоторых из отправляемых файлов в целевой системе. Такие файлы могут быть сохранены или заменены. Вы можете запустить задачу отправки немедленно или нажать кнопку **Запланировать** и задать время запуска задачи.

Файлы и папки можно выбрать и отправить, не создавая определение пакета. Тем не менее, определение пакета позволяет объединять в группы наборы объектов i5/OS или файлы интегрированной файловой системы (IFS). Кроме того, определение пакета позволяет рассматривать одну и ту же группу файлов как логический набор, либо как физический набор - моментальную копию файлов, сохраненную для последующей передачи.

Дополнительная информация об этих и других задачах Централизованного управления приведена в подробной справке по задачам, которую можно просмотреть в окне Навигатора iSeries. Щелкните на пункте**Справка** в строке меню и выберите **обзор Навигатора iSeries** → **Централизованное управление**.

### **Устранение неполадок при неудачной передаче**

• Прочитайте протокол задания задачи и попытайтесь выяснить причину. В окне состояния задачи щелкните правой кнопкой мыши на вышедшей из строя конечной точке и нажмите **Вывод задачи**.

Отправка пакетов использует функцию Сохранить/Восстановить. Когда операция сохранения или восстановления выдает ошибку или предупреждающее сообщение, функция отправки пакетов Централизованного управления отмечает состояние сбоя. Это не обязательно означает сбой всего процесса. Прочитайте протокол задания, чтобы выяснить причину неполадки. В протоколе может быть сообщение о том, что функция восстановления выполнялась с ограничениями и, следовательно, вызвала предупреждение.

• Убедитесь, что целевая система может установить обратное соединение с исходной системой.

В конечной системе выполните обратную проверку связи с использованием длинного имени. Если проверка прошла удачно, то проверьте связь исходной системы с конечной системой, используя ее длинное имя.

Для успешного завершения передачи необходимо, чтобы целевая система установила обратное соединение с исходной системой. IP-адрес, применяемый целевой системой, определяется частотой поиска в целевой системе. Если частота поиска - Никогда, то применяется IP-адрес, назначенный центральной системой для исходной системы.

Возможна ситуация, при которой целевой системе не удастся подключиться к исходной системе через этот IP-адрес, однако удастся сделать это с помощью другого IP-адреса, определенного в таблице хостов этой системы. Если частота поиска в целевой системе - Всегда, то для определения IP-адреса исходной системы эта система будет использовать DNS, таблицу хостов, либо и то и другое, а не адрес, назначенный центральной системой.

# <span id="page-46-0"></span>**Рассылка исправлений на несколько серверов с помощью iSeries Navigator**

В этом разделе рассказывается, насколько просто управлять обновлением серверов с помощью мастера Сравнения и обновления, если в сети несколько серверов iSeries, на которых нужно установить исправления одного уровня. В этом разделе описывается удаленная установка исправлений в системах с помощью iSeries Navigator.

После того как вы получили исправления, их можно разослать на другие серверы в сети с помощью iSeries Navigator. Ранее для этого применялась либо рассылка объектов, либо службы рассылки сетевой архитектуры систем (SNADS). Если вы работаете в среде с TCP/IP, то теперь исправления можно рассылать с помощью функции графического интерфейса iSeries Navigator Централизованного управления.

Для того чтобы разобраться в том, как настраивается сеть, просмотрите приведенный ниже перечень описаний различных ролей. Одна система может выполнять несколько ролей. Например, одна и та же система может быть центральной, исходной и эталонной системой.

#### **Центральная система**

Центральная система направляет и отслеживает работу в среде. В этой системе есть активное подключение iSeries Access со стороны графического клиента, и она выбрана в качестве центральной системы. Ее сервер и реестр обеспечивают возможность просмотра задач и конечных точек Централизованного управления.

#### **Конечные системы**

Конечные системы - это управляемые системы среды. Конечные системы управляются центральной системой, которая либо распознает, либо создает их.

#### **Исходная система**

Это система, из которой отправляются элементы при выполнении задачи. Исходная система - это источник отправляемых элементов. Это система, выбранная в качестве хранилища файлов сохранения для исправлений, которые будут разосланы на остальные серверы.

#### **Целевая система**

Это система, в которую присылаются элементы при выполнении задачи. Целевая система - это получатель отправляемых элементов.

#### **Эталонная система**

Это идеальная система в отношении установленных в ней исправлений. В этой системе установлены все необходимые исправления. Эталонная система служит образцом, по которому в остальных управляемых системах устанавливаются исправления. Мастер Сравнения и обновления значительно облегчает установку исправлений.

#### **Информация, связанная с данной**

Отправка и установка исправлений

Сравнение и обновление исправлений

# **Работа с пользователями и группами с помощью Централизованного управления**

Навигатор iSeries помогает администраторам управлять пользователями, группами и уровнем их прав доступа в одной или нескольких конечных системах.

Дополнительная информация об этих и других задачах Централизованного управления приведена в подробной справке по задачам, которую можно просмотреть в окне Навигатора iSeries. Щелкните на пункте**Справка** в строке меню и выберите **обзор Навигатора iSeries** → **Централизованное управление**.

Ниже описаны различные способы применения Навигатора iSeries для работы с пользователями и группами.

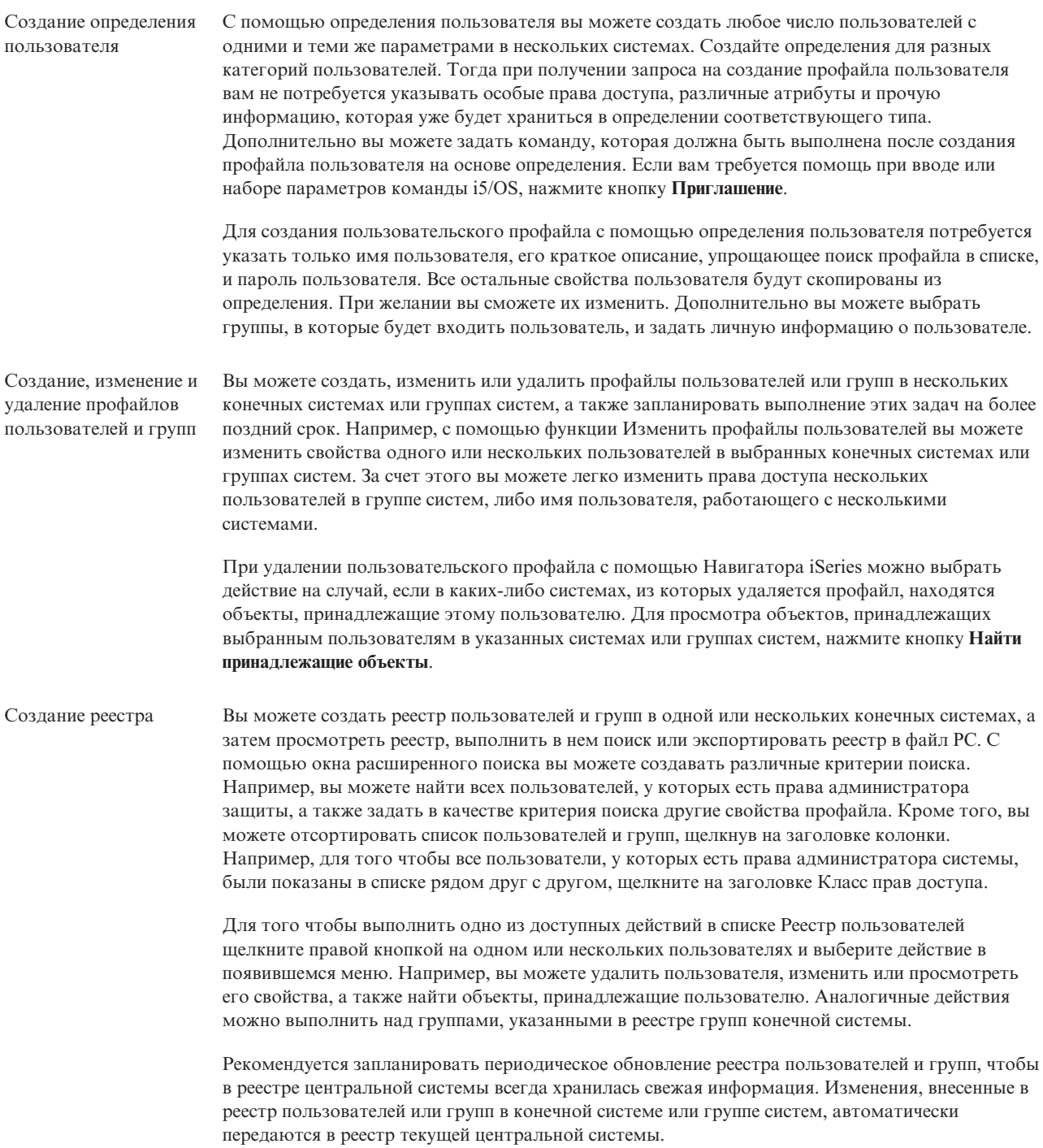

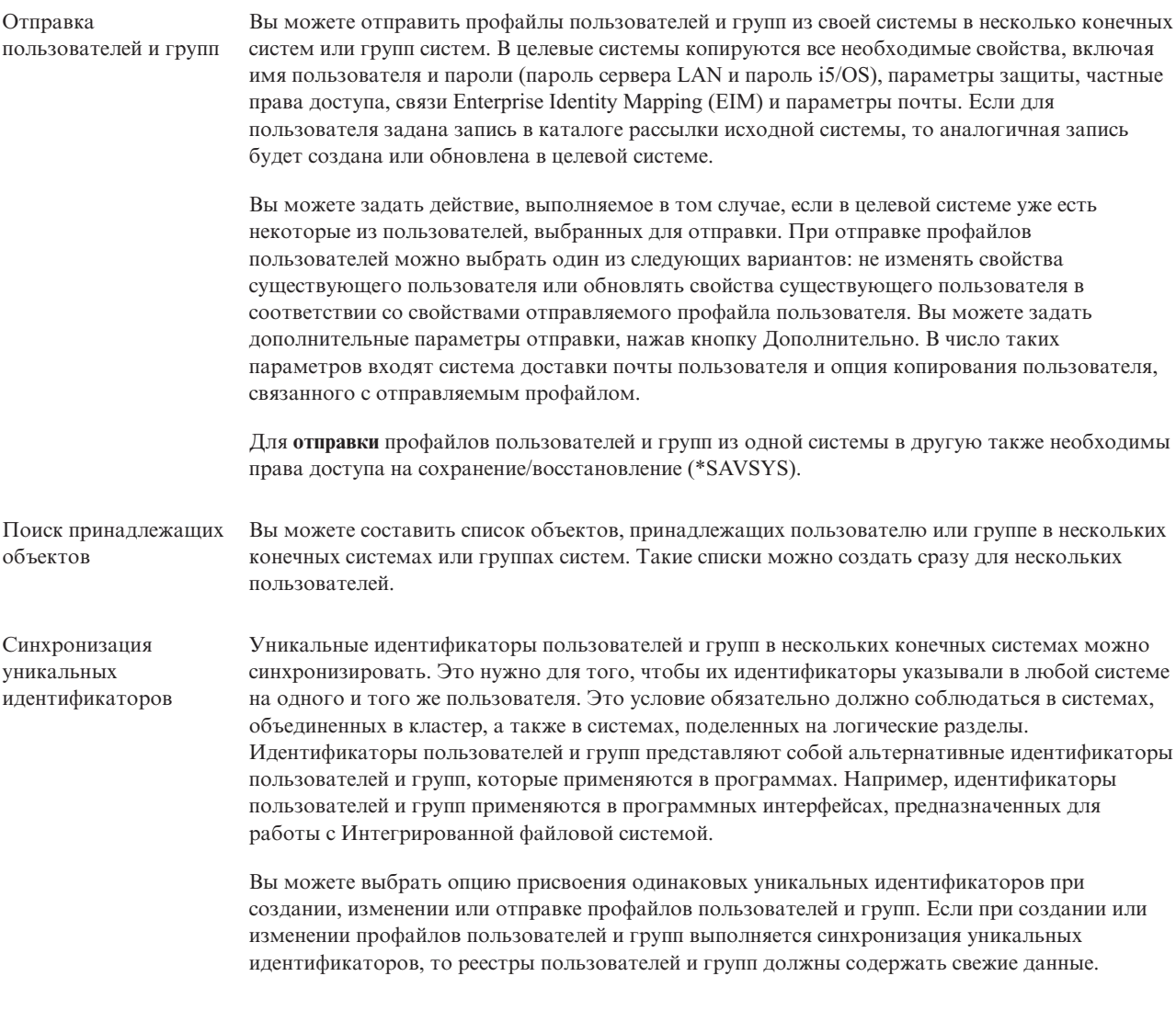

**Примечание:** Для работы с пользователями и группами с помощью Навигатора iSeries нужны те же права доступа i5/OS, что и при выполнении аналогичных задач с помощью командной строки. К таким правам относятся права администратора защиты (\*SECADM), права доступа ко всем объектам (\*ALLOBJ) и права доступа к профайлам, с которыми вы планируете работать. Однако даже пользователь с наиболее узкими правами доступа в системе (\*USER) может просматривать и экспортировать реестр пользователя или группы, данные которого собраны пользователем с необходимыми правами доступа, а также осуществлять поиск в этом реестре. Пользователь с правами доступа \*USER не может создавать и удалять, изменять и копировать пользовательские профайлы в другие системы.

#### **Понятия, связанные с данным**

["Синхронизация](#page-51-0) функций" на стр. 46

Начиная с этого выпуска можно синхронизировать в группе конечных систем конфигурацию основных функций, таких как EIM и Kerberos.

#### **Информация, связанная с данной**

Сценарий: Настройка единого входа в систему на серверах централизованного управления

Распространение параметров системы для эталонной системы (iSeries A) в iSeries B и iSeries C

# **Совместная работа с другими пользователями с помощью Централизованного управления**

| |

Совместное использование объектов экономит ваше время, упрощает управление системами и уменьшает необходимость в повторном запуске задач. Теперь в V5R4 общими могут быть мониторы систем и системные события.

Благодаря этому можно применять (или совместно использовать) общие объекты - мониторы, события мониторов, группы систем, определения и задачи администрирования систем. В пользовательских параметрах можно установить опцию совместного использования для всех создаваемых вами задач. Например, пользователю могут быть предоставлены особые права доступа (управление которыми осуществляется с помощью раздела Приложения хоста службы Администрирование приложений), позволяющие просматривать все задачи, определения, мониторы заданий, мониторы сообщений, мониторы файлов и операций, а также групп систем Централизованного управления навигатора iSeries.

Уровень совместного использования может быть изменен только владельцем объекта. Владелец объекта может задать один из следующих уровней совместного использования:

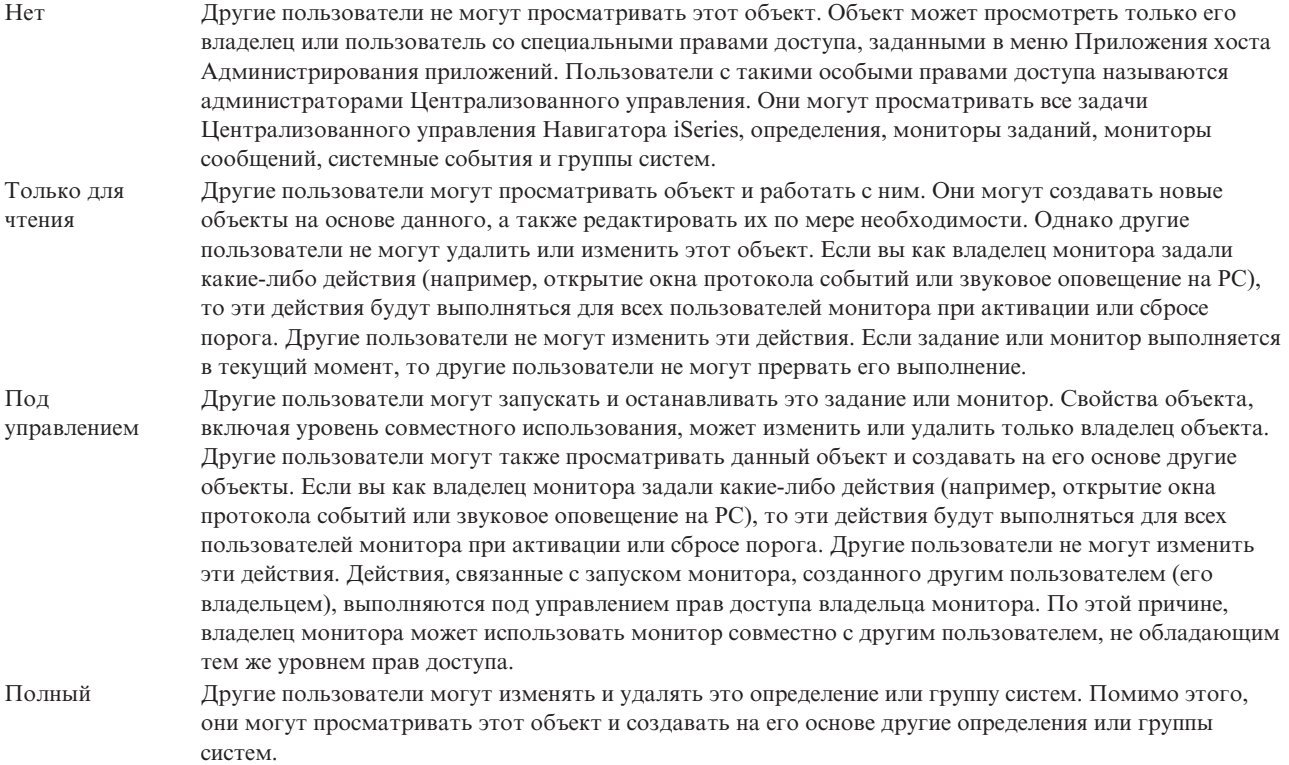

# **Применяется для совместного использования объектов и задач**

Общие ресурсы могут применяться для различных целей. Ниже приведено несколько примеров:

#### v **Общими могут быть мониторы заданий, мониторы сообщений, мониторы систем, а также мониторы файлов.**

При совместном использовании мониторов другие пользователи могут работать с мониторами, которые вы создали для отслеживания различных параметров систем в вашей сети. Если для монитора будет установлен режим совместного использования **Только чтение**, то другие пользователи смогут просматривать параметры монитора, его протокол событий и свойства.Если будет установлен режим совместного использования **Управление**, то другие пользователи смогут включать и выключать монитор по своему усмотрению.Режим совместного использования, задаваемый при создании монитора, относится и к событиям, информация о которых заносится в протокол при достижении или сбросе порога. Вы можете изменить уровень совместного использования для событий после того, как они были зарегистрированы в протоколе.

#### v **Общими могут быть группы систем.**

Создание общих групп систем позволяет другим пользователям просматривать список систем, входящих в группу, и выполнять другие разрешенные действия. За исключением случая, когда для общей группы установлен режим совместного использования **Полный**, права на управление конечными системами, входящими в группу, есть только у пользователя, создавшего эту группу.Это позволяет поддерживать согласованное состояние систем в группе. Предположим, вы создали группу систем под именем ″Московские системы″. Если эта группа станет общей, то все операторы смогут работать с московскими системами. Если для этой группы будет установлен режим совместного использования **Полный**, то все пользователи смогут изменять состав группы.

#### v **Общими могут быть определения.**

Частью ваших обязанностей может быть ведение ″книги команд″ - списка команд, которые используются чаще всего. Совместное использование определений команд из этой книги гарантирует правильность выполнения команд всеми системными операторами. Если потребуется изменить одну из команд, вы не должны будете повторять эту операцию для каждой системы или пользователя. Пользователи всегда будут работать с текущим набором команд.

Кроме того, вы можете создать общие определения пакетов, продуктов и пользователей. Создание общих определений позволяет сэкономить время других пользователей, которым не придется создавать такие определения еще раз.

#### v **Общими могут быть задачи.**

Задачи - это действия Навигатора iSeries, выполнение которых занимает значительное время. Совместное использование запущенных задач позволяет другим пользователям получать информацию о состоянии их выполнения. Предположим, что вы должны установить 50 исправлений в 50 системах. Разрешив совместное использование этой задачи, вы можете запустить ее и спокойно уйти домой. При этом состояние выполнения задачи будет отслеживать оператор второй смены с помощью своего PC.

#### v **С помощью глобального совместного использования общими сделать можно все задачи.**

Глобальное совместное использование позволяет задать уровень совместного использования для всех задач по управлению системой - Нет, Только для чтения или Управление. Для выбора уровня совместного использования откройте окно Параметры пользователя и щелкните правой кнопкой мыши на значке Централизованное управление. Если этому параметру будет присвоено значение, отличное от None, то заданный уровень совместного использования будет применяться для всех создаваемых впоследствии задач, которые будут создаваться в Навигаторе iSeries на этом PC. Уровень совместного использования текущих задач не изменится. Например, предположим, что ваша сеть обслуживается пятью операторами посменно. Если вы установите для задач уровень совместного использования Управление, то остальные операторы смогут работать с запущенными вами задачами в ваше отсутствие.

# **Синхронизация значений даты и времени**

Централизованное управление позволяет удобно синхронизировать значения даты и времени в сети.

Для синхронизации значений даты и времени в сети достаточно выбрать в списке **Конечные системы** в разделе Централизованное управление Навигатора iSeries конечные системы или группы систем, в которых необходимо обновить значения даты и времени. Затем щелкните правой кнопкой мыши на любой выбранной системе и выберите **Системные значения** → **Синхронизация даты и времени**. Укажите эталонную систему, значения даты и времени в которой являются наиболее точными.

В число системных значений даты и времени, поддерживаемых в конечных системах, входят системная дата (значения QDAYOFWEEK, QDATE, QDAY, QMONTH и QYEAR), время (значения QTIME, QHOUR, QMINUTE, QSECOND) и часовой пояс (QTIMZON). Для того чтобы убедиться в том, что значение времени изменяется, выберите конечную систему в разделе Мои соединения (или в другой активной среде) Навигатора iSeries. После этого для просмотра текущей коррекции времени откройте раздел **Настройка и обслуживание** → **Управление временем** → **Коррекция времени**.

<span id="page-51-0"></span>Время, получаемое из эталонной системы - это программное значение, а не системное значение QTIME. Оно совпадает с значением QTIME за исключением случаев, когда в эталонной системе запущен клиент SNTP (простого протокола сетевого времени). Если в эталонной системе работает SNTP, то программный таймер синхронизируется с временем сервера, заданным в конфигурации SNTP. Более подробная информация о настройке SNTP приведена в разделе Простой протокол сетевого времени (SNTP).

При синхронизации времени можно не изменять часовой пояс или синхронизировать его с часовым поясом выбранной эталонной системы.

При переходе на зимнее и летнее время (DST) смещение часового пояса (GMT) (системное значение QUTCOFFSET) автоматически приравнивается атрибуту смещения GMT системного значения часового пояса (значение QTIMZON).

#### **Информация, связанная с данной**

Простой протокол сетевого времени (SNTP)

# **Синхронизация функций**

Начиная с этого выпуска можно синхронизировать в группе конечных систем конфигурацию основных функций, таких как EIM и Kerberos.

Для этого необходимо задать эталонную систему и набор целевых конечных систем, а затем с помощью мастера синхронизации функций скопировать конфигурации Kerberos или EIM (или обе) эталонной системы в указанные конечные системы. Синхронизация этих функций с эталонной системой позволяет сэкономить время администратора, необходимое для отдельной настройки каждой функции в каждой системе. Синхронизация конфигураций EIM позволяет создавать связи EIM между пользовательскими профайлами в сети. Пользователю, у которого есть два разных профайла в разных системах, это позволяет работать с распределенными приложениями, в которых применяется идентификация Kerberos, без обязательного отдельного входа в каждую из систем.

Например, Джон Смит может пользоваться профайлом JSMITH в системе CHICAGO1, профайлом JOHNSMITH в системе DETROIT1 и профайлом JRSMITH в системе DENVER. Если во всех трех системах настроены службы EIM и Kerberos, и все три профайла связаны с одним идентификатором EIM, то Джон Смит сможет управлять этими системами версии V5R3 с помощью Централизованного управления. Он может, например, запускать в этих системах команды, отслеживать с помощью мониторов производительность, задачи и другие ресурсы. Джон Смит может также работать с другими службами и приложениями, в которых применяется идентификация EIM и Kerberos, без использования трех разных имен пользователей и паролей в трех разных системах.

Такая конфигурация EIM и Kerberos называется *единым входом в систему*, поскольку позволяет не использовать разные имена пользователей и пароли при работе с распределенными приложениями. Преимуществами единого входа в систему пользуются администраторы, пользователи и разработчики приложений, так как благодаря ему значительно упрощается управление паролями в многоплатформенной среде без применения специальных стратегий защиты. Дополнительная информация о реализации этого решения с помощью технологии преобразования идентификаторов в рамках предприятия (EIM) и службы сетевой идентификации приведена в разделе Единый вход в систему.

**Примечание:** Если отмечена опция SNTP, то задание TCP QTOTNTP должно выполняться в конечной точке. Если оно не выполняется, то Централизованное управление будет использовать информацию из эталонной системы. Если опция SNTP отмечена и задание QTOTNTP выполняется, то запускать несколько заданий синхронизации времени за один интервал опроса клиента SNTP не нужно. Чтобы найти интервал опроса SNTP, выберите **Мои соединения** → **сервер** → **TCP/IP** → **Щелкните правой кнопкой мыши на SNTP** → **Свойства** → **Вкладка Клиент**.

#### **Понятия, связанные с данным**

"Работа с пользователями и группами с помощью [Централизованного](#page-46-0) управления" на стр. 41 Навигатор iSeries помогает администраторам управлять пользователями, группами и уровнем их прав доступа в одной или нескольких конечных системах.

#### **Информация, связанная с данной**

Сценарий: Настройка единого входа в систему на серверах централизованного управления Распространение параметров системы для эталонной системы (iSeries A) в iSeries B и iSeries C

# **Планирование задач и заданий с помощью планировщика Централизованного управления**

В Навигаторе iSeries предусмотрено два средства планировки задач и заданий: встроенный планировщик (Планировщик Централизованного управления и Расширенный планировщик заданий.

### **Планировщик Централизованного управления**

С помощью планировщика Централизованного управления можно организовывать выполнение задач. Любую задачу вы можете выполнить немедленно или запланировать ее на более позднее время.

Планировщик централизованного управления позволяет запланировать запуск различных задач. Например, можно запланировать обновление реестра аппаратного обеспечения, программного или аппаратного обеспечения, либо исправлений на любое удобное для вас время. Сбор данных может выполняться еженедельно в субботу в 10 часов вечера. На первое число каждого месяца можно запланировать очистку файлов сохранения и сопроводительных писем исправлений. Кроме того, можно запланировать однократную установку набора исправлений.

С помощью планировщика можно выполнять задачи в удобное для вас время. Помимо этого, с помощью этого планировщика можно запланировать выполнение любых задач Централизованного управления. В частности, можно запланировать выполнение следующих задач:

- Запуск команд в выбранных конечных системах и группах систем
- Обновление реестра в выбранных конечных системах и группах систем
- Обновление реестра системных значений в выбранных конечных системах и группах систем и последующее сравнение системных значений с их аналогами в исходной системе
- v Создание, удаление или изменение профайлов пользователей и групп в нескольких конечных системах, либо рассылка профайлов в несколько конечных систем
- Отправка исправлений и пакетов данных в выбранные конечные системы и группы систем
- Установка, удаление и фиксация исправлений
- v Удаление файлов сохранения и сопроводительных писем для выбранных исправлений в указанных конечных системах и группах систем
- v Запуск и завершение работы Службы сбора информации в выбранных конечных системах и группах систем

Вы можете запланировать один запуск задачи. В этом случае задача будет выполнена в указанный день и время.

Для того чтобы запланировать задачу на более позднее время, нажмите кнопку **Запланировать** в соответствующем окне. Информация о расписании задач хранится в центральной системе. При этом в конечных системах не нужны функции планирования задач.

В планировщике Централизованного управления доступны следующие опции планирования:

v **Ежедневно**

Задачу будет выполняться каждый день в указанное время, начиная с указанной даты.

v **Еженедельно**

Задача будет выполняться каждую неделю в указанное время, начиная с указанной даты. Вы можете принять по умолчанию текущую дату или указать нужный день недели, когда должна быть выполнена задача.

#### v **Ежемесячно**

| | | | | | |

Задача будет выполняться каждый месяц в указанное время, начиная с указанной даты. Вы можете принять по умолчанию текущую дату или указать число (1-31), Первый день или Последний день месяца.

Можно запланировать любую задачу, для которой доступна кнопка **Запланировать**. Например, вы можете запланировать обновление реестра на указанное время. (Полный набор функций работы с календарем поддерживает Расширенный планировщик заданий.)

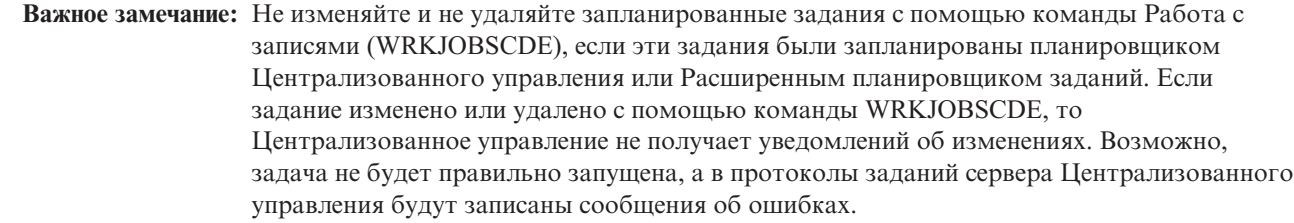

Дополнительная информация об этих и других задачах Централизованного управления приведена в подробной справке по задачам, которую можно просмотреть в окне Навигатора iSeries. Щелкните на пункте**Справка** в строке меню и выберите **обзор Навигатора iSeries** → **Централизованное управление**.

## **Расширенный планировщик заданий**

Расширенный планировщик заданий - это отдельная лицензионная программа (5722-JS1), которую можно установить для планирования задач и заданий. По сравнению с Планировщиком централизованного управления, эта программа предоставляет более широкий набор функций работы с календарем и позволяет составлять более гибкое расписание задач. Если Расширенный планировщик заданий установлен, то для того чтобы запланировать задачу или задание, нажмите кнопку **Запланировать** в любом окне Навигатора iSeries. Более подробная информация об установке и применении этого средства приведена в разделе Расширенный планировщик заданий.

# **Расширенный планировщик заданий**

Лицензионная программа Расширенный планировщик заданий (5722-JS1) - это мощный планировщик, который позволяет настраивать круглосуточное автоматическое и независимое выполнение заданий. По сравнению с Планировщиком централизованного управления, эта программа обеспечивает более широкий набор функций работы с календарем и позволяет составлять более гибкое расписание задач. Кроме того, можно просматривать хронологию выполнения заданий, а также управлять уведомлением о состоянии заданий.

Лицензионную программу Расширенный планировщик заданий не нужно устанавливать на всех конечных системах в сети Централизованного управления. Если Расширенный планировщик заданий установлен в центральной системе, то задания или задачи, определенные в конечной системе, будут получать всю необходимую информацию из центральной системы. Однако в центральной системе следует настроить всю информацию об определениях заданий.

Если в системах вашей сети Расширенный планировщик заданий установлен локально, то можно планировать задачи вне сети Централизованного управления. В разделе **Мои соединения** в Навигаторе iSeries, когда вы открываете раздел **Управление заданиями**, появляется доступ к Расширенному планировщику заданий в такой локальной системе.

# **Расширенный планировщик заданий для беспроводных устройств**

Расширенный планировщик заданий для беспроводных устройств - это программное приложение, позволяющее подключать Расширенный планировщик заданий к нескольким устройствам с доступом к Internet, например телефон с выходом в Internet, Web-браузер PDA или Web-браузер PC.

Функция Расширенного планировщика заданий для работы с беспроводными устройствами находится в системе iSeries, в которой установлен Расширенный планировщик заданий, и позволяет подключаться к заданиям и операциям, отправлять сообщения получателям в вашей системе, а также запускать монитор Расширенного планировщика заданий. С помощью Расширенного планировщика заданий для беспроводных устройств пользователь может настраивать параметры просмотра просмотра в браузерах. Например, пользователь может показывать операции, отображать задания, а также настраивать показанные в них задания.

С помощью Расширенного планировщика заданий для беспроводных устройств можно подключаться к заданиям, к которым как правило невозможно подключиться через терминал или эмулятор iSeries. Подключитесь к Internet через мобильное устройство и введите URL сервлета Расширенного планировщика заданий для беспроводных устройств. Запустится меню, через которое у вас будет доступ в реальном времени к Расширенному планировщику заданий.

Расширенный планировщик заданий для беспроводных устройств работает с устройствами двух типов. Устройство, поддерживающее язык описания для беспроводных устройств (WML) - это сотовый телефон с выходом в Internet. Язык описания гипертекстовых документов (HTML) поддерживает PDA или Web-браузер для PC. В этом разделе различные устройства упоминаются как WML и HTML.

### **Планирование заданий с помощью Расширенного планировщика заданий**

В этом разделе приведена информация об управлении Расширенным планировщиком заданий. Сначала нужно установить лицензионную программу, затем прочитать о задачах, с помощью которых можно настраивать Расширенный планировщик заданий. Работать с планировщиком и управлять им можно с помощью оставшихся задач.

#### **Новое в Расширенном планировщике заданий для V5R4:**

В Расширенный планировщик включены некоторые расширения.

#### **Добавлена поддержка нескольких команд в запланированной задаче**

• Список команд хранится в наборе инструкций, с помощью которого Расширенный планировщик заданий обрабатывает задания Централизованного управления. Теперь в запланированную задачу Централизованного управления можно добавлять цепочку команд и управлять последовательностью их выполнения. Ранее можно было запланировать только одну задачу Централизованного управления (можно было запланировать, чтобы одно задание собирало данные реестра, затем другое устанавливало исправления, а третье выполняло команды). Теперь можно создать одно задание Расширенного планировщика заданий, и оно будет выполнять все перечисленные операции.

При планировании задачи доступны следующие опции: создание нового запланированного задания, создание нового запланированного задания на основе существующего запланированного задания, а также добавление задачи в существующее задание. Кроме того, в запланированные задачи Централизованного управления можно добавлять команды CL. Например, для того чтобы отложить задание между задачами, применяется команда Отложить задание (DLYJOB).

Задачи выполняются в той конечной системе, которая была выбрана при создании задачи. Однако все команды CL выполняются в центральной системе. Каждая следующая задача запускается только по завершении предыдущей задачи или команды CL.

После того как вы нажали на кнопку **Расписание** для задачи Централизованного управления, в следующем окне появится приглашение создать новое задание, создать новое задание на основе существующего, либо добавить существующее задание.

Поле **Команда** расположено в окне **Свойства запланированных заданий - Общие сведения**. (**Мои соединения** → **сервер** → **Управление заданиями** → **Расширенный планировщик заданий** → **Запланированные задания** → **Щелкните правой кнопкой мыши на** → **Свойствах** задания.)

#### **Управление информационной строкой уведомлений**

v Теперь при рассылке буферных файлов по рассылке отчетов можно выбирать элементы из списка и распечатывать их крупным шрифтом на странице информационных строк в новом буферном файле. Элементы по умолчанию - задание и имя буферного файла. Можно выбрать для печати крупным шрифтом до 2 элементов типа Информационная строка.

Поле **Доступные элементы типа Информационная строка** расположена в окне **Свойства уведомлений**. (**Мои соединения** → **сервер** → **Управление заданиями** → **Расширенный планировщик заданий** → **Щелкните правой кнопкой мыши на уведомлениях** → **Свойства**)

#### **В систему добавлена опция Отправить электронное письмо**

• С помощью этой новой опции меню можно отправлять электронную почту из Расширенного планировщика заданий. При выборе этого пункта меню открывается окно нового сообщения электронной почты. Это такое же окно, как то, которое появляется при выборе пункта меню **Мои соединения** → **сервер** → **Управление заданиями** → **Расширенный планировщик заданий** → **Уведомления** → **Щелкните правой кнопкой мыши на электронной почте** → **Создать электронное письмо**.

#### **Мои соединения** → **Щелкните правой кнопкой мыши на сервере** → **Отправить электронную почту через AJS**

#### **Рассылка отчетов через контейнер Основные операции**

v Через окно **Рассылка отчетов** можно вручную рассылать буферные файлы, сгенерированные пользовательскими заданиями, которые используют список рассылки отчетов. Это может быть задание, запущенное Расширенным планировщиком заданий, либо запущенное пользователем вручную. Появится приглашение для списка рассылки отчетов. Список рассылки отчетов - это список буферных файлов и получателей, которым доставляются эти файлы.

**Мои соединения** → **сервер** → **Основные операции** → **Задания** → **Щелкните правой кнопкой мыши на пункте** → **Рассылка отчетов** для нужного задания.

#### **Расписание доступности для получателей электронной почты**

• Расписание доступности - это расписание, в котором указана доступность получателя для уведомительных сообщений. Можно выбирать Всегда доступен, пусто (всегда недоступен), либо опцию расписания, заданную ранее в окне свойств **Расширенный планировщик заданий - Расписания** .

Поле**Расписание доступности** находится в окне **Свойства получателя - Электронная почта**. (**Мои соединения** → **сервер** → **Управление заданиями** → **Расширенный планировщик заданий** → **Уведомления** → **Получатели** → **Щелкните правой кнопкой мыши на имени получателя** → **Свойства**)

#### **Диспетчер рабочего потока**

• [Диспетчер](#page-66-0) рабочего потока - это новое средство, позволяющее определять единицы работы, состоящие как из автоматических действий, так и из действий, выполняемых вручную. Эти единицы работы можно планировать или запускать вручную. С помощью различных точек проверки пользователей можно уведомлять о запуске, и выполнении действий, а также о том, что действия не запустились в заданное время, либо превысили ограничение по времени ожидания. У каждого действия может быть предшествующее и последующее задание. До того как действие будет выполнено автоматически или вручную, обязательно должны завершиться предшествующие задания. По завершении действия к выполнению передаются последующие задания. Обычная практика - указывать предшествующие задания, совпадающие с последующими заданиями в предыдущем действии. В результате действие ожидает выполнения задания и только после этого уведомляет о завершении действия.

Диспетчер рабочего потока Расширенного планировщика заданий можно особенно эффективно использовать при обработке платежной ведомости. В процессе обработки платежной ведомости присутствуют действия, выполняемые вручную, например, ввод рабочих листков, проверка отчетов, а также распечатка и оплата чеков. Автоматические действия могут очищать пакетные рабочие файлы, обрабатывать ввод рабочих листков, выполнять обновления платежной ведомости и подготавливать отчеты и чеки.

#### **Мои соединения** → **сервер** → **Управление работой** → **Расширенный планировщик заданий** → **Диспетчер рабочего потока**

#### **Зависимость ресурсов для объектов интегрированной файловой системы**

v В окне **Зависимости ресурсов** показана информация о зависимостях ресурсов для определенного задания, куда относятся список зависимостей, требования, которые необходимо выполнить для запуска задания, а также время ожидания сброса задания. Кроме того, в этом окне можно добавлять, удалять и просматривать свойства зависимостей ресурсов. Новая функция в выпуске V5R4 - можно указывать, что объект зависимости является интегрированной файловой системой и указывать путь.

**Мои соединения** → **сервер** → **Управление заданиями** → **Расширенный планировщик заданий** → **Запланированные задания** → **Щелкните правой кнопкой мыши на задании** → **Зависимости ресурсов** → **Создать новый объект типа Зависимость**

#### **Выбор страницы для буферных файлов, вложенных в уведомления**

• С помощью этой функции можно указывать выбранную информацию на основе текста и его расположения на каждой странице буферного файла. Можно указывать, что текст должен находиться в определенном положении на каждой странице, либо в любом месте. Кроме того, через диапазон страниц можно задавать подмножество буферных файлов.

Функцию Выбор страницы можно найти в разделе **Мои соединения** → **сервер** → **Управление заданиями** → **Расширенный планировщик заданий** → **Уведомление** → **Список рассылки отчетов** → **Щелкните правой кнопкой мыши на списке** → **Свойства** → **Щелкните на буферном файле** → **Выберите Свойства**

#### **Добавлена опция, запрещающая сброс заблокированных заданий**

• В настоящее время блокировка запланированных заданий может существенно понижать производительность. Каждый раз, когда для заблокированного задания наступает запланированная дата и время, задание сервера Расширенного планировщика заданий определяет, будет ли это задание по-прежнему заблокировано. В этом случае вычисляется следующая дата и время запуска заблокированного задания. Новая функция в выпуске V5R4: можно отменить вычисление следующей даты, сняв отметку с поля **Сбрасывать заблокированные задания**. Если поле **Сбрасывать заблокированные задания** не отмечено, то при наступлении следующего времени запуска поля запланированной даты и времени очищаются, и это заблокированное задание в дальнейшем не обрабатывается. При разблокировке задания необходимо, чтобы работал сервер, который вычисляет следующую дату и время запуска. Действие функции **Сбрасывать заблокированные задания** относится ко всем заданиям, использующим Расширенный планировщик заданий.

Поле **Сбрасывать заблокированные задания** находится в окне **Расширенный планировщик заданий - Общие сведения**. (**Мои соединения** → **сервер** → **Управление заданиями** → **Щелкните правой кнопкой мыши на Расширенном планировщике заданий** → **Свойства**)

#### **Установка Расширенного планировщика заданий:**

При первом соединении с сервером Централизованного управления Навигатор iSeries спрашивал, нужно ли устанавливать Расширенный планировщик заданий. Если вы выбрали ответ Нет и решили установить его позже, то для этого воспользуйтесь функцией Навигатора iSeries Установка модулей.

1. В окне **Навигатор iSeries** выберите в строке меню **Файл**.

- 2. Выберите **Опции установки** → **Установка модулей**.
- 3. Щелкните на исходной системе, в которой установлен Расширенный планировщик заданий и нажмите кнопку **OK**. Если вы не уверены в выборе исходной системы, уточните у системного администратора.
- 4. Введите **ИД пользователя** и **Пароль** системы iSeries и нажмите кнопку **OK**.
- 5. Из списка модулей выберите **Расширенный планировщик заданий**.
- 6. Нажмите кнопку **Далее** два раза.
- 7. Для того чтобы завершить действие и выйти из программы установки, нажмите кнопку **Готово**.

Теперь Расширенный планировщик заданий установлен.

#### *Поиск планировщика:*

Для того чтобы найти планировщик, выполните следующие действия:

- 1. Разверните **Централизованное управление**.
- 2. Выберите опцию **Просмотреть сейчас** в ответ на сообщение о том, что Навигатор iSeries нашел новый компонент. Это сообщение может появиться еще раз при открытии систем из контейнера **Мои соединения**.
- 3. Разверните **Мои соединения** → сервераiSeries, на котором установлена лицензионная программа Расширенный планировщик заданий → **Управление заданиями** → **Расширенный планировщик заданий**.

После завершения предварительных действий с Расширенным планировщиком заданий все готово для его настройки.

#### **Настройка Расширенного планировщика заданий:**

После установки Расширенного планировщика заданий, его необходимо настроить. После того как все подготовительные действия будут завершены, вы сможете приступить к планированию заданий.

#### *Присвоение общих свойств:*

Присвоение общих свойств, применяемое Расширенным планировщиком заданий. Можно задать время хранения операции и записи протокола для Расширенного планировщика заданий, а также период времени, в течение которых выполнение заданий будет запрещено.

Можно указывать рабочие дни, в которые следует выполнять задания, а также определять, требуется ли для каждого из запланированных заданий какое-либо приложение. Если установлен продукт уведомлений, то можно также настраивать команду, которая будет применяться для отправки уведомлений при завершении или сбое задания. Кроме того, получателя можно уведомить командой Отправка рассылки (SNDDSTJS) с помощью планировщика заданий

Можно время хранения записи операций для заданий, а также период времени, в течение которых выполнение заданий будет запрещено. Можно указать рабочие дни, в которые разрешено выполнение заданий, а также требуется ли какое-либо приложение для каждого из заданий, переданных на выполнение.

Можно установить продукт уведомления, который позволяет получать уведомления (сообщения) об окончании задания. Можно определить команду уведомления, которая будет отправлять уведомление о выполнении или сбое задания, либо можно уведомлять получателя командой Отправка распределения (SNDDSTJS) с помощью планировщика заданий.

Для настройки общих свойств для Расширенного планировщика заданий, выполните следующие действия:

- 1. Разверните **Управление работой** в окне навигатора iSeries.
- 2. Щелкните правой кнопкой мыши на пункте **Расширенный планировщик заданий** и выберите **Свойства**.
- 3. Укажите **Хранение операций**. Срок хранения операций это время, в течение которого сохраняются записи операций для заданий. Допустимые значения: от 1 до 999 дней или событий. Для того чтобы указать, что нужно удерживать операцию определенное число дней, нажмите кнопку **Дни**, либо выберите **Проходов на задание**, если нужно удерживать операцию в течение определенного количества проходов на задание.
- 4. Укажите **Хранение протокола**. Здесь указывается число дней, в течение которого нужно хранить записи протокола Расширенного планировщика заданий.
- 5. Можно указать **Зарезервированный период**. В это время задания не будут выполняться.
- 6. Укажите рабочие дни из списка. Если день выбран, то он определяется как рабочий день и его можно указывать при планировании заданий.
- 7. Для того чтобы указать, требуется ли заданию какое-либо приложение, выберите **Приложение, необходимое для запланированного задания**. **Приложения** - это задания, сгруппированные для выполнения. Их нельзя выбрать, если существующие задания не содержать приложения. Если нужно указать приложения, необходимые определенным заданиям, перейдите к работе с приложениями.
- 8. Щелкните на пункте меню **Календари** для настройки расписания, праздников, а также применяемых фискальных календарей. Настройте календарь праздников и фискальный календарь.
- 9. Выберите пункт меню **Начало периода совпадает со временем запуска** для того, чтобы совместить время следующего запуска со временем запуска заданий, для которых запланировано периодическое выполнение. Например, задание запускается каждые 30 минут начиная с 8:00. (Для того чтобы задание выполнялось круглые сутки, укажите время окончания 7:59.) Задание выполняется в течение 20 минут. Если опция отмечена, то задание запускается в 8:00, в 8:30, в 9:00 и т.д. Если опция не отмечена, то оно будет запускаться в 8:00, в 8:50, в 9:40, в 10:30 и т.д.
- 10. Для того чтобы продолжить вычислять заново и отображать следующую дату и время запуска заблокированного задания, нажмите **Сбросить заблокированные задания**.
- 11. Укажите **Начальное время суток**. Это время суток, в которое начинается новый день. Если для запуска задания было указано более раннее время, чем в поле **Начальное время суток**, то для всех заданий, которые используют это время суток, дата выполнения изменится на предыдущий день.
- 12. Укажите **Пользователя монитора заданий**. В этом поле указывается имя пользовательского профайла, который будет указывать в качестве владельца монитора заданий. Все задания, для которых указан **Текущий пользователь**, применяют собственные пользовательские профайлы монитора заданий. Пользовательский профайл монитора заданий по умолчанию - QIJS.
- 13. В поле **Команда уведомления** можно указать команду. Укажите команду Отправка распределения (SNDDSTJS) с помощью уведомления планировщика заданий, либо команду, указанную другой программой, отвечающей за уведомления. Команда SNDDSTJS применяет функцию уведомления Расширенного планировщика заданий. Заданные получатели могут получать сообщения об успешном выполнении заданий или их сбое.

#### *Указание уровня прав доступа:*

Укажите уровни прав доступа для заданий, функций продукта, а также введите для заданий новые права доступа по умолчанию.

Каждому элементу управления заданиями/приложению можно присваивать уровни прав доступа для заданий, функций продукта, а также вводить для их заданий новые права доступа по умолчанию. Права доступа для задания позволяют разрешать или запрещать доступ к следующим действиям: передача на выполнение, управление, права доступа, отображение, копирование, обновление или удаление. Кроме того, можно разрешать или запрещать доступ к отдельным функциям продукта, таким как работа с расписаниями, отправка отчетов и добавление заданий.

Уровни прав доступа по умолчанию переносятся в новые задания при их добавлении. В этом случае система будет переносить права доступа нового задания на основе приложения, указанного в определении задания. Если приложение не используется, то система перенесет в новое задание права доступа \*SYSTEM.

*Указание уровня прав доступа к функциям продукта:*

Для того чтобы указать уровень прав доступа к функциям продукта, выполните следующие действия:

- 1. Разверните **Управление работой** в окне навигатора iSeries.
- 2. Щелкните правой кнопкой мыши на пункте **Расширенный планировщик заданий** и выберите **Свойства**.
- 3. Нажмите кнопку **Права доступа**.
- 4. Выберите функцию и нажмите кнопку **Свойства**.
- 5. В окне Свойства прав доступа функции установите нужный уровень прав доступа. Можно разрешить или запретить доступ для всех или отдельных пользователей.

#### *Указание уровня прав доступа для заданий:*

Для того чтобы задать уровень прав доступа для заданий, выполните следующие действия:

- 1. Разверните **Управление работой** в окне навигатора iSeries.
- 2. Щелкните правой кнопкой мыши на пункте **Расширенный планировщик заданий** и выберите **Запланированные задания** из списка.
- 3. Щелкните правой кнопкой мыши на запланированном задании и выберите **Права доступа**.
- 4. В окне свойств прав доступа установите нужный уровень прав доступа. Можно разрешать или запрещать доступ для всех или отдельных пользователей. Кроме того, можно устанавливать права доступа к таким действиям, как передача задания на выполнение, управление, права доступа, отображение, копирование, обновление или удаление.

#### *Указание уровней прав доступа по умолчанию:*

Для того чтобы указать уровни прав доступа по умолчанию для новых заданий, связанных с элементом управления заданиями/приложением, выполните следующие действия:

- 1. Разверните **Управление работой** в окне навигатора iSeries.
- 2. Щелкните правой кнопкой мыши на пункте **Расширенный планировщик заданий** и выберите **Свойства**.
- 3. Выберите **Элементы управления заданиями/Приложения**.
- 4. Выберите из списка элемент управления заданиями или приложение и нажмите кнопку **Создать права доступа для заданий**.
- 5. В окне свойств прав доступа функции установите нужный уровень прав доступа. Можно разрешать или запрещать доступ для всех или отдельных пользователей. Кроме того, можно устанавливать права доступа к таким действиям, как передача задания на выполнение, управление, права доступа, отображение, копирование, обновление или удаление.

#### *Настройка расписания:*

Настройка расписания определенных дней для планирования задания или группы заданий. В этом расписании могут быть указаны даты, применяемые при планировании задания, либо оно может использоваться совместно с другими расписаниями.

**Расписание** состоит из выбранных дней, на которые запланировано выполнение задания или группы заданий. Можно отображать расписания, создавать расписания, создавать их на основе существующих расписаний, либо удалять те расписания, которые в настоящий момент не используются запланированными заданиями.

Можно выбрать расписание и вывести на экран все его свойства для их изменения. При выборе расписания подробная информация о нем отображается под пунктом Сведения.

Для настройки расписания выполните следующие действия:

- 1. Откройте **Управление работой** в окне навигатора iSeries.
- 2. Щелкните правой кнопкой мыши на пункте **Расширенный планировщик заданий** и выберите **Свойства**.
- 3. На странице Общие сведения выберите **Расписания**.
- 4. На странице расписаний нажмите кнопку **Создать**.

#### 5. Укажите **Имя**.

- 6. В поле **Описание** введите текст, описывающий расписание.
- 7. Выберите **Базовое расписание**, если возможно. Это расписание было настроено ранее, и его свойства будут применяться к новому расписанию, как если бы вы объединили оба расписания. Базовых расписаний не будет, если вы используете Расширенный планировщик заданий в первый раз.
- 8. Выберите даты, которые нужно включить в календарь. Перед тем как добавить новую дату в расписание, нужно указать, относится ли каждая **Выбранная дата** только к текущему году, либо ко всем годам. В противном случае с любой выбранной даты выделение снимется при щелчке на другой дате.
- 9. Укажите, следует ли использовать в расписании определенные дни недели.

#### *Настройка календаря праздников:*

В этом календаре настраиваются дни, в которые не следует выполнять запланированные задания. Для исключенных дней можно указывать соответствующие дополнительные дни, а также полностью пропускать выполнение заданий в эти дни.

**Календарь праздников** - это календарь, где указаны исключительные дни, в которые не следует выполнять то или иное задание Расширенного планировщика заданий. Для дней, исключенных в календаре праздников, можно указывать соответствующие дополнительные дни. Можно отображать календари праздников, создавать календари праздников, создавать их на основе существующих календарей праздников, либо удалять те календари праздников, которые в настоящий момент не используются запланированными заданиями.

В календарях праздников можно использовать предопределенные расписания. Можно создать расписание THIRDFRI, по которому задания будут выполняться в третью пятницу каждого месяца. При использовании THIRDFRI в календаре праздников все задания, которые используют этот календарь, не будут выполняться в третью пятницу каждого месяца. В календаре праздников можно использовать одно или несколько расписаний. Даты, которые генерируются расписанием, будут отображаться в календаре в черной рамке.

Можно выбрать расписание и вывести на экран все его свойства для их изменения. При выборе расписания подробная информация о нем отображается под пунктом Сведения.

### *Настройка календаря праздников:*

Для настройки календаря праздников следующие действия:

- 1. Разверните **Управление работой** в окне навигатора iSeries.
- 2. Щелкните правой кнопкой мыши на пункте **Расширенный планировщик заданий** и выберите **Свойства**.
- 3. На странице Общие сведения выберите **Расписания**.
- 4. Щелкните на вкладке **Календари праздников**.
- 5. Нажмите кнопку **Создать** и введите имя для календаря.
- 6. В поле **Описание** введите текст, описывающий расписание.
- 7. Выберите **Базовое расписание**, если возможно. Это расписание было настроено ранее, и его свойства будут применяться к новому расписанию, как если бы вы объединили оба расписания. Базовых расписаний не будет, если вы используете Расширенный планировщик заданий в первый раз.
- 8. Выберите даты, которые нужно включить в календарь. Перед тем как добавить новую дату в расписание, нужно указать, относится ли каждая **Выбранная дата** только к текущему году, либо ко всем годам. В противном случае с любой выбранной даты выделение снимется при щелчке на другой дате.
- 9. Выберите дополнительный день для выполнения задания. Можно выбрать предыдущий рабочий день, следующий рабочий день, определенную дату, либо ничего не указывать. Для того чтобы выбрать определенную дату, щелкните на опции **Определенная дополнительная дата** и введите дату.
- 10. Выберите конкретные дни недели, которые следует включить в календарь.

*Добавление расписания в календарь праздников:*

Для того чтобы добавить календарь праздников в запланированное задание, выполните следующее действия:

- 1. Разверните **Управление работой** в окне навигатора iSeries.
- 2. Щелкните правой кнопкой мыши на пункте **Расширенный планировщик заданий** и выберите **Свойства**.
- 3. На странице Общие сведения выберите **Расписания**.
- 4. На странице календарей праздников выберите нужный календарь и нажмите кнопку **Свойства**.
- 5. Нажмите кнопку **Расписания**, расположенную в левом нижнем углу вкладки.
- 6. Выберите нужное расписание и нажмите кнопку **Добавить**.
- 7. Для того чтобы изменить **Дополнительный день**, щелкните правой кнопкой мыши на расписании в списке **Выбранные расписания** выберите нужный **Дополнительный день**.

#### *Настройка фискального календаря:*

Настройка фискального календаря определенных дней для планирования задания или группы заданий. Этот тип календаря применяется тогда, когда нужно разделить финансовый год на периоды, отличные от месяцев.

*Фискальный календарь* состоит из выбранных дней, на которые запланировано выполнение задания или группы заданий. С помощью фискального календаря можно разработать уникальный финансовый календарь для вашей компании. Можно указать начальные и конечные даты для каждого периода фискального года.

Для настройки фискального календаря выполните следующие действия:

- 1. Откройте **Управление работой** в окне навигатора iSeries.
- 2. Щелкните правой кнопкой мыши на пункте **Расширенный планировщик заданий** и выберите **Свойства**.
- 3. В окне Общие сведения выберите **Календари**.
- 4. На странице Фискальные календари нажмите кнопку **Создать**.
- 5. Укажите **Имя**.
- 6. В поле **Описание** введите текст, описывающий календарь.
- 7. Для создания новой записи нажмите кнопку **Создать** в окне свойств фискального календаря.
- 8. Выберите период и укажите начальную и конечную даты. Можно задать до 13 периодов.
- 9. Для того чтобы сохранить запись фискального календаря, нажмите кнопку **OK**.
- 10. При необходимости повторите шаги 7-9.

*Настройка почтового сервера, применяемого для рассылки уведомлений:*

Настройка почтового сервера для рассылки уведомлений по электронной почте. Для рассылки уведомлений по электронной почте необходим почтовый сервер.

Для того чтобы настроить свойства уведомлений, выполните следующие действия:

- 1. Откройте **Управление работой** в окне навигатора iSeries.
- 2. Разверните **Расширенный планировщик заданий**.
- 3. Щелкните правой кнопкой мыши на разделе**Уведомление** и выберите **Свойства**.
- 4. Укажите срок хранения сообщений в днях. Введите число дней в поле **Отсроченная доставка сообщений**.
- 5. Укажите **Сервер отправляемой почты (SMTP)**. Например, SMTP.yourserver.com.
- 6. Укажите **Порт**. Порт по умолчанию 25.
- 7. Укажите адрес электронной почты в поле **Адрес для ответа**. Все ответные сообщения будут отправляться на этот адрес.
- 8. Выберите **Да** или **Нет** в поле **Записывать операции отправки в протокол**. Операция отправки применяется для определения неполадок.
- 9. Укажите разрешенное Число страниц с информационными строками. Это применяется в Распределении отчетов.
- 10. Для того чтобы сохранить свойства уведомлений, нажмите кнопку ОК.

#### Настройка нескольких сред планирования:

Можно настраивать среды планирования в одной системе. Благодаря этому первоначальная библиотека данных может выступать в роли активной библиотеки данных, а для тестирования можно использовать ее копию. Таким образом, применяются две среды планирования: одна для тестирования, и одна для работы. Кроме того, тестовая библиотека данных может служить резервной, если первоначальная система выйдет из строя. Наличие такой резервной библиотеки обеспечивает дополнительную защиту на тот случай, если вы случайно внесете ошибку в первоначальную библиотеку данных.

Настройка нескольких сред планирования может понадобиться по нескольким причинам. Например, если необходима одновременная работа рабочей и тестовой версий продукта. Этот тип среды позволяет тестировать различные расписания заданий перед использованием их в библиотеке данных в рабочей системе. Либо это будет резервная копия одной или нескольких систем, в которой библиотека данных Расширенного планировщика заданий (QUSRIJS) копируется из исходной системы в библиотеку с другим именем. В этом случае библиотека данных остается активной до тех пор, пока в исходной системе не возникнет неполадка.

Среда планирования - это копия библиотеки QUSRIJS, только с другими данными. Например, можно создать другую библиотеку с именем QUSRIJSTST и поместить в нее все объекты из QUSRIJS. Обе из них считаются библиотеками данных.

Для настройки нескольких сред планирования выполните следующие действия:

1. Получение библиотеки данных из системы

Для создания библиотеки данных, ее необходимо получить из системы. Ниже приведены три способа, которыми можно получить библиотеку данных из системы:

- Сохранить библиотеку данных из системы и восстановить ее в системе с продуктом.
- Создать копию библиотеки данных в текущей системе с помощью команды Создать копию библиотеки (CPYLIB).
- Зеркально скопировать библиотеку данных в тестовой системе. Версии обеих систем должны совпалать.

Примечание: Скопированная, восстановленная, зеркально скопированная библиотека данных называется иначе, чем в первоначальной системе.

2. Присвоение библиотек данных пользователям

После получения библиотеки данных ее следует добавить в свойства Расширенного планировщика заданий и связать с ней пользователей. Таким образом, все изменения, которые внесет пользователь при работе с Расширенным планировщиком заданий, сохраняться в библиотеке данных, связанной с этим пользователем.

3. Скопируйте задания из тестовой библиотеки данных в рабочую (необязательно)

Если вы используете библиотеку данных в целях тестирования, может понадобиться скопировать задания из тестовой библиотеки в рабочую, которая используется в настоящий момент. Это необходимо только в том случае, если вы восстанавливали или копировали данные в шаге 1, и там были задания, которые нужно перенести в рабочую библиотеку, которая используется в настоящий момент. Этого делать не нужно, если вы зеркально копировали данные библиотеки из рабочей системы в тестовую.

Задания из библиотеки данных одной системы копируются в библиотеку данных другой системы с помощью команды планировщика задач Копировать задание (CPYJOBJS). Дополнительная информация об особых параметрах этой команды приведена в электронной справке.

Присвоение библиотек данных пользователям:

Укажите, какая библиотека данных соответствует какому пользователю. Библиотека данных будет содержать все объекты, которые есть в библиотеке QUSRIJS. Библиотек данных может быть несколько.

В библиотеке данных хранятся все изменения, которые вносит пользователь при работе с Расширенным планировщиком заданий. Библиотека данных содержит все объекты, которые есть в библиотеке QUSRIJS. Число библиотек данных не ограничено.

Для того чтобы присвоить библиотеки данных пользователям, выполните следующие действия:

- 1. Разверните **Управление работой** в окне навигатора iSeries.
- 2. Щелкните правой кнопкой мыши на пункте **Расширенный планировщик заданий** и выберите **Свойства**.
- 3. В окне библиотек данных нажмите кнопку **Добавить** и укажите библиотеку данных. Пользователям в системе доступны библиотеки данных, перечисленные в списке.
- 4. Для того чтобы добавить новых пользователей, нажмите в окне Пользователи кнопку **Добавить**.
- 5. Укажите имя.
- 6. Выберите библиотеку данных.
- 7. Для добавления пользователя нажмите кнопку **OK**.
- 8. Для изменения библиотеки данных, присвоенной пользователю, выберите опцию **Свойства**.

С помощью библиотек данных можно настраивать несколько сред планирования.

#### **Управление Расширенным планировщиком заданий:**

В этом разделе приведена информация об управлении Расширенным планировщиком заданий. Во-первых, с помощью Расширенного планировщика заданий можно планировать задания. Кроме того, заданиями можно управлять с помощью остальных задач.

*Создание и планирование задания:*

В этом разделе описано планирование задания, а также указание команд, связанных с заданием. Кроме того, можно назначить командам запуска и окончания выполнениеособой версии запланированной команды.

Для того чтобы запланировать новое задание, выполните следующие действия:

- 1. Откройте **Управление работой** в окне навигатора iSeries.
- 2. Щелкните правой кнопкой мыши на пункте **Расширенный планировщик заданий**.
- 3. Щелкните правой кнопкой мыши на пункте **Запланированные задания** и выберите **Создать запланированное задание**.

#### *Создание и планирование группы заданий:*

В этом разделе приведена информация о том, как настроить и запланировать цепочку заданий, которые будут выполняться последовательно в заданном порядке. Для того чтобы следующее задание было передано к выполнению, необходимо, чтобы задания группы были выполнены.

Группы заданий - это задания, сгруппированные для последовательного выполнения в заданном порядке. Для того чтобы каждое следующее задание группы было передано к выполнению, необходимо успешное завершение предыдущего задания. Если какое-либо из заданий группы не выполнено, то будет остановлено выполнение целой группы.

Для того чтобы создать и запланировать новую группу заданий, выполните следующие действия:

- 1. Откройте **Управление работой** в окне навигатора iSeries.
- 2. Выберите **Расширенный планировщик заданий**.
- 3. Щелкните правой кнопкой мыши на пункте **Группы заданий** и выберите **Создать группу заданий**.

Дополнительная информация о создании группы заданий приведена в электронной справке.

#### *Предопределенные расписания:*

Создайте расписания, содержащие информацию, необходимую для планирования задания или расчета исключительных дат в календаре праздников.

Можно создавать расписания, содержащие информацию, необходимую для планирования задания или расчета исключительных дат в календаре праздников.

Например, можно создать расписание ENDOFWEEK, которое содержит день недели, в который следует запускать задание, а также дополнительные расписания. Расписание ENDOFWEEK впоследствии могут использовать все задания с совпадающей частотой планирования. С этой функцией можно работать только через Навигатор iSeries.

Можно использовать те же предопределенные расписания, которые использовались в задании с календарем праздников. Можно создать расписание THIRDFRI, по которому задания будут выполняться в третью пятницу каждого месяца. При использовании THIRDFRI в календаре праздников все задания, которые используют этот календарь, не будут выполняться в третью пятницу каждого месяца. В календаре праздников можно использовать одно или несколько расписаний. Даты, которые генерируются расписанием, будут отображаться в календаре в черной рамке.

#### *Настройка предопределенного расписания:*

Для настройки предопределенного расписания выполните следующие действия.

- 1. Разверните **Управление работой** в окне навигатора iSeries.
- 2. Щелкните правой кнопкой мыши на пункте **Расширенный планировщик заданий** и выберите **Свойства**.
- 3. Щелкните на вкладке Расписания.
- 4. Нажмите кнопку **Создать** и введите имя для расписания.
- 5. Введите описание расписания.
- 6. Выберите нужную периодичность и даты, а также дополнительные календари.

Дополнительная информация о создании расписаний приведена в электронной справке.

#### *Добавление расписания в запланированное задание:*

Для того чтобы добавить расписание в запланированное задание, выполните следующее действия:

- 1. Откройте **Управление работой** в окне навигатора iSeries.
- 2. Щелкните правой кнопкой мыши на пункте **Расширенный планировщик заданий**.
- 3. Выберите **Запланированные задания** в списке заданий.
- 4. Щелкните правой кнопкой мыши на запланированном задании и выберите **Свойства**.
- 5. Щелкните на вкладке Расписание.
- 6. В правом верхнем углу вкладки выберите нужную опцию расписания.

#### *Добавление расписания в календарь праздников:*

В календаре праздников указаны дни, в которые не следует выполнять то или иное задание Расширенного планировщика заданий. Для дней, исключенных в календаре праздников можно указывать соответствующие дополнительные дни.

Для того чтобы добавить расписание в календарь праздников, выполните следующие действия:

- 1. Разверните **Управление работой** в окне навигатора iSeries.
- 2. Щелкните правой кнопкой мыши на пункте **Расширенный планировщик заданий** и выберите **Свойства**.
- 3. На странице **Общие сведения** выберите **Календари праздников**.
- 4. На странице календарей праздников выберите нужный календарь и нажмите кнопку **Свойства**.
- 5. Нажмите кнопку **Расписания**, расположенную в левом нижнем углу вкладки.
- 6. Выберите нужное расписание и нажмите кнопку **Добавить**.
- 7. Для того чтобы изменить **Дополнительный день**, щелкните правой кнопкой мыши на расписании в списке **Выбранные расписания** выберите нужный **Дополнительный день**.

Дополнительная информация приведена в электронной справке.

*Создание временно запланированного задания:*

Иногда бывает нужно повторно запустить то или иное задание в дополнение к его обычному расписанию. Выполните команду планировщика заданий Передать задание на выполнение (SBMJOBJS), опция 7 в окне Работа с заданиями, либо выберите опцию **Выполнить** в Навигаторе iSeries. Кроме того, при настройке особого запуска может понадобиться обработать только часть команд из списка.

С помощью команды SBMJOBJS можно задать периодичность команд Запуск и Завершение. Например, у JOBA есть 5 команд с периодичностью от 10 до 50. С помощью команды SBMJOBJS можно задать запуск с периодичностью 20 и окончание с периодичностью 40. Таким образом, периодичности 10 и 50 пропускаются.

С помощью НавигатораiSeries можно выбрать из списка команд начальную и конечную команды.

Для запуска особой версии запланированного задания с помощью Навигатора iSeries выполните следующие действия:

- 1. Откройте **Управление работой** в окне навигатора iSeries.
- 2. Щелкните правой кнопкой мыши на пункте **Расширенный планировщик заданий**.
- 3. Выберите **Запланированные задания** в списке заданий.
- 4. Щелкните правой кнопкой мыши на запланированном задании и нажмите кнопку **Выполнить**.
- 5. Укажите, следует ли запускать задание немедленно, или потом.
- 6. Выберите команды запуска и окончания.

Дополнительная информация о создании заданий приведена в электронной справке.

#### *Зависимости расписания заданий:*

Настройка заданий или группы заданий, зависимых между собой. Можно выбрать тип зависимости, отражающий способ обработки заданий в среде.

Расширенный планировщик заданий позволяет настраивать зависимости, которые отражают способ обработки заданий в среде. Зависимости определяют, когда должны выполняться задания или группы заданий. Можно настроить запуск задания при условии, что выполняются все зависимости, либо хотя бы одна из них. К зависимостям относятся:

#### v **Зависимости между заданиями**

Зависимости определяют отношения между заданиями как между предшествующим и последующим элементами. Предшествующие задания должны быть запущены до того, как будут запущены последующие задания. Последующие задания запускаются только после того, как выполнены все предшествующие. Одному предшествующему заданию могут соответствовать несколько последующих и наоборот. Кроме того, можно назначить пропуск зависимого задания, если предшествующие ему, а также последующие задания запускаются в день, когда запуск зависимого задания не запланирован.

#### v **Активные зависимости**

Активные зависимости - это списки заданий, которые не могут быть активными, когда выбранное задание должно быть передано на выполнение. Если какое-либо из этих заданий будет активно, то Расширенный

<span id="page-66-0"></span>планировщик заданий запретит выполнять указанное задание. Выполнение выбранного задания будет отложено до тех пор, пока все задания из списка станут неактивными.

#### Зависимости ресурсов

Зависимости ресурсов основаны на нескольких факторах. Каждый из следующих типов описывает проверяемые области. Ниже приведены зависимости ресурсов:

Файл Выполнение задания зависит от того, существует или не существует определенный файл, а также соответствует ли он указанному уровню выделения. Кроме того, эта зависимость может проверять наличие записей до обработки задания. Например, JOBA можно настраивать таким образом, что оно будет выполняться только при условии существования файла АВС, причем этот файл должен находится в исключительном расположении и в нем должны присутствовать определенные записи.

#### Объект

Выполнение задания зависит от того, существует или не существует объект типа QSYS, а также соответствует ли он указанному уровню выделения. Например, JOBA можно настраивать таким образом, что задание будет выполняться только при условии существования области данных XYZ. Кроме того, задание зависит от того, существует или не существует объект, найденный в интегрированной файловой системе. Если зависимость основана на любом объекте в пути, то путь в интегрированной файловой системе должен заканчиваться косой чертой '/'.

#### Конфигурация аппаратного обеспечения

Выполнение задания зависит от того, существует или не существует определенная конфигурация аппаратного обеспечения, а также от состояния устройств. Например, JOBA можно настроить таким образом, что задание будет выполняться только при условии, что устройство ТАР01 существует и его состояние - Доступно.

#### Сетевой файл

Выполнение задания зависит от состояния сетевого файла.

#### Полсистема

Выполнение задания зависит от состояния подсистемы.

Для работы с зависимостями между заданиями выполните следующие действия:

- 1. Откройте Управление работой в окне навигатора iSeries.
- 2. Разверните Расширенный планировщик заданий.
- 3. Выберите Запланированные задания.
- 4. Щелкните правой кнопкой мыши на пункте Имя задания и выберите задание, с зависимостями которого вы хотите работать.
- 5. Выберите один из следующих вариантов: Зависимости между заданиями, Активные зависимости, Зависимости ресурсов. Дополнительная информация приведена в электронной справке.

#### Диспетчер рабочего потока:

В V5R4 Диспетчер рабочего потока позволяет определять единицы работы, состоящие из автоматических действий или действий, выполняемых вручную. Эти единицы работы можно планировать или запускать в интерактивном режиме. Диспетчер рабочего потока расположен в контейнере Расширенного планировщика заданий в интерфейсе Навигатора iSeries.

Каждому действию в рабочем потоке может соответствовать одно или несколько предшествующих или последующих заданий Расширенного планировщика заданий. При запуске рабочего потока первое действие назначается к выполнению. Как только оно завершается, назначается следующее действие и т.д.

Ниже приведены некоторые дополнительные замечания по работе с Диспетчером рабочего потока:

• Рабочий поток можно запустить вручную с любого действия. При этом все предыдущие действия пропускаются.

- Автоматические действия выполняются после того, как будут завершены все предшествующие действия. Сюда относятся все предшествующие задания Расширенного планировщика заданий.
- После завершения действия к выполнению назначается последующее задание Расширенного планировщика заданий.
- v Действия, выполняемые вручную, могут выполняться в любой последовательности после того, как завершатся все предшествующие задания в данном действии.
- Можно отметить выполненные действия как невыполненные и запустить их повторно, если нет незавершенных последующих автоматических действий.
- Можно приостановить выполнение действия до тех пор, пока задание не будет выполнено и не отправит уведомление о завершении действия. Для этого нужно указать предшествующие задания, совпадающие с последующими заданиями предыдущего действия.
- Можно уведомлять других пользователей о запуске и остановке определенного действия, а так же о том, что это действие не запустилось вовремя, либо выполняется слишком долго. Например, можно уведомить пользователя о том, ответственного за определенное действие, что предыдущие автоматические действия выполнены.

При использовании рабочих потоков протокол операций отображает время запуска рабочего потока, запущенные действия, состояние автоматических действий (успешно или сбой), время окончания рабочего потока, а также его окончательное состояние.

| Рабочий поток | <b>PAYROLL</b>                                                                                                |
|---------------|----------------------------------------------------------------------------------------------------|
| Запланировано | Каждую пятницу в 13:00                                                                                        |
| Уведомление   | Клерку - Рабочий поток платежной ведомости запущен                                                            |
| Действие 1    | Автоматическое - Указывает, что последующее задание инициализирует файлы платежной<br>ведомости               |
| Действие 2    | Автоматическое:                                                                                               |
|               | • Указывает, что последующее задание из действия 1 является предшествующим заданием в<br>этом действии        |
|               | • Уведомляет клерка о том, что можно вводить рабочие листки                                                   |
| Действие 3    | Вручную:                                                                                                    |
|               | • Выполняется клерком после ввода рабочих листков                                                             |
|               | • Назначает последующему заданию обработку файлов с рабочими листками и распечатку<br>соответствующего отчета |
|               | Если действие не выполнено в течение 120 минут, отправляет уведомление начальнику<br>٠                        |
| Действие 4    | Автоматическое:                                                                                               |
|               | • Указывает, что последующее задние из предыдущего действия является предшествующим<br>заданием               |
|               | • Нет последующих заданий                                                                                     |
|               | • Уведомляет клерка о том, что нужно проверить отчет о рабочих листках                                        |
| Действие 5    | Вручную:                                                                                                    |
|               | Выполняется клерком после проверки отчетов по рабочим листкам<br>$\bullet$                                    |
|               | • Назначает последующему заданию обработку платежной ведомости                                                |
| Действие 6    | Автоматическое:                                                                                               |
|               | Указывает, что последующее задние из предыдущего действия является предшествующим<br>заданием                 |
|               | • Нет последующих заданий                                                                                     |
|               | • Уведомляет клерка и начальника о том, что обработка платежной ведомости выполнена                           |

*Таблица 6. Пример рабочего потока*

В этом примере рабочий поток PAYROLL запускается каждую пятницу в 13:00. Клерку отправляется уведомление о запуске рабочего потока.

Поскольку действие 1 является автоматическим и не имеет предшествующих заданий, то оно назначает выполнение последующего задания, которое инициализирует запуск файлов платежной ведомости и после этого завершается. У действия 2 есть последующее задание для действия 1 как предшествующего. Действие 2 ожидает, пока выполнится задание, инициализирующее файлы платежной ведомости. После его завершения действие 2 уведомляет клерка о том, что можно вводить рабочие листки. Больше нет последующих заданий, запуск которых можно назначить.

После того как введены все рабочие листки, клерк вручную выполняет действие 3. Назначается к выполнению последующее задание, которое обрабатывает файл рабочих листков и распечатывает соответствующий отчет. Здесь предусмотрена мера предосторожности: если действие не выполнено в течение 120 минут, об этом уведомляется начальник. Поскольку предшествующее задание для действия 4 является последующим в действии 3, действие 4 ожидает завершения работы задания, которое обрабатывает файл платежной ведомости и распечатывает соответствующий отчет.

После того как это задание завершается, клерк получает уведомление о том, что нужно проверить отчет о рабочих листках. Больше нет последующих заданий, запуск которых можно назначить. После проверки отчета клерк вручную выполняет действие 5. Назначается к выполнению последующее задание, которое обрабатывает платежную ведомость и подготавливает чеки.

Поскольку предшествующее задание для действия 6 является последующим в действии 5, действие 6 ожидает завершения работы задания, которое обрабатывает платежную ведомость и подготавливает чеки. После завершения задания клерку и начальнику отправляется уведомление о том, что платежная ведомость готова. Чеки можно распечатывать и распространять.

Более подробная информация о Диспетчере рабочего потока приведена в электронной справке.

#### *Создание нового рабочего потока:*

При создании нового рабочего потока нужно указать способ запуска этого потока, его максимальное время обработки, действия задач и последовательность их выполнения, расписания, уведомления, а также подробности документации.

Для того чтобы создать новый рабочий поток, выполните следующие действия:

v В Навигаторе iSeries разверните **Мои соединения** → **server** → **Управление заданиями** → **Расширенный планировщик заданий** → **Щелкните правой кнопкой мыши на Диспетчере рабочего потока** → **Создать рабочий поток**.

Появится окно создания рабочего потока.

Дополнительная информация о действиях в окне создания рабочего потока приведена в электронной справке.

Для того чтобы начать управлять рабочим потоком сразу после его настройки, щелкните правой кнопкой мыши на имени рабочего потока и выберите **Состояние рабочего потока**.

#### *Запуск рабочего потока:*

При запуске рабочего потока можно выбрать, следует ли запускать рабочий поток с первой периодичностью, либо с определенной периодичностью.

Для того чтобы запустить рабочий поток, выполните следующие действия:

- 1. В Навигаторе iSeries разверните **Управление заданиями** → **Расширенный планировщик заданий** → **Диспетчер рабочего потока** → **Щелкните правой кнопкой мыши на рабочем потоке** → **Запустить**. Появится окно запуска рабочего потока.
- 2. Выберите, следует ли запускать рабочий поток с первой периодичностью, либо с определенной периодичностью. Если будет выбрана периодичность, отличная от первой, то все предыдущие задания будут отмечены как выполненные.

Дополнительная информация об окне рабочего потока приведена в электронной справке.

#### *Работа с рабочими потоками:*

С помощью окна Состояние рабочего потока можно управлять рабочим потоком и отслеживать его состояние.

Для того чтобы открыть окно состояния рабочего потока нужно развернуть **Мои подключения** → **сервер** → **Управление заданиями** → **Расширенный диспетчер заданий** → **Диспетчер рабочего потока** → **Щелкните правой кнопкой мыши на** → **Состоянии** рабочего потока.

- В окне Общие сведения показано текущее состояние рабочего потока.
- v В окне Шаги отображается список всех шагов, определенных в настоящее время для рабочего потока.

В этом списке показан способ выполнения шага (автоматически или вручную), а также его состояние (запущен или завершен).

- Для того чтобы отметить шаг, запускаемый вручную, как выполненный, нужно выбрать нужный шаг и отметить опцию **Выполнено**.
- Шаги, выполняемые вручную, можно отмечать как выполненные в любом порядке, если выполнены все предшествующие задания Расширенного планировщика заданий.
- Шаги, выполняемые вручную, можно отмечать как не выполненные, если далее в списке нет завершенных шагов, выполняемых автоматически.
- Рабочий поток можно запустить вручную начиная с любого шага. Таким образом, все предыдущие шаги пропускаются.

Для того чтобы обновить список, нажмите кнопку **Обновить**.

• В окне документации показан текст документации для рабочего потока.

#### *Операция монитор заданий для Расширенного планировщика заданий:*

С помощью Расширенного планировщика заданий можно просматривать хронологию или состояние задания или группы заданий. Кроме того, можно настраивать время хранения операций, то есть период, в течение которого будут храниться записи об операциях для каждого задания.

#### *Операция Запланированное задание:*

Операция Запланированное задание позволяет указывать срок хранения записей об операциях Расширенного планировщика заданий. Допустимые значения: от 1 до 999 дней или проходов. Можно удерживать операцию в течение нескольких дней, либо задать определенное число событий на задание.

Отображаются следующие подробные данные о запланированном задании:

- Имя Имя запланированного задания.
- Группа Имя группы заданий, которой принадлежит это задание.
- Последовательность Порядковый номер задания в группе, если задание принадлежит группе.
- Состояние завершения Состояние задания.
- Начало Время запуска задания.
- Окончание Время окончания задания.
- Прошло времени Количество часов и минут, потраченных на выполнение задания.

*Указание срока хранения операции:*

Для того чтобы указать срок хранения операции, выполните следующие действия:

- 1. Откройте **Управление работой** в окне навигатора iSeries.
- 2. Разверните **Расширенный планировщик заданий**.
- 3. Щелкните правой кнопкой мыши на пункте **Операция запланированного задания** и выберите **Свойства**.

*Просмотр подробной информации об операциях запланированных заданий:*

Для просмотра подробной информации об операциях запланированных заданий, выполните следующие действия:

- 1. Откройте **Управление работой** в окне навигатора iSeries.
- 2. Разверните **Расширенный планировщик заданий**.
- 3. Дважды щелкните на пункте **Операция запланированного задания**.

*Просмотр операции определенного запланированного задания:*

Для того чтобы просмотреть операцию для определенного запланированного задания, выполните следующие действия:

- 1. Откройте **Управление работой** в окне навигатора iSeries.
- 2. Разверните **Расширенный планировщик заданий**.
- 3. Щелкните на пункте **Запланированные задания**.
- 4. Щелкните правой кнопкой мыши на имени задания, операцию которого нужно просмотреть и выберите **Операция**.

#### *Просмотр подробной информации протокола операций:*

В протоколе операций отображаются такие операции планировщика, как добавленное задание, измененное задание, либо задание, переданное на выполнение. Кроме того, отображаются нарушения безопасности, последовательности, обработанные запланированным заданием, все полученные ошибки, а также дата и время каждой прошедшей операции.

Для просмотра подробной информации сообщений дважды щелкните на дате и времени. Для просмотра подробной информации протокола операций выполните следующие действия:

- 1. Откройте **Управление работой** в окне навигатора iSeries.
- 2. Разверните **Расширенный планировщик заданий**.
- 3. Нажмите кнопку **Протокол операций**. Откроются записи текущего дня. Для того чтобы изменить критерии отбора, выберите в меню Опции опцию **Включить в список**.

#### *Просмотр протокола операций для определенного задания:*

Для того чтобы просмотреть протокол операций для определенного задания, выполните следующие действия:

- 1. Откройте **Управление работой** в окне навигатора iSeries.
- 2. Разверните **Расширенный планировщик заданий**.
- 3. Щелкните на пункте **Запланированные задания**.
- 4. Щелкните правой кнопкой мыши пункте **Имя задания**, протокол операций которого нужно показать, и выберите **Протокол операций**.

Кроме того, можно просматривать ход выполнения задания на странице свойств задания **Последний запуск**. С помощью планировщика заданий укажите команду Задать действие (SETSTPJS) до действия в

CL-программе или после него, а также укажите описание, которое отражает ход выполнения задания. Когда задание достигнет в программе команды SETSTPJS, связанное с ним описание появится на странице беспроводного устройства Последний запуск.

#### *Монитор для сообщений в Расширенном планировщике заданий:*

Для отслеживания сообщений добавьте идентификаторы сообщений в команды из списка команд задания.

У каждой команды в списке команд задания есть идентификаторы сообщений, применяемые при мониторинге. Когда при выполнении задания возникает сообщение об ошибке, указанное в выбранной команде, задание записывает ошибку в протокол, однако продолжает выполнять следующую команду из списка.

Если вместо номера сообщения указаны два или все четыре нуля, например, ppmm00, то указывается шаблон идентификатора сообщения. Например, если указан код CPF0000, то будут отслеживаться все сообщения CPF.

Для того чтобы добавить в команду идентификаторы сообщений, выполните следующие действия:

- 1. Откройте **Управление работой** в окне навигатора iSeries.
- 2. Щелкните правой кнопкой мыши на пункте **Расширенный планировщик заданий**.
- 3. Выберите **Запланированные задания** в списке заданий.
- 4. Щелкните правой кнопкой мыши на запланированном задании и выберите **Свойства**.
- 5. Выберите команду из списка и щелкните на опции **Свойства**.
- 6. Выберите **Сообщения**.
- 7. Введите нужные идентификаторы сообщений и нажмите кнопку **Добавить**.

#### *Создание локальной области данных и работа с ней:*

Локальная область данных - это область памяти, выделенная для задания. Не все задания используют локальную область данных. У каждой команды в задании есть доступ к локальной области данных этого задания. Локальная область данных может понадобится для того, чтобы запланировать задание, для которого ранее нужно было вручную указать дополнительные параметры. Для того чтобы указать дополнительные параметры, можно воспользоваться локальной областью данных, так что не придется указывать их вручную каждый раз при запуске задания.

Для того чтобы указать локальную область данных для запланированной задачи, выполните следующие действия:

- 1. Откройте **Управление работой** в окне навигатора iSeries.
- 2. Разверните **Расширенный планировщик заданий** → **Запланированные задания**.
- 3. Щелкните правой кнопкой мыши на задании и выберите **Свойства**.
- 4. Отредактируйте окно локальной области данных.

Дополнительная информация о локальной области данных приведена в электронной справке.

*Создание элементов управления приложениями и заданиями, а также работа с ними:*

Приложения - это задания, которые группируются вместе для выполнения. Они шире, чем группы заданий и не обязательно выполняются последовательно. Задания в приложениях могут выполняться одновременно, то есть одному заданию нет необходимости ждать окончания другого задания. Работать можно со всеми заданиями в приложении, у каждого из этих заданий может быть свой собственный набор заданий по умолчанию. Элементы управления заданием - это значения по умолчанию, присвоенные заданию при его добавлении в планировщик, а также значения по умолчанию, применяемые при отправке заданий.
Приложения - это задания, сгруппированные вместе для выполнения. Например, цепочка заданий платежной ведомости группируется для процесса бухгалтерского расчета.

Элементы управления заданием - это значения по умолчанию, присвоенные заданию при его добавлении в планировщик, а также значения по умолчанию, применяемые при отправке заданий. К таким значениям по умолчанию относятся календарь, календарь праздников, очередь заданий, описание заданий и т.д.

Можно отобразить все существующие приложения или элементы управления заданиями, которые есть в системе. Можно добавлять приложение/элемент управления заданием, добавлять его на основе существующего приложения/элемента управления заданием, либо удалять его. Кроме того, можно выбрать приложение/элемент управления заданием и вывести на экран все его свойства для их изменения.

Для создания интерфейса элемента управления приложением/заданием выполните следующие действия:

- 1. Разверните Управление работой в окне навигатора iSeries.
- 2. Щелкните правой кнопкой мыши на пункте Расширенный планировщик заданий и выберите Свойства.
- 3. Щелкните на вкладке Элементы управления приложениями/заданиями.
- 4. Нажмите кнопку Создать и введите имя для приложения.
- 5. Описание типа для приложения.
- 6. Выберите контакты для приложения. Контакты это имена пользователей, к которым вы обращаетесь, если задание в приложении работало с неполадками. Для каждого приложения можно указать до 5 контактов. Кроме того, можно добавить или удалить контакты из списка контактов.
- 7. Для того чтобы приложение было легче узнать, можно ввести для него дополнительную информацию. Информация связывается с новым приложением. Она информация может пригодиться в случае возникновения неполадок.

#### Работа с уведомлением:

В этом разделе приведена информация о работе с функцией уведомления Расширенного планировщика заданий.

С помощью уведомлений можно выполнять цепочку задач. Уведомление позволяет указывать свойства получателя и сообщать о свойствах списка рассылки. Кроме того, можно отправлять сообщения по электронной почте и настраивать список эскалации на тот случай, если получатель не ответит в заданный промежуток времени.

Перед тем как можно будет отправить сообщение по электронной почте, нужно указать для уведомлений почтовый сервер.

Ниже приведены краткие сведения о функции уведомления в Расширенном планировщике заданий:

#### Получатель

При планировании задания можно указать, следует ли отправлять сообщения с уведомлениями определенным получателям. Сообщение с уведомлением можно отправлять в случае успешного выполнения задания, сбоя, либо в случае, если задание не было запущено в заданный временной промежуток. Для каждого получателя определяются его собственные свойства. Для того чтобы открыть свойства получателя, выберите Расширенных планировщик заданий → Уведомления → Получатели и выберите нужного получателя из списка.

#### Отчет списка рассылки

В отчете списка рассылки указывается список буферных файлов, рассылка которых допустима. Каждый буферный файл, созданный заданием, проверяется на соответствие списку буферных файлов. Если файл найден в списке, то связанные с ним получатели получают копию этого файла по электронной почте, копию буферного файла на очереди вывода, либо обоими способами одновременно. Для того чтобы открыть отчет списка рассылки, выберите Расширенный планировщик заданий → Уведомление → Отчет списка рассылки.

## **Электронная почта**

Любому получателю, который присутствует в списке получателей, можно отправлять сообщения по электронной почте, адрес которой указан в том же списке. В свойствах получателя должен быть указан адрес электронной почты, на который следует отправлять сообщение. При отправке сообщения по электронной почте буферный файл прикрепляется в виде вложения. Этот файл может быть отправлен в формате PDF. Кроме того, можно указать список эскалации на тот случай, если нужный получатель не ответил в течение заданного времени.

*Присоединение буферного файла к электронному письму:*

Для того чтобы присоединить буферный файл к электронному письму, выполните следующие действия:

- 1. Разверните **Основные операции** в окне Навигатора iSeries.
- 2. Нажмите **Вывод на принтер**.
- 3. Щелкните правой кнопкой мыши на буферном файле и нажмите **Отправить через AJS**.
- 4. Укажите получателя, тему и сообщение.

**Примечание:** Кроме того, это действие можно выполнить через **Очередь вывода**.

#### **Список эскалации**

В списке эскалации получатели указаны в порядке от более важного к менее важному. Уведомления рассылаются получателям именно в этом порядке. Если первый получатель не отвечает на сообщение, то оно отправляется следующему получателю. Так продолжается до тех пор, пока не будет получен ответ. Для того чтобы определить список эскалации, перейдите к разделу **Расширенный планировщик заданий** → **Уведомления** → **Списки эскалации**.

#### *Остановка эскалации сообщения:*

Для того чтобы остановить эскалацию сообщения, выполните следующие действия:

- 1. Разверните **Управление работой** в окне навигатора iSeries.
- 2. Выберите **Расширенный планировщик заданий** → **Уведомление** → **Электронная почта** → **Отправленные**.
- 3. Щелкните правой кнопкой мыши на нужном сообщении и нажмите кнопку **Остановить**.

## **Примечание:** Для просмотра только сообщений в процессе эскалации выберите в окне Навигатора iSeries **Вид** → **Настроить вид** → **Добавить**. Затем в поле **Тип** выберите**Эскалирующее**.

*Работа со списками библиотек:*

Списки библиотек - это пользовательские списки библиотек, которые Расширенный планировщик заданий применяет при обработке заданий.

**Список библиотек** - это пользовательский список библиотек, который Расширенный планировщик заданий применяет при поиске информации, необходимой во время обработки. Можно отображать списки библиотек, добавлять новые списки, добавлять новые на основе существующих, либо удалять списки библиотек, зная, что они не используются заданием, запланированным в настоящий момент.

Можно выбрать список и вывести на экран все его свойства для их изменения. В таком списке может быть перечислено до 250 библиотек.

Для того чтобы добавить список библиотек, выполните следующие действия:

- 1. Откройте **Управление работой** в окне навигатора iSeries.
- 2. Щелкните правой кнопкой мыши на пункте **Расширенный планировщик заданий** и выберите **Свойства**.
- 3. Щелкните на вкладке **Списки библиотек**.
- 4. Нажмите кнопку **Создать** и введите имя для списка библиотек.
- 5. Введите описание списка библиотек.
- 6. Нажмите кнопку **Обзор** для просмотра списка существующих библиотек и выберите нужную библиотеку.
- 7. Нажмите кнопку **Добавить** для того, чтобы добавить список выбранных библиотек.

## *Работа с переменными команд:*

Переменная команд (ранее известная как параметр) - это переменная, которую можно хранить и применять в заданиях, передаваемых на выполнение через Расширенных планировщик заданий. Примеры переменных команд: начало каждого месяца, номер подразделения, номер компании и т.д.

**Переменные команд** (ранее известные как параметры) - это переменные, которые хранятся в Расширенном планировщике заданий и применяются в заданиях, передаваемых на выполнение через Расширенный планировщик заданий. Переменные команд содержат информацию, которая может быть заменена в командной строке запланированного задания. Примеры переменных команд: начало каждого месяца, номер подразделения компании, номер компании и т.д. Можно отображать переменные команд, добавлять новые переменные, добавлять их на основе существующих переменных, либо удалять, если известно, что они в настоящее время не используются запланированным заданием.

Можно выбирать существующую переменную команд и отображать ее свойства с целью изменить их.

Для того чтобы добавить новую переменную команды, выполните следующие действия:

- 1. Откройте **Управление работой** в окне навигатора iSeries.
- 2. Щелкните правой кнопкой мыши на пункте **Расширенный планировщик заданий** и выберите **Свойства**.
- 3. Щелкните на вкладке **Переменные команд**.
- 4. Нажмите кнопку **Создать** и введите имя переменной команд.
- 5. Введите описание переменной команд.
- 6. Введите длину переменной команд. Допустимая длина от 1 до 90.
- 7. Выберите способ присвоения замещающего значения:
	- a. Укажите данные, с которыми будет работать переменная команд. В этом поле можно использовать любые символы. Количество символов в данных не может превышать длину, указанную в поле Длина.
	- b. Введите формулу расчета даты. (Примеры приведены в электронной справке.)
	- c. Введите имя программы, с помощью которой будет извлекаться замещающее значение.
	- d. Введите библиотеку, с помощью которой будет извлекаться замещающее значение.
	- e. Определите, следует ли получать замещающее значение из системного оператора во время работы.

## **Работа с Расширенным планировщиком заданий для беспроводных устройств:**

Расширенный планировщик заданий для беспроводных устройств работает с устройствами двух типов. Устройство, поддерживающее язык описания для беспроводных устройств (WML) - это сотовый телефон с выходом в Internet. Язык описания гипертекстовых документов (HTML) поддерживает PDA или Web-браузер для PC. В этом разделе различные устройства упоминаются как WML и HTML.

## *Требования к аппаратному и программному обеспечению:*

Убедитесь, что у вас есть все программное и аппаратное обеспечение, необходимое для работы Расширенного планировщика заданий для беспроводных устройств.

Для работы Расширенного планировщика заданий для беспроводных устройств нужно следующее:

- Лицензионная программа 5722-JS1 V5R3: продукт Расширенный планировщик заданий, в состав которого входит Расширенный планировщик заданий для беспроводных устройств.
- Устройство для выполнения функции
	- Телефон с доступом в Internet, услуга беспроводного доступа в Internet
- PDA с Web-браузером, беспроводной модем, услуга беспроводного доступа в Internet
- Обычный Web-браузер на рабочей станции
- Сервер, на котором выполняется  $i5/\text{OS}^{(R)}$  V5R3 или более поздней версии с сетью, в которой настроен протокол TCP/IP.
- Сервер web-приложений, работающий в центральной системе. Таким сервером может быть один из следующих:
	- ASF Jakarta Tomcat Application server
	- Любой другой сервер приложений с поддержкой сервлетов, работающий в центральной системе
- v Сервер HTTP, установленный на сервере iSeries
- v Идентифицируйте сервер HTTP с функцией Расширенный планировщик заданий для беспроводных устройств. Для этого подключитесь к системе iSeries, в которой установлен Расширенный планировщик заданий, с помощью командной строки. После этого введите следующую команду:

## CALL QIJS/QIJSCINT

## *Выбор устройства:*

Выберите устройства, совместимые с Расширенным планировщиком заданий для беспроводных устройств.

Технология изготовления телефонов с доступом в Internet и беспроводных PDA непрерывно меняется. Эти устройства различаются размером экрана, внешним видом, а также многими другими важными характеристиками. В этом разделе приведена информация, которая поможет вам выбрать устройства, совместимые с Расширенным планировщиком заданий для беспроводных устройств. Другие беспроводные устройства также могут быть совместимыми, если они поддерживают беспроводной просмотр Internet, однако взаимодействие с ними может отличаться от описанного.

**Телефоны с доступом в Internet** Выберите телефон с доступом в Internet для работы с Расширенным планировщиком заданий для беспроводных устройств.

**PDA** Выберите PDA для работы с Расширенным планировщиком заданий для беспроводных устройств.

**PC** Кроме того, можно работать с Расширенным планировщиком заданий для беспроводных устройств с помощью обычного Web-браузера.

## *Настройка среды беспроводных устройств:*

Настройка сервера web-приложений и брандмауэра для правильной работы Расширенного планировщика заданий для беспроводных устройств.

Перед началом работы с Расширенным планировщиком заданий для беспроводных устройств убедитесь в правильности настройки следующих элементов:

- 1. В программе настройки сервера Web-приложений настройте Расширенный планировщик заданий для беспроводных устройств для работы со службой сервлетов ASF Jakarta Tomcat. Ниже приведены инструкции по созданию и запуску сервера Web-приложений. Кроме того, там указана программа, которую необходимо запустить до начала работы с беспроводной функцией Расширенного сервера заданий.
- 2. Настройте брандмауэр. В этом разделе описана процедура настройки брандмауэра для Навигатора iSeries для беспроводных устройств. Кроме того, эти же действия по настройке относятся к Расширенному планировщику для беспроводных устройств. Прочитайте этот раздел, чтобы определить, нужно ли менять настройку брандмауэра для обеспечения беспроводному устройству доступа к системам.
- 3. Выберите язык Язык по умолчанию английский, однако можно самостоятельно выбрать язык для устройства.

После того как вы выполнили эти действия, можно подключаться к серверу и приступать к работе с Расширенным планировщиком заданий для беспроводных устройств.

## *Настройка сервера web-приложений:*

Перед началом работы с Расширенным планировщиком заданий для беспроводных устройств необходимо запустить и настроить сервер web-приложений. Ниже приведены процедуры по установке службы сервлетов ASF Tomcat для сервера HTTP на основе Apache, необходимого для работы Расширенного планировщика заданий для беспроводных устройств.

## **Требования**

Перед началом работы убедитесь, что у вас есть права доступа QSECOFR, а также установлены следующие компоненты:

• IBM  $^{(R)}$  HTTP Server (5722-DG1)

**Примечание:** Ниже приведены инструкции по созданию нового экземпляра сервера HTTP; эти инструкции не подходят для настройки Расширенного планировщика заданий на существующем сервере HTTP.

## **Инициализация Расширенного планировщика заданий для беспроводных устройств на сервере HTTP**

С помощью следующей команды можно добавлять сервлет Расширенного планировщика заданий для беспроводных устройств в службу сервлетов Apache Software Foundation Jakarta Tomcat. Кроме того, эта команда настраивает IBM HTTP Server на основе Apache под именем Advanced Job SchedulerP, который прослушивает запросы на порте 8210.

Перед началом работы с Расширенным планировщиком заданий для беспроводных устройств его необходимо инициализировать на экземпляре сервера HTTP в системе iSeries. Для этого введите в командной строке следующую команду. Эта команда запускает программу, поставляемую вместе с системой iSeries.

## CALL QIJS/QIJSCINT

После того как вы настроите сервер web-приложений и инициализируете на нем экземпляр Расширенного планировщика заданий, можно будет продолжить настройку среды Расширенного планировщика заданий для беспроводных устройств.

## *Настройка брандмауэра:*

Определите, нужно ли менять настройку брандмауэра для того, обеспечитьбеспроводному устройству доступ к системам.

При работе с Навигатором iSeries для беспроводных устройств потребуется подключить к Internet по крайней мере одну из систем. Если уже в настоящее время одна из систем подключена к Internet, то в ней, скорее всего, установлен брандмауэр, предотвращающий несанкционированный доступ. Возможно, для работы Навигатора iSeries для беспроводных устройств понадобится изменить настройку брандмауэра. Это зависит от его конфигурации.

Если вы никогда не подключались к системам через Internet, и брандмауэр не настроен, то вам следует ознакомиться с Руководством IBM, где в главах, посвященных архитектуре экранированных хостов и архитектуре подсетей, приведены советы по подключению к Internet и настройке брандмауэра. См. Сценарии Internet-безопасности в AS/400: Практический Подход.

## *Выбор языка:*

При подключении к Расширенному планировщику заданий для беспроводных устройств можно выбрать язык. Если вы не хотите указывать определенный язык, то можно перейти к установке соединения с системойiSeries.

Для того чтобы указать язык, используйте следующий URL:

*хост*. *домен*: *порт*/servlet/AJSPervasive?lng= *язык*

- *хост***:** Имя хоста системы, в которой установлен продукт.
- v *домен*: Домен, на котором находится хост.
- v *порт*: Порт, который прослушивает экземпляр Web-сервера
- v *язык*: Идентификатор языка из 2-х символов. Ниже приведен список доступных языков и соответствующих 2-символьных идентификаторов. (ar: арабский de: немецкий en: английский es: испанский fr: французский it: итальянский ja: японский)

Теперь можно начинать работу с Расширенным планировщиком заданий для беспроводных устройств.

## *Подключение к серверу iSeries:*

Подключение к серверу iSeries, на котором установлен продукт Расширенный планировщик заданий, использующий беспроводное устройство.

Для того чтобы начать работу с Расширенным планировщиком заданий для беспроводных устройств, укажите в беспроводном устройстве URL системы iSeries. В беспроводном устройстве URL системы iSeries следует указывать в следующем формате. Убедитесь, что окончание адреса (/servlet/Advanced Job SchedulerPervasive) введено в точности как показано ниже:

## *хост*. *домен*: *порт*/servlet/Advanced Job SchedulerPervasive

*хост*: Имя хоста системы iSeries. *домен*: Имя домена, в котором находится система iSeries. *порт*: Порт, который прослушивает экземпляр Web-сервера. Значение по умолчанию - 8210.

Для того чтобы изменить язык, откройте раздел Выбор языка.

## **Формат телефона с выходом в Internet и браузера PDA**

Если вам удалось подключиться к функции Расширенный планировщик заданий для беспроводных устройств в системеiSeries, то в начальном окне будет показан обзор телефон с выходом в Internet или PDA. В этом обзоре сказано, насколько нова выведенная информация, сколько запланировано заданий, сколько существует записей операций, а также есть опции для проверки состояния монитора заданий, либо для отправки сообщения получателю. Кроме того, в этом обзоре в верхней части окна показано общее состояние - OK или Внимание. Если появилось Внимание, то задание передало сообщение, на которое нужно обратить особое внимание. Напротив соответствующего задания будет восклицательный знак.

## **Формат традиционного браузера**

Формат традиционного браузера в точности совпадает с форматом для дисплея телефона с выходом в Internet, а также PDA. Однако информация занимает гораздо меньше место, чем само окно. Поэтому следует уменьшить размер окна Web-браузера, чтобы осталось больше свободного места для работы с другими приложениями. В то же время окно браузера Расширенного планировщика заданий для беспроводных устройств будет открыто. Кроме того, при работе на PC с традиционным Web-браузером можно выбрать опцию **Показать все** в главном меню Расширенного планировщика заданий. После этого на одной Web-странице будет отображаться гораздо больше информации.

После успешного подключения к системе можно перейти к настройке соединения.

#### *Настройка соединения:*

При работе с беспроводным устройством можно настраивать интерфейс для максимального удобства. Например, можно настроить отображение только определенных заданий, а также запретить отображение имени группы. Кроме того, возможно, будет нужно открывать список запланированных операций. На странице Настройка в беспроводном устройстве можно фильтровать задания, а также изменять параметры отображения.

Есть много способов настройки соединений в зависимости о того, какое устройство вы используете: PC, PDA или телефон с выходом в Internet. Информация обо всех возможностях этих компонентов приведена на

Web-сайте продукта [Расширенный](http://www-1.ibm.com/servers/eserver/iseries/jscheduler/product.htm) планировщик заданий.

*Управление Расширенным планировщиком заданий для беспроводных устройств:*

С Расширенным планировщиком заданий можно работать с помощью беспроводных устройств. Ниже приведены функции, доступные для работы с беспроводными устройствами:

#### **Просмотр активных и заблокированных заданий, а также заданий, ожидающих выполнения**

Можно просматривать список регулярных заданий (заданий Расширенного планировщика заданий) или активных и заблокированных заданий Централизованного управления, а также заданий, ожидающих выполнения. Можно выполнять дальнейшую настройку заданий путем их сортировки по типу, имени или времени. Кроме того, можно указывать, какая библиотека данных содержит информацию для заданий и операций.

#### **Просмотр зависимостей заданий**

Можно просматривать предшествующее и последующее задание для указанного задания. Последующее задание - это задание, выполнение которого зависит от одного или нескольких предшествующих заданий. Последующее задание может быть, в свою очередь, предшествующим для другого задания.

#### **Отображение сообщений**

Если для задания появилось сообщение, то его текст можно просмотреть и ответить на него с помощью беспроводного устройства.

#### **Запуск заданий**

С помощью беспроводных устройств можно передавать задания на выполнение. Опции, которые можно указать при передаче задания на выполнения, зависят от беспроводного устройства, с которым вы работаете.

#### **Работа с операцией Расширенного планировщика заданий**

С помощью беспроводного устройства можно взаимодействовать с операцией Расширенного планировщика заданий. У каждой операции есть свои опции, зависящие от состояния записи операции.

## **Интернационализация**

Расширенный планировщик заданий для беспроводных устройств применяет коды языка и страны, связанные с виртуальной машиной Java<sup>(TM)</sup> для iSeries<sup>(TM)</sup>. С их помощью беспроводные устройства определяют язык и формат времени/даты. Если в виртуальной машине Java по умолчанию не заданы нужные значения, то их можно изменить. Более подробная информация приведена в электронной справке.

Более подробная информация о выполнении особых задач приведена в электронной справке.

#### **Устранение неполадок Расширенного планировщика заданий:**

В этом разделе описаны действия, которые нужно выполнить, если задание не запускается в запланированное время.

Для устранения неполадок Расширенного планировщика заданий следует прежде всего прочитать

информацию, приведенную на Web-странице Job Scheduler [frequently](http://www-1.ibm.com/servers/eserver/iseries/jscheduler/faqs.htm) asked questions  $\ddot{\bullet}$ . Ознакомьтесь с наиболее часто задаваемыми вопросами о том, как использовать определенные функции Расширенного планировщика заданий.

Кроме того, ниже приведен список случаев, которые следует просмотреть, если задание не запускается в запланированное время.

#### **Текущий уровень исправлений**

Прежде всего следует уточнить, установлены ли последние версии исправлений. Убедитесь, что вы проверили все исправления. В состав кумулятивных пакетов входят не все исправления.

#### **Проверьте монитор заданий**

- v В подсистеме QSYSWRK должно быть активно задание QIJSSCD. Если оно не активно, выполните команду Запуск планировщика заданий (STRJS).
- Если задание пребывает в состоянии ЗАПУЩЕНО более 10 минут, то, возможно, монитор зациклен. Если монитор зациклился, завершите задание с помощью команды \*IMMED и запустите его снова (STRJS).
- v Если появится сообщение, запрашивающее ответ, введите C (Отмена). Монитор заданий перейдет к 90-секундной задержке и затем снова начнет работу. Распечатайте протокол задания для монитора. В нем будут содержаться сообщения об ошибках.

## **Проверьте протокол Расширенного планировщика заданий**

Выполните команду Отобразить протокол для Расширенного планировщика заданий (DSPLOGJS). Нажмите F18 для перехода в конец списка. Записи объясняют, почему задание не запустилось. Предусмотрены такие записи, как сбой ресурса, проблема активной зависимости или зависимости задания, либо ошибка запуска.

#### **Зависимость от другого задания**

Если одно задание зависит от другого, то для отображения зависимостей следует выбрать опцию 10 в окне Работа с заданиями. Нажмите F8 для перечисления всех предшествующих заданий. Зависимое задание может выполняться только в том случае, если в столбце **Выполнено** у всех предшествующих заданий стоит \*YES.

#### **Отслеживание выполнения задания**

Если задание работает неправильно, то для того чтобы определить неполадку, можно с помощью команды планировщика заданий (SETSTPJS) выполнить действие Set до или после действия в CL-программе. Укажите команду, а также текст описания в CL-программе. Выполните эту команду столько раз, сколько потребуется. Описание, связанное с текущей командой, отображается в поле Действие команды на странице Последний запуск в свойствах запланированных заданий. Кроме того, можно просматривать поле Действие команды в окне состояния активного задания. Поле Действие команды обновляется автоматически каждый раз, когда задание вызывает команду SETSTPJS. С помощью этой команды можно получить информацию о ходе выполнения задания.

Сбор этих фрагментов данных пригодится при анализе неполадок:

## **Условия сообщений об ошибках**

Распечатайте протокол задания для интерактивного сеанса, задания монитора, либо запланированного задания в зависимости от того, где возникла неполадка.

## **В расписании заданий указана недопустимая дата**

Выполните для задания команду DSPJOBJS с параметром OUTPUT(\*PRINT). Распечатайте календарный отчет, если в задании применяется календарь. Распечатайте календарный отчет по праздникам, если в задании применяется календарь праздников. Для того чтобы распечатать окно каждой записи фискального календаря для фискального календаря, применяемого в этом задании, нажмите клавишу Печать.

#### **Протокол Расширенного планировщика заданий**

Всегда распечатывать протокол Расширенного планировщика заданий за исследуемый период.

## **Файлы QAIJSMST и QAIJSHST**

Возможно, файлы QAIJSMST и QAIJSHST в библиотеке QUSRIJS понадобится записать в журнал перед тем, как пытаться воспроизвести неполадку. Кроме того, библиотека QUSRIJS может понадобиться для поддержки IBM.

## **Централизованное управление - Связанная информация**

Ниже перечислены Web-сайтыIBM а также разделы information center, содержащие дополнительную информацию о Централизованном управлении.

## **Web-сайты**

Кроме того, в подробной справочной системе Навигатора iSeries можно найти информацию о задачах и разделах Централизованного управления.

Дополнительная информация об этих и других задачах Централизованного управления приведена в подробной справке по задачам, которую можно просмотреть в окне Навигатора iSeries. Щелкните на пункте**Справка** в строке меню и выберите **обзор Навигатора iSeries** → **Централизованное управление**.

Информацию о Централизованном управлении можно найти на множестве Web-сайтов. Ниже перечислены некоторые из них:

• iSeries [Navigator](http://www.ibm.com/servers/eserver/iseries/navigator/)

Навигатор iSeries обеспечивает широкий набор разнообразных инструментов, упрощающих управление сервером eServer. Домашняя страница Навигатора iSeries содержит информацию об этом продукте, включая обзоры функций, доступных в отдельных выпусках, новости о технических конференциях и сведения по другим актуальным вопросам. Здесь вы также найдете ссылки на различные документы, включая обновления выпусков, обзоры функциональных возможностей, ответы на часто задаваемые вопросы и многое другое.

• iSeries Navigator for Wireless  $\rightarrow$ 

Домашняя страница Навигатора iSeries для беспроводных устройств содержит дополнительную информацию об этом продукте, предназначенном для удаленного управления системой.

## **Прочая информация**

Раздел Централизованное управление содержит ссылки на различные разделы Information Center, связанные с Централизованным управлением.

• Единый вход в систему

Если вы ищете способ упростить управление пользовательскими профайлами на сервере eServer, то обязательно рассмотрите возможность настройки единого входа в систему. В этом документе описана функция единого входа в систему на сервере eServer, реализованная с применением технологии преобразования идентификаторов в рамках предприятия (EIM) и службы сетевой идентификации eServer. Единый вход в систему упрощает задачу управления пользовательскими профайлами и сокращает количество операций регистрации пользователей при работе с несколькими приложениями и серверами.

Данный раздел содержит сценарий, демонстрирующий настройку среды с единым входом в систему в группе систем. После того, как администраторы закончат изучение сценария настройки единого входа в систему, они смогут создать среду с единым входом в систему, включающую всю группу систем.

v Настройка соединений Централизованного управления в средах с брандмауэрами

Этот документ содержит подробное описание соединений и действий по настройке Централизованного управления, позволяющих применять Централизованное управление в различных средах с брандмауэрами. Поскольку Централизованное управление является распределенным приложением для управления, то для его работы необходимо наличие нескольких входящих и исходящих соединений сокетов TCP/IP. В то же время, одной из основных задач брандмауэра является запрет/ограничение числа входящих и исходящих соединений.

v Информация об установке и настройке Навигатора iSeries приведена в разделе Навигатор iSeries Navigator справочной системы Information Center.

## **Сохранение файлов PDF**

Для сохранения файла PDF на рабочей станции с целью дальнейшего просмотра или печати выполните следующие действия:

- 1. Щелкните правой кнопкой на файле PDF в окне браузера (т.е. на приведенной выше ссылке).
- 2. Выберите опцию сохранения файла PDF на локальном диске. |
	- 3. Перейдите в каталог, в котором вы хотите сохранить файл PDF.
	- 4. Нажмите кнопку **Сохранить**.

## **Загрузка программы Adobe Reader**

Для просмотра и печати файлов PDF необходима программа Adobe Reader. Бесплатную копию программы |

можно загрузить с [Web-сайта](http://www.adobe.com/products/acrobat/readstep.html) Adobe (www.adobe.com/products/acrobat/readstep.html) . |

## **Отказ от гарантий на предоставляемый лицензионный код**

IBM предоставляет вам неисключительную лицензию на использование всех примеров программного кода, на основе которых можно создавать подобныепрограммы для собственных нужд.

ПРИ УСЛОВИИ СОБЛЮДЕНИЯ ВСЕХ НЕ ДОПУСКАЮЩИХ ИСКЛЮЧЕНИЙ ГАРАНТИЙ, |

ПРЕДУСМОТРЕННЫХ ЗАКОНОМ, РАЗРАБОТЧИКИ ПРОГРАММ, IBM И ПОСТАВЩИКИ НЕ |

ПРЕДОСТАВЛЯЮТ КАКИХ-ЛИБО ЯВНЫХ ИЛИ ПОДРАЗУМЕВАЕМЫХ ГАРАНТИЙ, ВКЛЮЧАЯ, |

I НО НЕ ОГРАНИЧИВАЯСЬ ЭТИМ, ПОДРАЗУМЕВАЕМЫЕ ГАРАНТИИ СОБЛЮДЕНИЯ ПРАВ,

КОММЕРЧЕСКОЙ ЦЕННОСТИ ИЛИ ПРИМЕНЕНИЯ ДЛЯ КАКИХ-ЛИБО КОНКРЕТНЫХ ЦЕЛЕЙ. |

РАЗРАБОТЧИКИ ПРОГРАММ, IBM ИЛИ ПОСТАВЩИК НИ ПРИ КАКИХ УСЛОВИЯХ НЕ НЕСУТ | ОТВЕТСТВЕННОСТИ ЗА: |

- 1. ПОТЕРЮ ИЛИ ПОВРЕЖДЕНИЕ ДАННЫХ; |
- 2. ПРЯМОЙ, ЧАСТНЫЙ, СВЯЗАННЫЙ ИЛИ КОСВЕННЫЙ УЩЕРБ И ВЫЗВАННЫЙ ИМ ЭКОНОМИЧЕСКИЙ УЩЕРБ; ЛИБО | |
- 3. УПУЩЕННУЮ ВЫГОДУ, ПОТЕРЮ КЛИЕНТОВ, ДОХОДОВ, ДЕЛОВОЙ РЕПУТАЦИИ ИЛИ ИСТРАЧЕННЫЕ СБЕРЕЖЕНИЯ. | |

В НЕКОТОРЫХ ЮРИСДИКЦИЯХ НЕ ДОПУСКАЮТСЯ ИСКЛЮЧЕНИЯ ИЛИ ОГРАНИЧЕНИЯ | ПРЯМОГО, СВЯЗАННОГО ИЛИ КОСВЕННОГО УЩЕРБА, ПОЭТОМУ НЕКОТОРЫЕ ИЛИ ВСЕ ИЗ | УКАЗАННЫХ ВЫШЕ ОГРАНИЧЕНИЙ И ИСКЛЮЧЕНИЙ МОГУТ К ВАМ НЕ ОТНОСИТЬСЯ. |

# Приложение. Примечания

Настоящая документация была разработана для продуктов и услуг, предлагаемых на территории США.

ІВМ может не предлагать продукты и услуги, упомянутые в этом документе, в других странах. Информацию о продуктах и услугах, предлагаемых в вашей стране, вы можете получить в местном представительстве IBM. Ссылка на продукт, программу или услугу IBM не означает, что может применяться только этот продукт, программа или услуга IBM. Вместо них можно использовать любые другие функционально эквивалентные продукты, программы или услуги, не нарушающие прав IBM на интеллектуальную собственность. Однако в этом случае ответственность за проверку работы этих продуктов, программ и услуг возлагается на пользователя.

IBM могут принадлежать патенты или заявки на патенты, относящиеся к материалам этого документа. Предоставление вам настоящего документа не означает предоставления каких-либо лицензий на эти патенты. Запросы на приобретение лицензий можно отправлять по следующему адресу:

**IBM** Director of Licensing **IBM** Corporation North Castle Drive Armonk, NY 10504-1785  $U.S.A.$ 

Запросы на лицензии, связанные с информацией DBCS, следует направлять в отдел интеллектуальной собственности в местном представительстве IBM или в письменном виде по следующему адресу:

IBM World Trade Asia Corporation Лицензирование 2-31 Roppongi 3-chome, Minato-ku Tokyo 106-0032, Japan

Следующий абзац не относится к Великобритании, а также к другим странам, в которых это заявление противоречит местному законодательству: ФИРМА INTERNATIONAL BUSINESS MACHINES СОRРОКАТІОН ПРЕДОСТАВЛЯЕТ НАСТОЯЩУЮ ПУБЛИКАЦИЮ НА УСЛОВИЯХ "КАК ЕСТЬ", БЕЗ КАКИХ-ЛИБО ЯВНЫХ ИЛИ ПОДРАЗУМЕВАЕМЫХ ГАРАНТИЙ, ВКЛЮЧАЯ, НО НЕ ОГРАНИЧИВАЯСЬ ЭТИМ, НЕЯВНЫЕ ГАРАНТИИ СОБЛЮДЕНИЯ ПРАВ, КОММЕРЧЕСКОЙ ЦЕННОСТИ И ПРИГОДНОСТИ ДЛЯ КАКОЙ-ЛИБО ЦЕЛИ. В некоторых странах запрещается отказ от каких-либо явных и подразумеваемых гарантий при заключении определенных договоров, поэтому данное заявление может не действовать в вашем случае.

В данной публикации могут встретиться технические неточности и типографские опечатки. В информацию периодически вносятся изменения, которые будут учтены во всех последующих изданиях настоящей публикации. IBM оставляет за собой право в любое время и без дополнительного уведомления исправлять и обновлять продукты и программы, упоминаемые в настоящей публикации.

Все встречающиеся в данной документации ссылки на Web-сайты других компаний предоставлены исключительно для удобства пользователей и не являются рекламой этих Web-сайтов. Материалы, размещенные на этих Web-сайтах, не являются частью информации по данному продукту IBM и ответственность за применение этих материалов лежит на пользователе.

IBM может использовать и распространять любую предоставленную вами информацию на свое усмотрение без каких-либо обязательств перед вами.

Для получения информации об этой программе для обеспечения: (i) обмена информацией между независимо созданными программами и другими программами (включая данную) и (ii) взаимного использования информации, полученной в ходе обмена, пользователи данной программы могут обращаться по адресу:

**IBM** Corporation Software Interoperability Coordinator, Department YBWA 3605 Highway 52 N Rochester, MN 55901 U.S.A.

Такая информация может предоставляться на определенных условиях, включая, в некоторых случаях, уплату вознаграждения.

| Описанная в этой информации лицензионная программа и все связанные с ней лицензионные материалы

предоставляются IBM в соответствии с условиями Соглашения с заказчиком IBM, Международного остлашения о лицензии на программу IBM, Лицензионного соглашения о машинном коде IBM или любого

| другого эквивалентного соглашения.

Все приведенные показатели производительности были получены в управляемой среде. В связи с этим результаты, полученные в реальной среде, могут существенно отличаться от приведенных. Некоторые измерения могли быть выполнены в системах, находящихся на этапе разработки, поэтому результаты измерений, полученные в серийных системах, могут отличаться от приведенных. Более того, некоторые значения могли быть получены в результате экстраполяции. Реальные результаты могут отличаться от указанных. Пользователи, работающие с этим документом, должны удостовериться, что используемые ими данные применимы в имеющейся среде.

Информация о продуктах других изготовителей получена от поставщиков этих продуктов, из их официальных сообщений и других общедоступных источников. IBM не выполняла тестирование этих продуктов других фирм и не может подтвердить точность заявленной информации об их производительности, совместимости и других свойствах. Запросы на получение дополнительной информации об этих продуктах должны направляться их поставщикам.

Все заявления, касающиеся намерений и планов IBM, могут изменяться и отзываться без предварительного уведомления, и отражают только текущие цели и задачи.

Данный документ содержит примеры данных и отчетов, применяемых в повседневных бизнес-операциях. Для более наглядной демонстрации примеры содержат имена людей, названия компаний, товарных знаков и продуктов. Все имена и названия вымышлены и любое совпадение или аналогии с реальными именами и адресами является случайным.

## ЛИЦЕНЗИЯ НА ПРОДУКТЫ, ЗАЩИЩЕННЫЕ АВТОРСКИМ ПРАВОМ:

В этой публикации приведены примеры программ, иллюстрирующие технологии программирования на различных платформах. Разрешается бесплатно копировать, изменять и распространять в любой форме эти примеры с целью разработки, использования и распространения прикладных программ для той операционной системы, для которой были созданы эти примеры. Примеры не были тщательно и всесторонне протестированы. По этой причине IBM не может гарантировать их надежность, удобство их обслуживания и отсутствие в них ошибок.

Каждая полная или частичная копия примеров программ, а также любых продуктов, созданных на их основе, должна содержать следующую информацию об авторских правах:

© (имя вашей компании) (год). Части этого кода были созданы на основе примеров программ IBM Corp. . © Copyright IBM Corp. год или годы. Все права защищены.

При просмотре данного документа в электронном виде фотографии и цветные иллюстрации могут не отображаться.

## **Товарные знаки**

Ниже перечислены товарные знаки International Business Machines Corporation в США и/или других странах:

- AIX |
- AIX 5L |
- l e(эмблема)server
- eServer |
- $\frac{15}{OS}$
- IBM |
- iSeries |
- pSeries |
- xSeries |
- zSeries |

Intel, Intel Inside (логотипы), MMX и Pentium являются товарными знаками Intel Corporation в США и/или | других странах. |

Microsoft, Windows, Windows NT и эмблема Windows являются товарными знаками Microsoft Corporation в США и/или других странах.

Java и все товарные знаки на основе Java являются торговыми знаками Sun Microsystems, Inc. в США и/или других странах.

Linux - товарный знак Линуса Торвальдса (Linus Torvalds) в США и/или других странах. |

UNIX является зарегистрированным торговым знаком The Open Group в США и/или других странах.

Названия других компаний продуктов и услуг могут быть товарными или служебными знаками других компаний.

## **Условия и постановления**

Разрешение на использование этих публикаций предоставляется в соответствии с следующими условиями.

**Личное использование:** Вы можете воспроизводить эти публикации для личного, некоммерческого использования при условии сохранения информации об авторских правах. Данные публикации, а также любую их часть запрещается распространять, демонстрировать или использовать для создания других продуктов без явного согласия IBM.

**Коммерческое использование:** Вы можете воспроизводить, распространять и демонстрировать эти публикации в рамках своей организации при условии сохранения информации об авторских правах. Данные публикации, а также любую их часть запрещается воспроизводить, распространять, использовать для создания других продуктов и демонстрировать вне вашей организации, без явного согласия IBM.

На данные публикации, а также на содержащиеся в них сведения, данные, программное обеспечение и другую интеллектуальную собственность, не распространяются никакие другие разрешения, лицензии и права, как явные, так и подразумеваемые, кроме оговоренных в настоящем документе.

IBM сохраняет за собой право аннулировать предоставленные настоящим документом разрешения в случае, если, по мнению IBM, использование этих публикаций может нанести ущерб интересам IBM или если IBM установит, что приведенные выше инструкции не соблюдаются.

Вы можете загружать, экспортировать и реэкспортировать эту информацию только в полном соответствии со всеми применимыми законами и правилами, включая все законы США в отношении экспорта.

IBM не несет ответственности за содержание этих публикаций. Данные публикации предоставляются на условиях ″как есть″, без предоставления каких-либо явных или подразумеваемых гарантий, включая, но не ограничиваясь этим, подразумеваемые гарантии соблюдения прав, коммерческой ценности или применения для каких-либо конкретных целей.

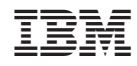

Напечатано в Дании